### <span id="page-0-1"></span><span id="page-0-0"></span>アフターサービス

#### ●保証書(別紙参照)

保証書は、必ず「販売店・お買い上げ年月日」をご確認のうえ、保証内容をよくお読みになって、 大切に保管してください。

#### ●保証期間

お買い上げの日から3年間です。

#### ●対象部分機器

本体(消耗部品は除く)

#### ●修理をご依頼されるとき

「故障かな?と思ったら」で確認しても、なお異常があると思われるときは、機種名(品番)、氏名、 住所、電話番号、購入年月日、保証書の有無と故障状況をご連絡ください。ご転居ご贈答品等で 本保証書に記入してあるお買い上げの販売店に修理がご依頼できない場合には、お客様ご相談セ ンターへご相談ください。

#### ○保証期間中のとき

保証書の「故障内容記入欄」にご記入いただき、お買い上げの販売店まで、保証書とともに、機器 本体をご持参ください。保証書の内容に従って修理いたします。

#### ○保証期間が過ぎているとき

まず、お買い上げの販売店にご相談ください。修理によって機能が維持できる場合は、ご要望 により有料修理いたします。

※ 点検や修理の際、履歴や登録したデータが消去される場合があります。 ※ 修理期間中の代替機の貸し出しは行っておりません。あらかじめご了承ください。 ※ 修理品の取り付け・取り外しにかかる費用は補償いたしかねます。

#### 1. お客様ご相談センター

お問い合わせの際は、使用環境、症状を詳しくご確認のうえ、お問い合わせください。

- ・ 下記窓口の名称、電話番号、受付時間は、都合により変更することがありますのでご了承ください。
- ・ 電話をおかけになる際は、番号をお確かめのうえ、おかけ間違いのないようご注意ください。
- ・ 紛失等による付属品の追加購入や別売品の購入につきましては、お買い上げの販売店にご注文く ださい。

受付時間 9:00 ~ 17:00 月曜日~金曜日(祝祭日、年末年始等、当社指定期間を除く)

お客様ご相談センター (約5) 0120-998-036

本機のアップデート情報、最新の取扱説明書、専用アプリ、専用ビューアソフトは随時、 弊社ホームページに公開されます。最新情報は弊社ホームページでご確認ください。 https://www.yupiteru.co.jp/

株式会社ユピテル

〒108-0075 東京都港区港南1-6-31

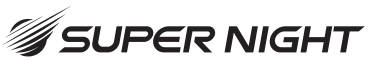

2カメラドライブレコーダー

取扱説明書 12V車専用

# **SN-TW9200dP**

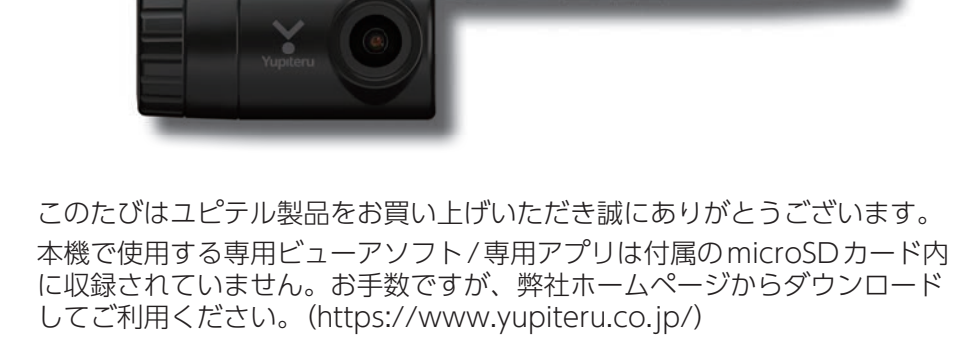

Yupiteru

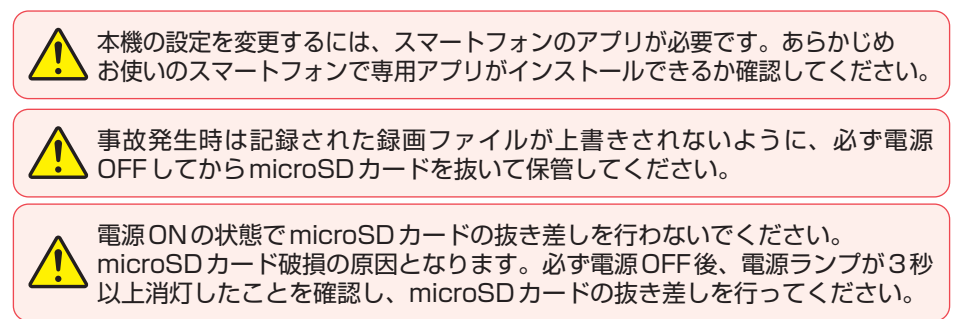

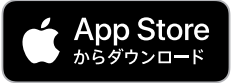

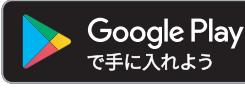

Y Yupiteru

その他

### 確認とご注意

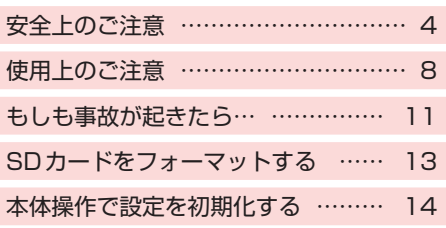

### 基礎知識

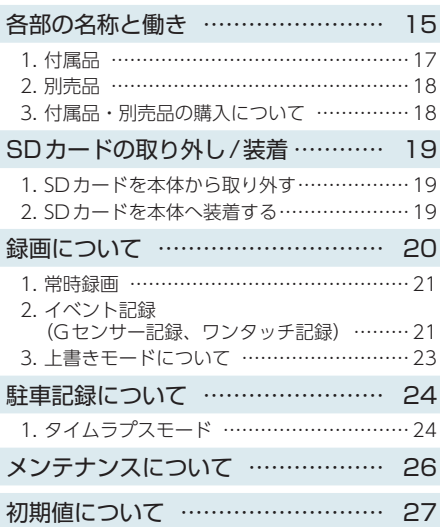

### すぐに使う

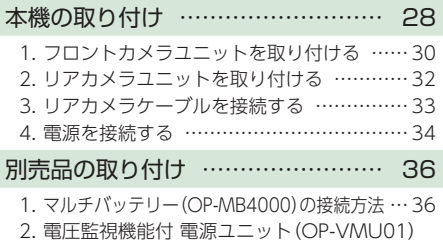

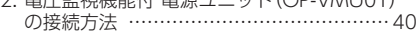

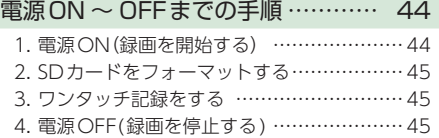

### 専用アプリ

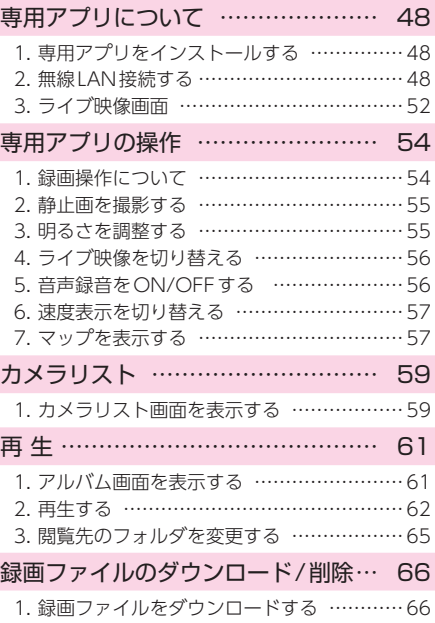

[2. 録画ファイルを削除する …………………… 69](#page-69-0)

### カスタマイズして使う

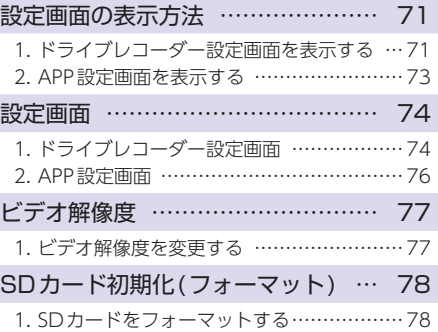

### 専用ソフト

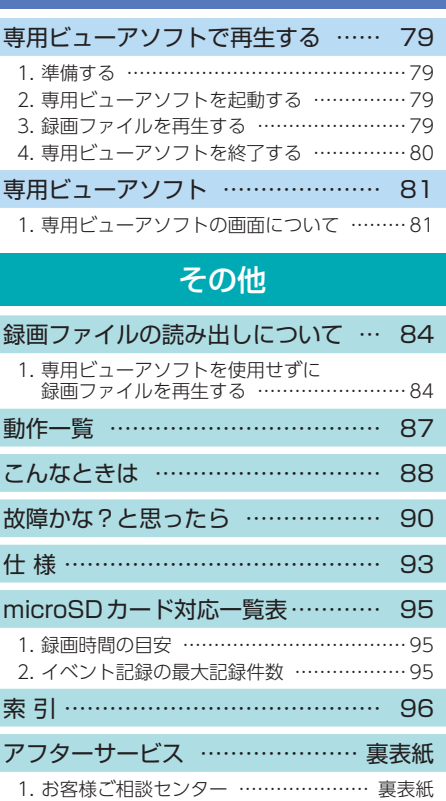

<span id="page-4-0"></span>ーー **安全上のご注意**<br>※ ご使用の前に、この 「安全上のご注意」をよくお読みのうえ、正しくお使いくだ<br>注 さい。ここに記載された注意事項は、製品を正しくお使いいただき、使用する<br>意 ご使用の前に、この「安全上のご注意」をよくお読みのうえ、正しくお使いくだ かたへの危害や損害を未然に防止するためのものです。安全に関する重大な内 容ですので、必ず守ってください。

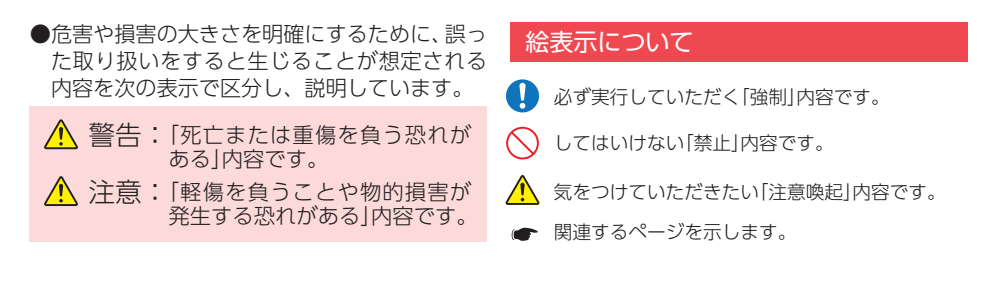

### ●安全上お守りいただきたいこと

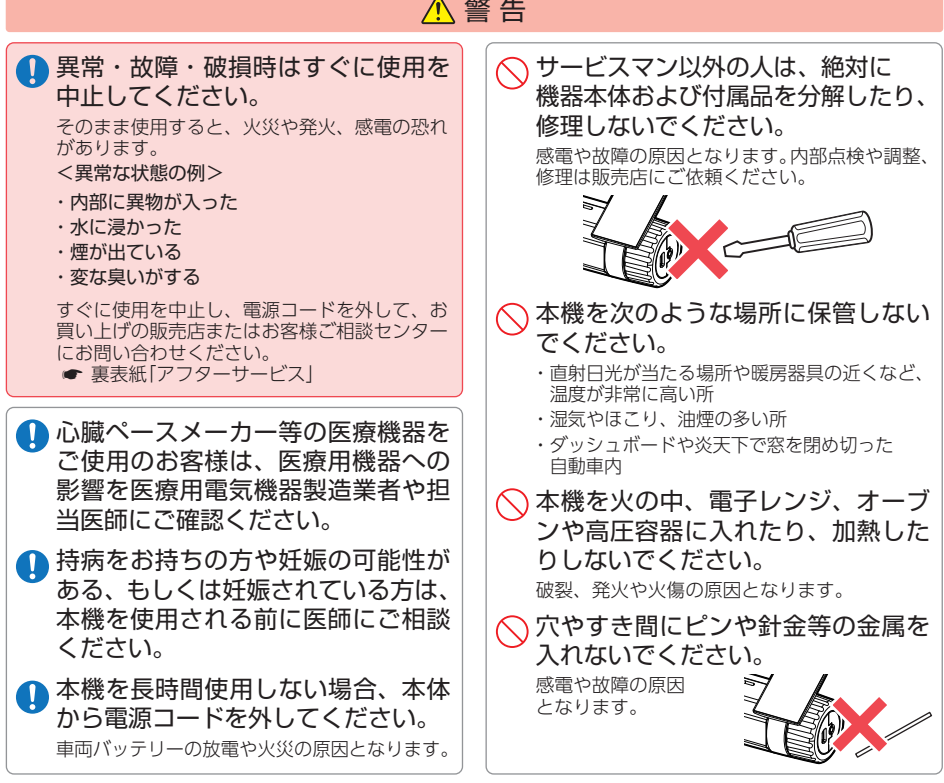

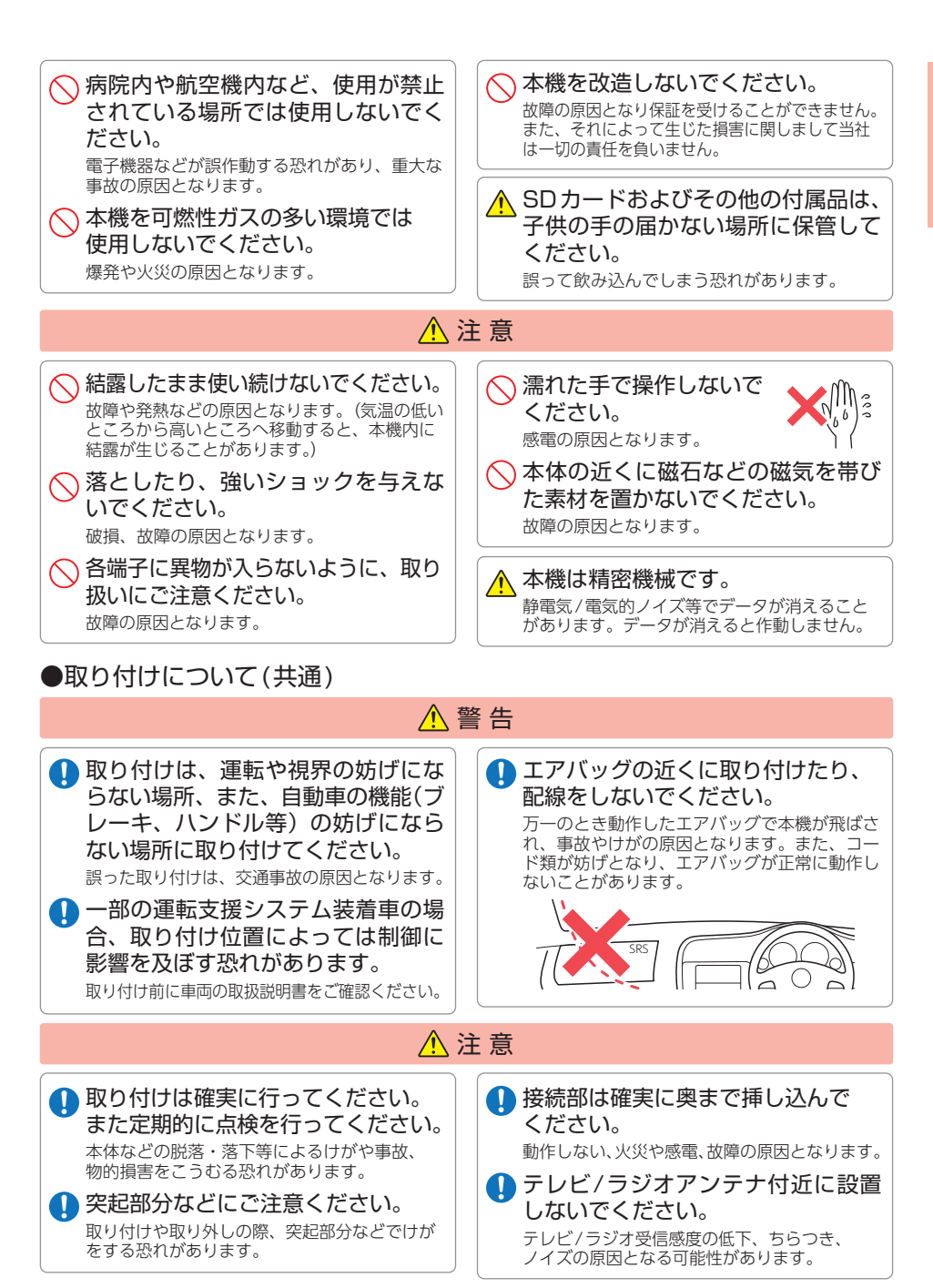

### ●取り付けについて(フロントカメラユニット)

### 警 告

取り付けは、フロントガラスの上部20%の範囲内に取り付けてください。

※ 保安基準の改定によりフロントガラスの下の縁から15㎝以内の取り付けが可能になりましたが、上部 に比べ本機が高温になりやすいため、弊社は上部20%への取り付けをお勧めします。

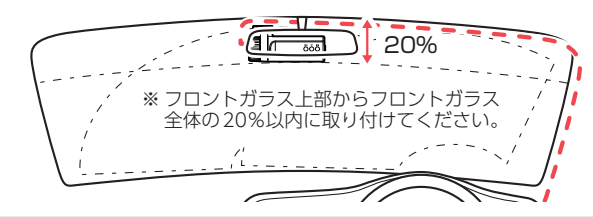

●取り付けについて(リアカメラユニット)

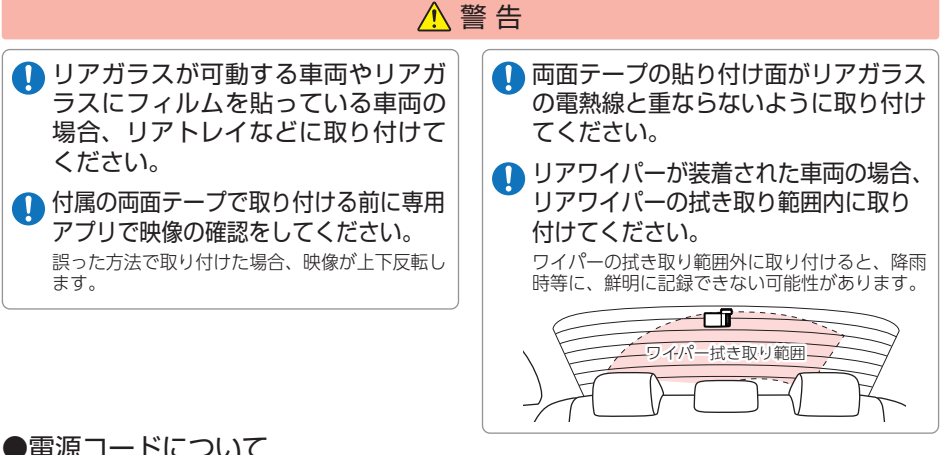

●電源コードについて

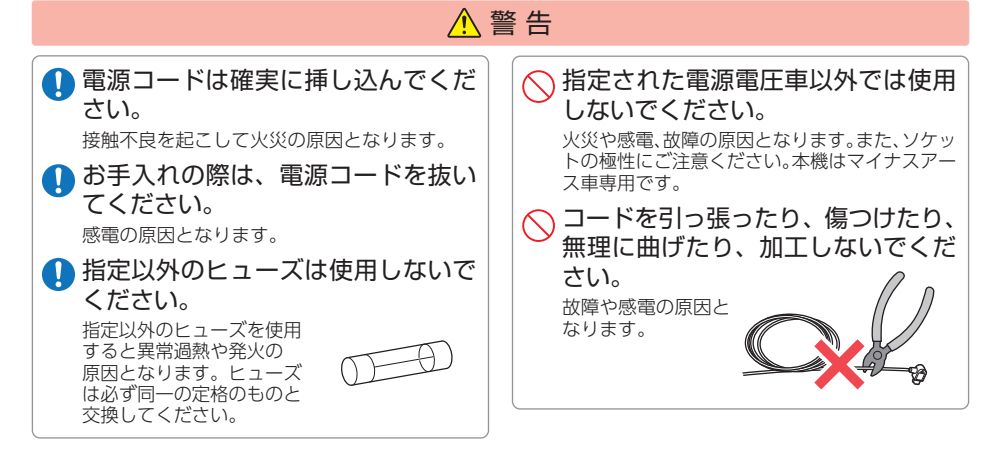

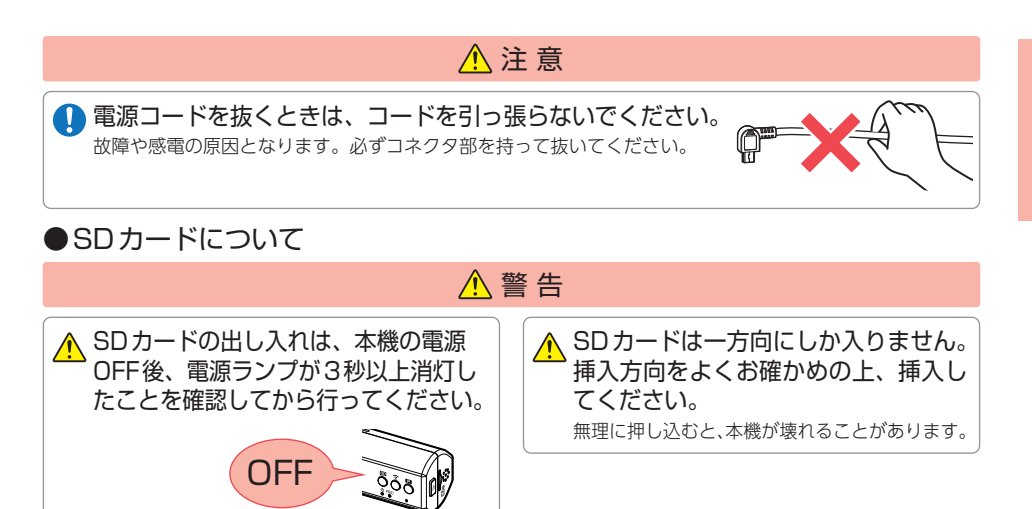

### ●本機の操作・運転について

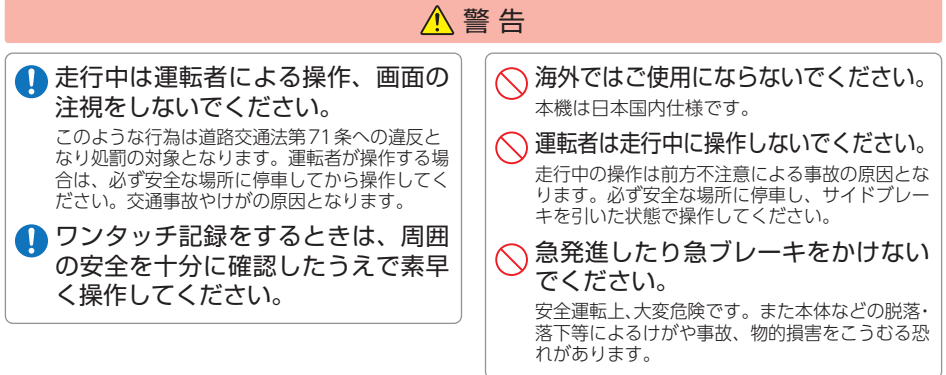

### ●本機のお手入れについて

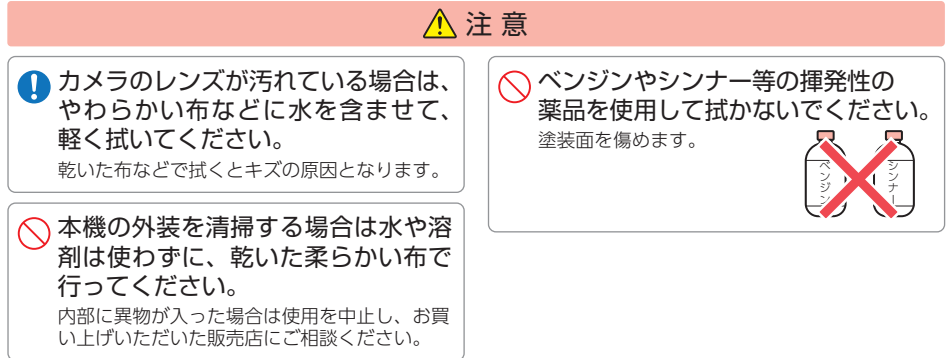

### <span id="page-8-0"></span>使用上のご注意

- 本機を使用中の違反に関しては、一切の責任を負いかねます。日頃からの安全運転を お心がけください。
- ●本機を取り付けたことによる、車両や車載品の故障、事故等の付随的損害について、 当社は一切その責任を負いません。
	- ・自然災害や火災、その他の事故、お客様の故意または過失、製品の改造等によって生じた損害に関して、 当社は一切の責任を負いません。
	- ・説明書に記載の使用方法およびその他の遵守すべき事項が守られないことで生じた損害に関し、当社は 一切の責任を負いません。
	- ・本機の仕様および外観、アイコン、表示名、表示の内容は、実際と異なったり、改良のため予告なしに 変更する場合があります。
	- ・本製品の取り付けによる車両の変色・変形(跡が残る)に関し、当社では補償いたしかねます。

### ■ 録画についての注意

- ・ 本機は連続で映像を記録しますが、すべての状況に おいて映像の記録を保証するものではありません。
- ・ 本機は事故の証拠として、効力を保証するもので はありません。
- ・ 本機の故障や本機使用によって生じた損害、および 記録された映像やデータの消失、損傷、破損による 損害については、当社は一切その責任を負いません。
- ・ 本機で録画した映像は、使用目的や使用方法によっ ては、被写体のプライバシーなどの権利を侵害する 場合がありますが、当社は一切責任を負いません。
- ・ 本機の動作を確かめるための急ブレーキなど、危 険な運転は絶対におやめください。
- ・ LED式信号機は点滅して撮影される場合や色の識 別ができない場合があります。そのような場合は、 前後の映像、周辺の車両状況から判断してくださ い。それにより発生した損害については当社は一 切責任を負いません。
- ・ 映像を正常に録画するため、カメラのレンズや車 両のガラスは常に清潔にしてください。
- ・ 録画条件により、録画のコマ数が変わる場合があります。
- ・ 運転者は走行中に電源ランプ等を注視したり、操 作しないでください。ワンタッチ記録(手動録画) するときは、周囲の安全を十分に確認したうえで 素早く操作を行ってください。
- ・ 事故発生時は、録画ファイルが上書きされないよ うに必ずSDカードを保管してください。
- ・ 記録映像は全て正像になります。
- ・ 本機は精密な電子部品で構成されており、下記の ようなお取り扱いをすると、データが破損する恐 れがあります。 ※本体に静電気や電気ノイズが加わった場合。 ※水に濡らしたり、強い衝撃を与えた場合。 ※長期間使用しなかった場合。

※ パソコンでの操作時に誤った取り扱いを行った場合。

### ■ 他社製品との組み合わせに関する注意

・ 他社製品との組み合わせについては、動作検証等を 行っておりませんのでその動作については保障する ことができません。あらかじめご了承ください。

### ■ SDカードに関する注意

- ・ SDカードリーダーライターは、使用のSDカード 容量に応じたものを使用してください。容量に対 応していないSDカードリーダーライターを使用 すると、データの破損等により、読み込みや書き 込みが、できなくなる可能性があります。
- ・ SDカードの取り出しは、必ず電源が切れている状 態で行ってください。本機の動作中にSDカードの 取り出しや挿入を行うと、SDカードの破損やデー タの消失など、誤動作を起こす場合があります。
- ・ SDカードはデータの書き込みと消去を繰り返す ことで断片化が進みSDカードエラーが起きやす くなります。本機は断片化しない独自システムを 採用しており定期的なフォーマットは不要です。
- ・ SDカードには寿命があります。SDカードのデータ を記録する部分は多くのメモリーセクターで構成 され、繰り返しデータの書き換えを行うとメモリー セクターは劣化する特性があります。劣化が進むと メモリーセクターの一部が破損し、正常に録画がで きなくなる可能性があるため、定期的に新しいSD カードへの交換をお勧めします。(製品寿命はSD カードメーカーや使用状況により異なります)
- ・ SDカードの消耗に起因する故障または損傷につ いては、当社は一切の責任を負いません。
- ・ 重要な記録データは、パソコンへの保存やDVD など別媒体での保管をお勧めします。
- ・ 付属品以外のSDカードを使用する場合は、必ず 初回起動時に本機でフォーマットしてください。
- ・ 本機をご使用中にデータが消失した場合でも、データ 等の保証について、当社は一切その責任を負いません。
- ・ SDカード内に本機以外のデータを入れないでく ださい。動作が不安定になることがあります。

### ■ GPS測位に関する注意

- ・ 本機を初めてご使用になる場合は、GPS測位が完了 するまで20分以上時間がかかる場合があります。
- ・ 電波の透過率が低いガラス(金属コーティングの断熱ガ ラスなど)やフロントガラスをメタリックフィルム等で 着色している場合、GPSを測位できない場合があります。
- ・ 走行速度や進行角度、距離などの表示は、GPSの 電波のみで計測しています。測位状況によって、 実際とは異なる場合があります。

### ■ 取り付けに関する注意

- ・ 本機は取扱説明書に従って正しく取り付けてくだ さい。誤った取り付けは、道路運送車両法違反と なるばかりか、交通事故やけがの原因となります。
- ・ 本機の近くにGPS機能を持つ製品やVICS 受信機を設置 しないでください。誤動作を起こす可能性があります。
- ・ 本機の周囲に他の物を配置しないでください。映 像に映り込む可能性があります。
- ・ テレビアンテナの近くで使用すると、テレビ受信感度の 低下、ちらつき、ノイズの原因となる可能性があります。
- ・ ラジオアンテナ付近にリアカメラケーブルの配線を 行うとラジオの受信感度が下がる場合があります。
- ・ 本書に記載のある付属品や別売品以外は使用しな いでください。それ以外を使用した場合の動作に 関しては保証いたしかねます。

### ■ 電源直結コードに関する注意

- ・ 電源直結コードは、必ず付属品をご使用ください。
- ・ 電源直結コードのヒューズが切れた場合は、市販品 の新しいヒューズと交換してください。また、交換 してもすぐにヒューズが切れる場合は、すぐに使用 を中止して、お買い上げの販売店、またはお客様ご 相談センターに修理をご依頼ください。
- ・ ヒューズ交換の際は、部品の紛失に注意してください。

### ■ 撮影された映像について

- ・ 本機は広角レンズを使用しているため、映像の一 部にゆがみや、影が生じることがあります。これは、 広角レンズの特性であり、異常ではありません。
- ・ 電源OFF時やアイドリングストップ時などに、リ アカメラの映像が黒画面になる場合がありますが 故障ではありません。あらかじめご了承ください。

### ■ ドライブレコーダー搭載ステッカー に関する注意

- ・ ステッカーを貼り付ける場所を決め、貼り付け面 の汚れや、油分、ワックスをあらかじめ取り除い てください。凸凹面、ザラザラ面には接着できな い場合があります。
- ・ 接着後、定着に約1日かかりますのでその間、洗 車などは控えてください。
- ・ 保安基準上、フロントガラスおよび運転席、助手 席のサイドガラスやレンズ類等には絶対に貼り付 けないでください。
- ・ ステッカー素材は、屋外での使用を想定した素材 を使用しておりますが、使用時間や条件により退 色やヒビ割れ等の劣化が生じる場合があります。 また、飛び石、風圧、事故やその他の不可抗力で はがれる場合もあります。
- ・ 再塗装や塗装面の傷んでいる場所に貼ると、ス テッカーを剥がす際に、塗装がはがれたり、傷め る場合があります。
- ・ 長期間の使用や貼り付け面の材質により、ステッ カー貼り付け面は退色具合の異なりで跡が残る場 合があります。

### ■ 真夏などの炎天下での注意

・ サンシェード等の日除けを使用する際は、本機を フロントガラスとサンシェード等の間に挟み込ま ないでください。熱がこもりやすくなるため、本 機の故障につながる可能性があります。

### ■ 保証に関する注意

・ 本製品にはお買い上げから3年間の保証がついて います。(ただし、電源コード、microSDカード ならびに、消耗品は保証の対象となりません。)

### ■ 雷波法に関する注意

- ・ 本体の技術基準適合証明ラベルをはがさないでく ださい。はがして使用すると、電波法により罰せ られることがあります。
- ・ 海外では使用しないでください。
- ・ 分解したり改造したりすることは、電波法で禁止 されています。改造して使用した場合は、電波法 により罰せられることがあります。

### ■ 電波干渉について

本機は、電波法に基づく小電力データ通信システム 無線設備として技術基準適合を受けています(受け た部品を使用しています)。したがって本機を使用 するときに無線局の免許は必要ありません。日本国 内のみで使用してください。海外で使用すると各国 の電波法に抵触する可能性があります。 本機の使用周波数帯(2.4GHz)では、電子レンジな どの産業・科学・医療用機器のほか、工場の製造ラ インなどで使用されている移動体識別用の構内無線 局(免許を要する無線局)、および特定小電力無線局 (免許を要しない無線局)、およびアマチュア無線局 (免許を要する無線局)が運用されています。

- ・本機を使用する前に、近くで移動体識別用の構内 無線局及び特定小電力無線局並びにアマチュア無 線局が運用されていないことを確認してください。
- ・万一、本機から移動体識別用の構内無線局に対して 有害な電波干渉の事例が発生した場合には、速やか に使用を中止してください
- ・その他、本機から移動体識別用の特定小電力無線 局、あるいはアマチュア無線局に対して有害な電 波干渉の事例が発生した場合など何かお困りのこ とが起きた時は、お客様ご相談センターへお問い 合わせください。( <del>●</del> [P.98](#page-0-1))

2.4 DS/OF 4

・ この表示は2.4GHz帯を使用 している製品であることを意 味します。

- 2.4:2.4GHz帯を使用する無線機器です。
- DS/OF:変調方式がDS-SS、OFDMであること を示します。
	- 4:電波干渉距離は40mです。
- ■■■: 全帯域を使用し、移動体識別装置の帯域 を回避可能です。

## もしも事故が起きたら…

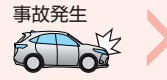

記録された録画ファイルが上書きされないように、必ずSDカード を取り外して安全な場所に保管してください。

- ※ 事故発生時の参考資料として使用することができます。事故の証拠として、効力を保証するもの ではありません。
- ※ LED式信号機は点滅して撮影される場合や色の識別ができない場合があります。そのような場合は、 前後の映像、周辺の車両状況から判断してください。それにより発生した損害については当社は 一切責任を負いません。

<span id="page-10-0"></span>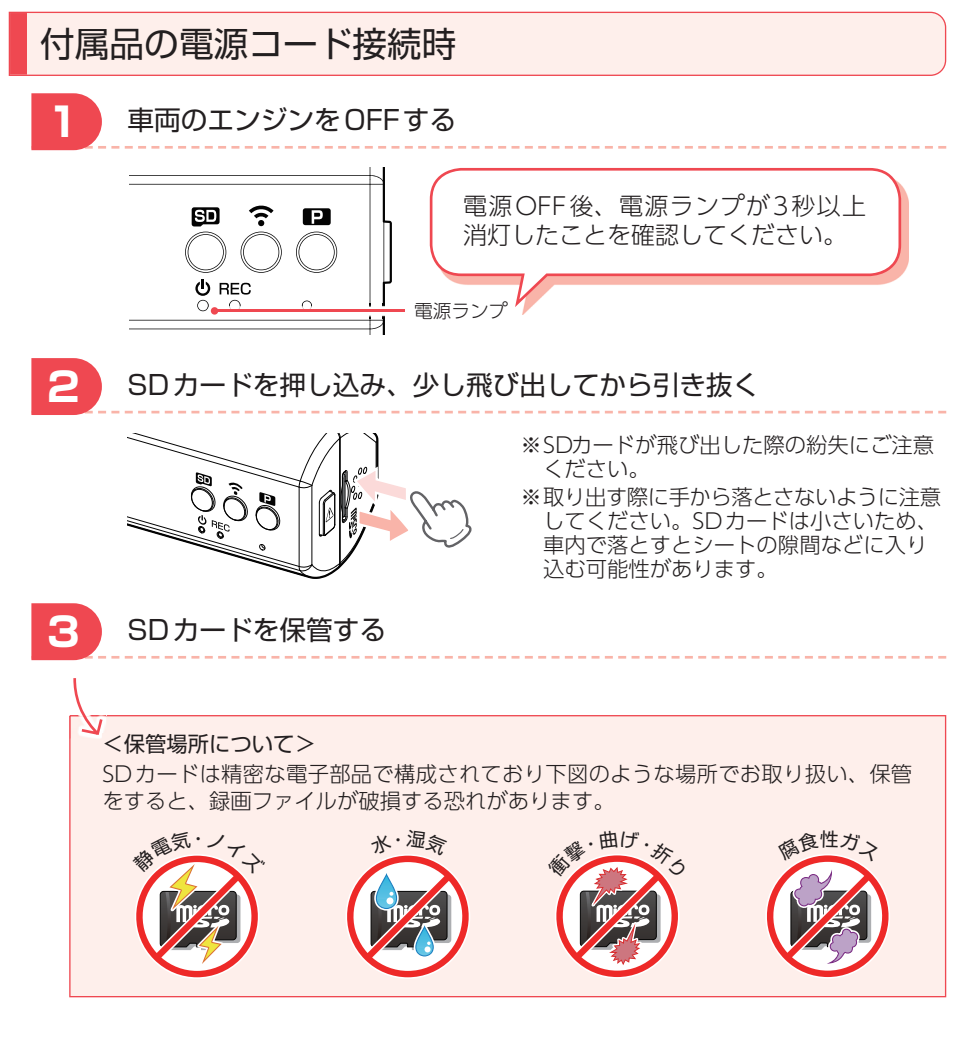

<span id="page-11-1"></span><span id="page-11-0"></span>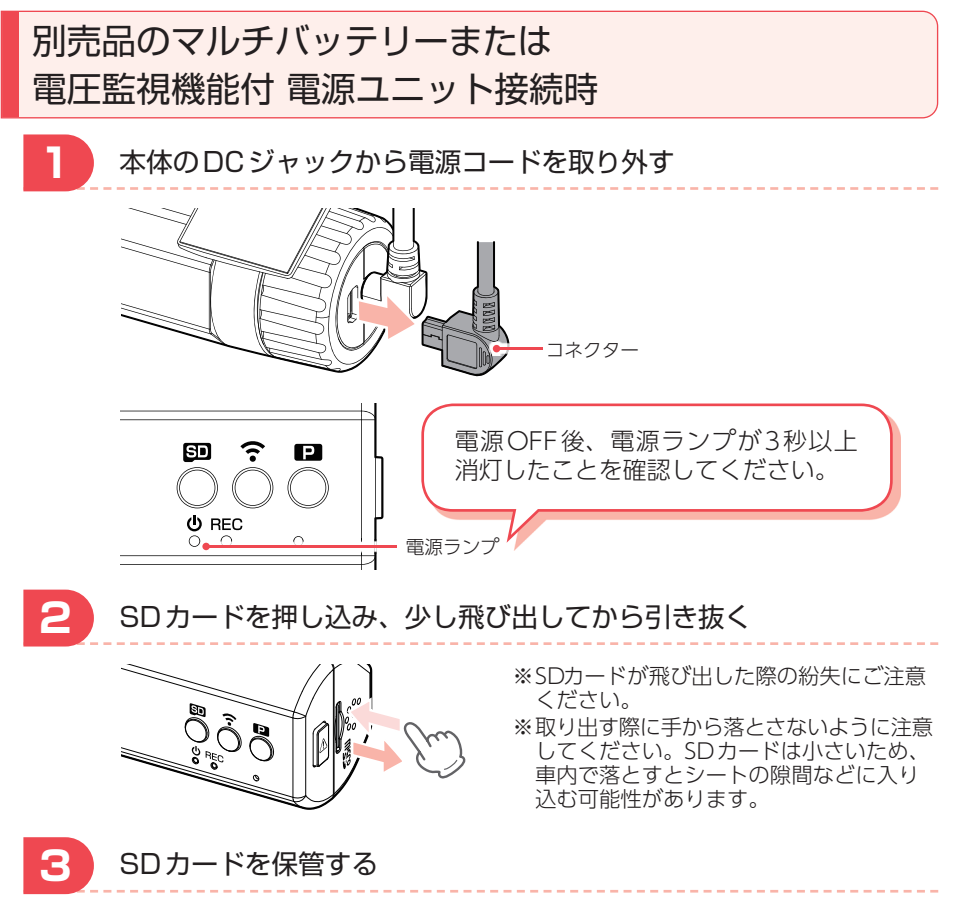

保管場所については ● [P.10](#page-10-0)を参照してください。

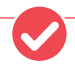

バックアップ機能について 重大事故などで急に電源が断たれた場合、バックアップ機能により、現在記録中の 映像の破損を防いで保存します。

確認とご注意

<span id="page-12-0"></span>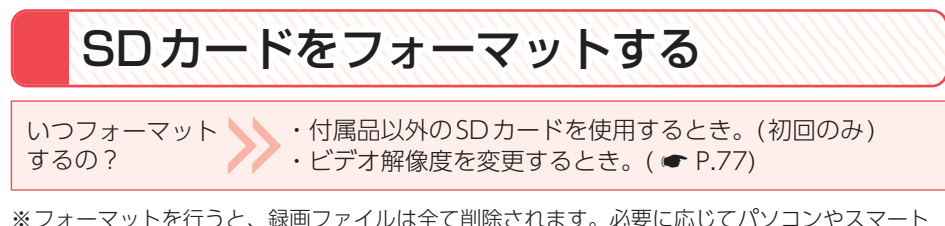

フォンにバックアップなどしてからフォーマットしてください。( \* [P.84、](#page-84-1)[66](#page-66-1)) ※無線LAN接続中は、SDボタン(BD)によるフォーマットは行うことはできません。 ※ SDカードは消耗品であり、定期的に新品に交換することをお勧めします。SDカードの性質上、 書込み可能回数など製品寿命があります。

## 「 ボタン」を使うフォーマット方法

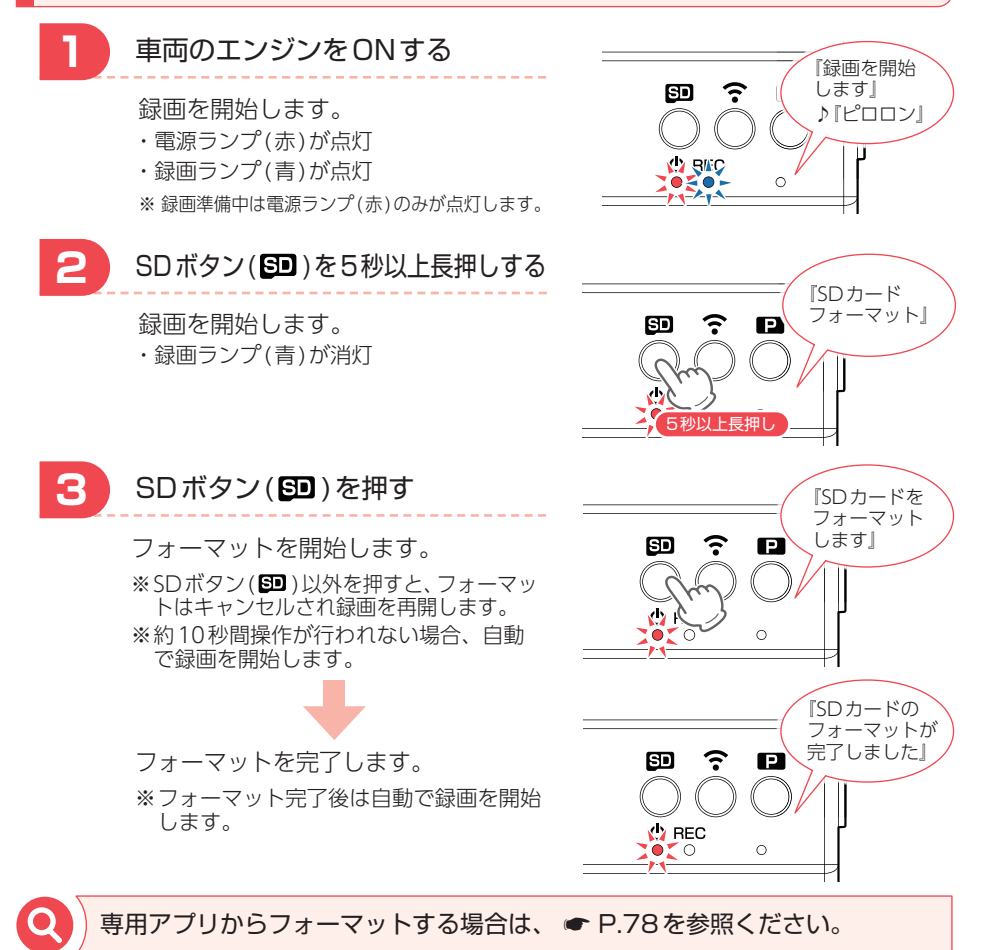

#### <span id="page-13-0"></span> 本体操作で設定を初期化する いつ設定を ・ 専用アプリで無線LAN名称(SSID)や無線LANパスワード を変更してSSID、パスワードがわからなくなったとき。 初期化するの? ※専用アプリでも初期化を行うことができます。(● [P.74](#page-74-1)) 記録ボタン(A)を押しながら車両 ີ ை e のエンジンをONする電源ON後も記録ボタン(△)を3秒 **MAREC** 以上押し続けます。  $\circ$ 押しながら エンジンON 『設定を初期化 設定の初期化を完了します。 ை ີ  $\mathbf{E}$ しました』 ※ 初期化完了後は自動で録画を開始します。 ※ アプリと接続をする場合は、無線LAN をONしてください。( \* [P.48](#page-48-1)) **MAREC**  $\circ$ カメラの無線LAN設定の初期値について 無線LAN 名称(SSID):「YP-」から始まる英数字

無線LANパスワード: 1234567890

確認とご注意

### <span id="page-14-0"></span>各部の名称と働き

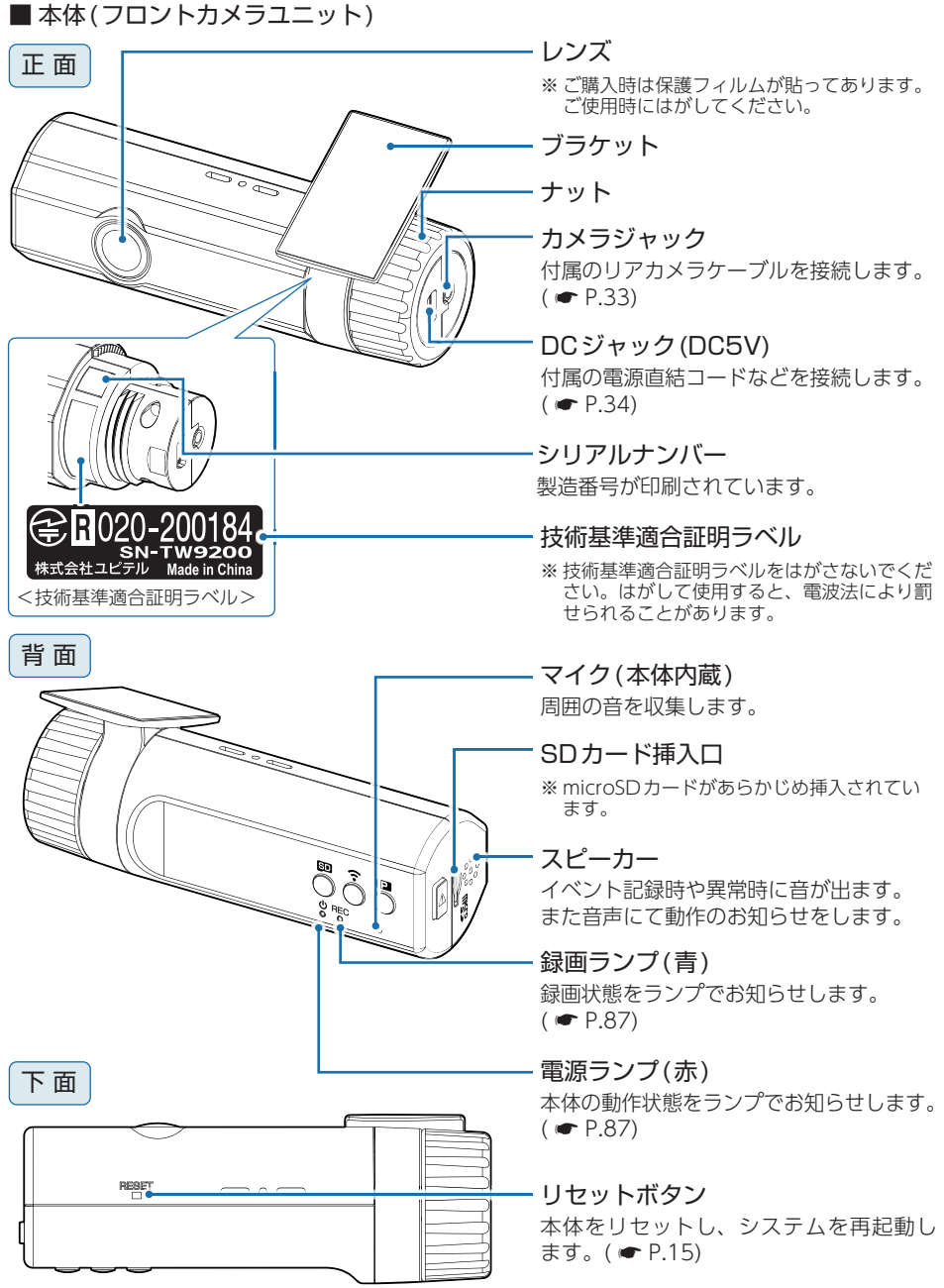

<span id="page-15-1"></span><span id="page-15-0"></span>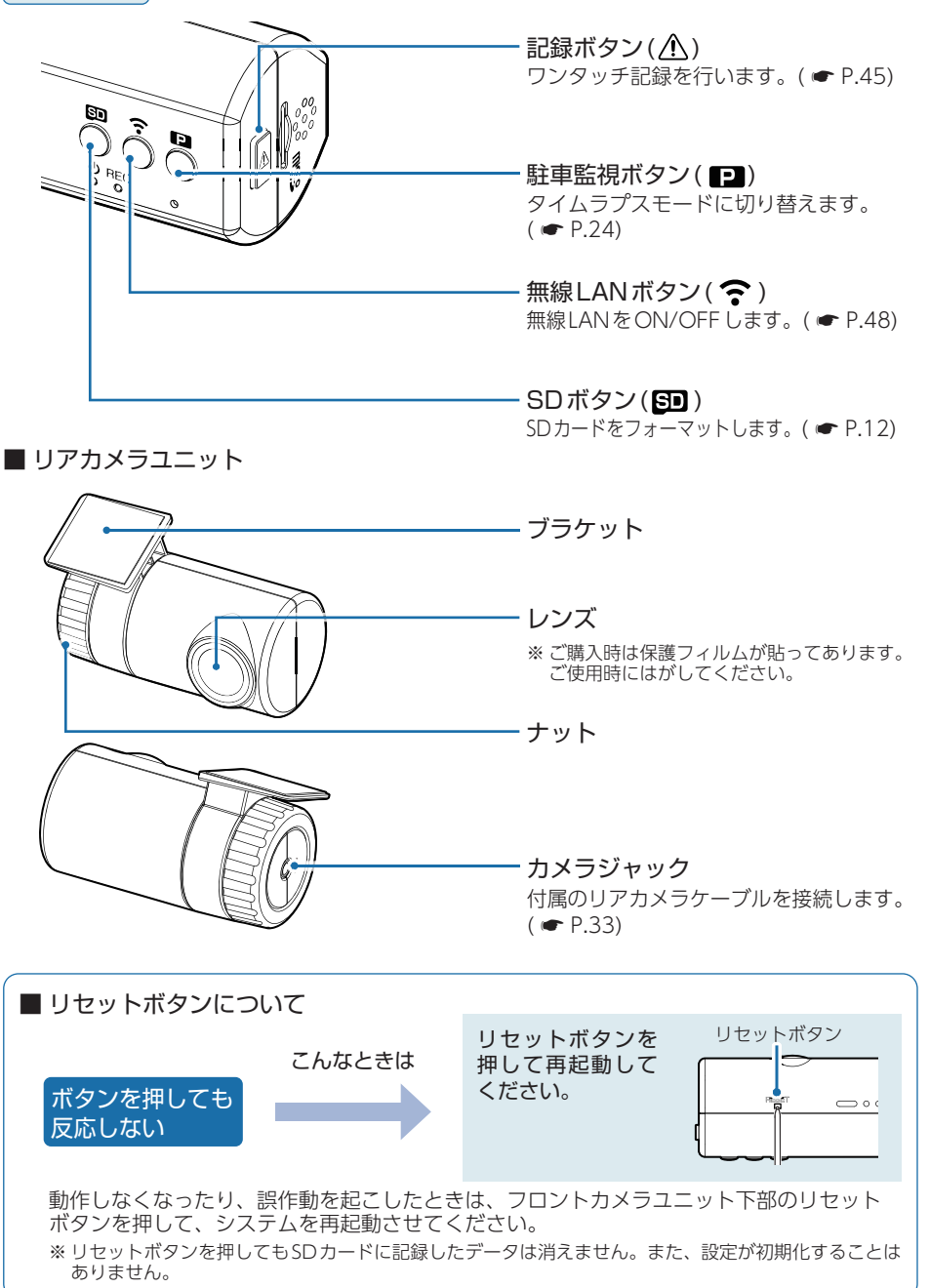

### 1. 付属品

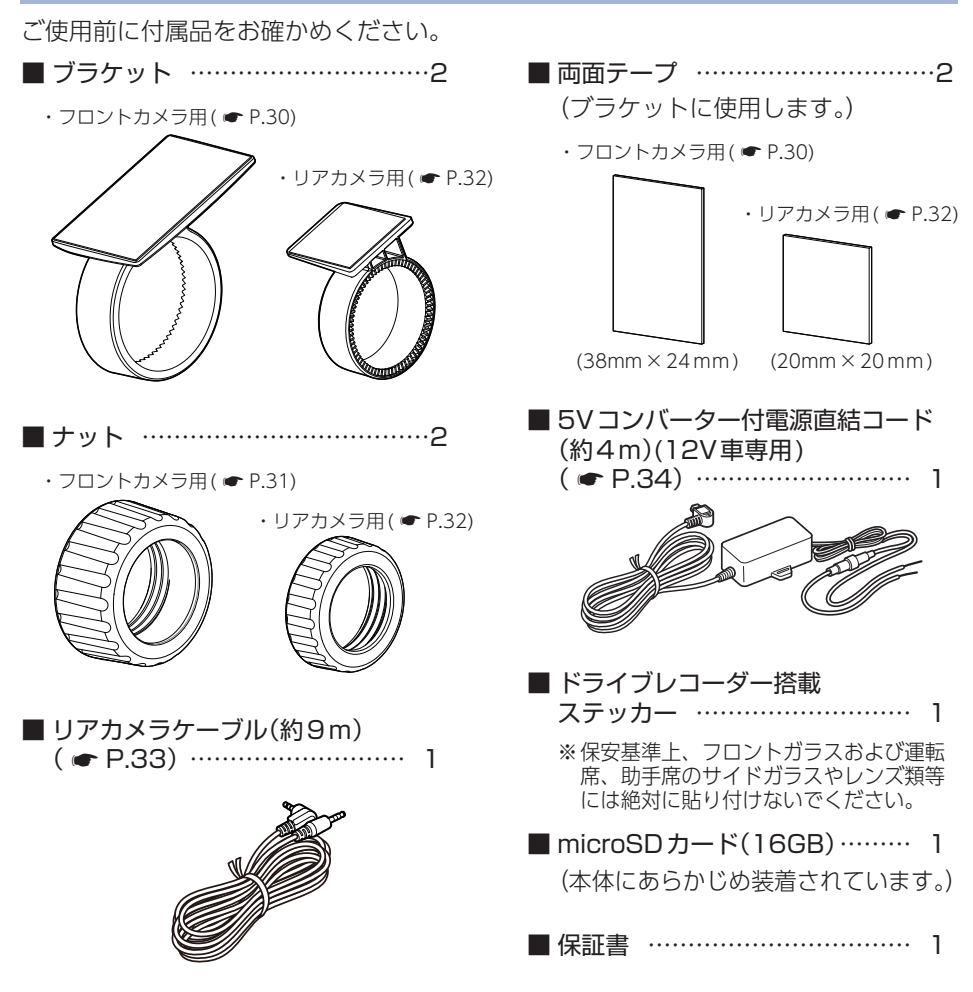

・ 本製品にはお買い上げから3年間の保証がついています。(ただし、電源コード、 microSDカードならびに、消耗品は保証の対象となりません。)

・ 本機の故障による代替品の貸出は当社では一切行っておりません。

- ・ SDカードは消耗品であり、定期的に新品に交換することをお勧めします。 SDカードの性質上、書込み可能回数など製品寿命があります。
- ・ どのSDカードにも本機との相性問題があります。市販品のSDカードでは最悪使 用することができない場合があります。純正品でしたらその心配はありませんので 安心してご利用いただけます。お使いの機種と一緒にお買い上げの販売店、または お近くの弊社取扱店に純正品のSDカードをご注文ください。

### <span id="page-17-0"></span>2. 別売品

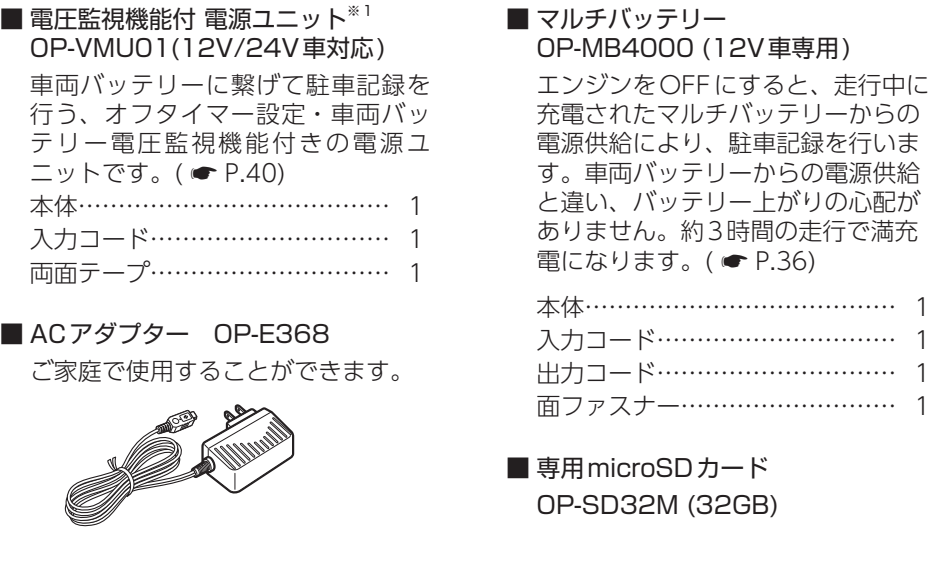

※ 1: 電圧監視機能付ですが、車両バッテリーの状態やお車のご使用状況などの起因により、バッ テリー上がりを起こす可能性があります。バッテリー上がりに関して、弊社は一切の責任を 負いません。

### 3. 付属品・別売品の購入について

- ・付属品や別売品などを追加購入される際は、機種名とともに 「XX(機種名)用 ○○(必要な部品)」で、製品購入店やお近くの弊社取扱店にご注文ください。
- ・弊社ホームページでご購入頂けるものもございます。詳しくは、下記ホームページを ご確認ください。

### YYupiteru スペアパーツ ダイレクト https://spareparts.yupiteru.co.jp/

### <span id="page-18-0"></span>SDカードの取り外し/装着

本書では、特にことわりのない場合、「microSDカード」を「SDカード」と表記 しています。

※ 本機と市販品のmicroSDカードとの相性による動作の不具合については保証いたしかねます。 ※ 本機は、8GB以上、32GB以下のmicroSDHCカードに対応しています。

(SDスピードクラス Class 10以上)

### 注 意

- ・ 電源OFF後、電源ランプが3秒以上消灯したことを確認してから行ってください。
- ・ SDカードは一方向にしか入りません。SDカードを下図のように挿入してください。無理に 押し込むと、本体が壊れることがあります。
- ・ 付属品以外のSDカードは、必ず本機でフォーマットしてから使用してください。

### 1. SDカードを本体から取り外す

別売品のマルチバッテリーや電圧監視機能付 電源ユニットを接続している場合は、初め にフロントカメラユニットから電源コードを取り外してください。( \* [P.11](#page-11-1))

1 - 1 車両のエンジンをOFFする

電源OFF後、電源ランプが3秒以上消灯したのを確認してください。

1-2 SDカードを押し込み、少し飛び出してから引き抜く

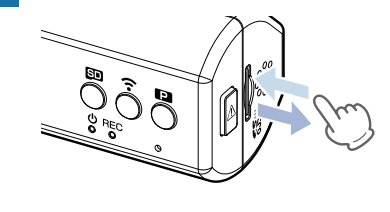

※ SDカードが飛び出した際の紛失にご注意 ください。

※ 取り出す際に手から落とさないように注意 してください。SDカードは小さいため、 車内で落とすとシートの伱間などに入り込 む可能性があります。

2. SDカードを本体へ装着する

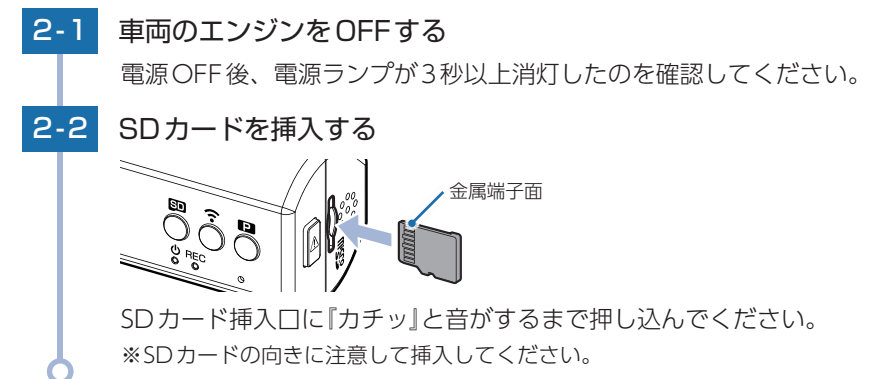

### <span id="page-19-1"></span><span id="page-19-0"></span>録画について

記録方法は、常時録画とイベント記録(Gセンサー記録、ワンタッチ記録)があ ります。

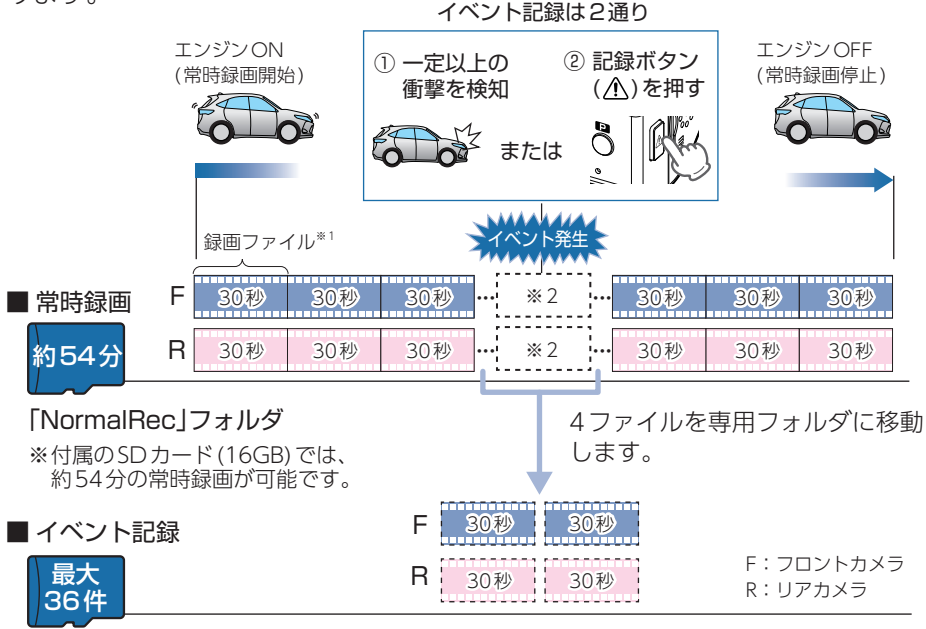

「GsensorRec」フォルダ …… Gセンサー記録 「EVSW」フォルダ …………… ワンタッチ記録

※ 付属のSDカード(16GB)では、Gセンサー記録(18件)とワンタッチ記録(18件)を合わせて 36件のイベント記録が可能です。

※1:タイムラプスモード中は14分または7分の映像が1ファイルになります。( ● [P.24](#page-24-1)) ※ 2:イベント発生のタイミングによって移動するファイルは異なります。

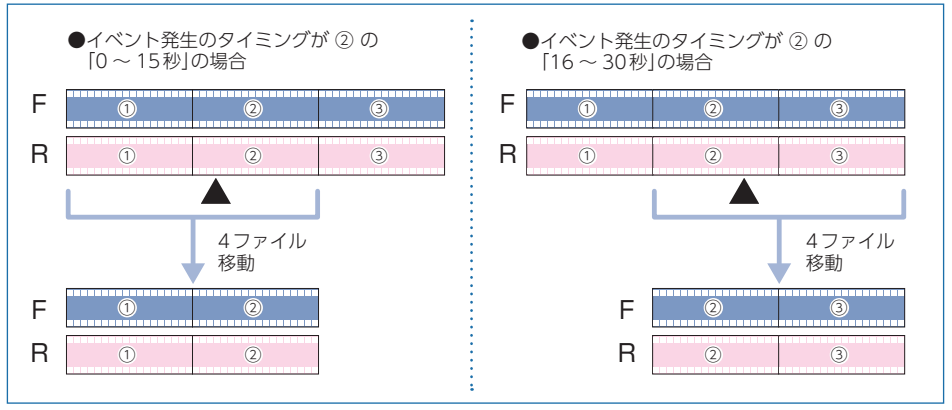

- <span id="page-20-0"></span>・ お買い上げ時の設定では、SDカード容量がいっぱいになると、常時録画、イベ ント記録それぞれ古い録画ファイルから上書きして録画を続けます。設定により 上書き時の動作を変更することができます。 ( <del>●</del> P.22「上書きモードについて))
- ・ 本体起動直後や録画ファイルの記録直後にボタン操作をすると、記録されない ことがあります。

・ 本機に異常などがあった場合は、映像を記録することはできません。  $($   $\bullet$  P 88「こんなときはり

### 1. 常時録画

エンジン始動 (ACC ON) からエンジン停止 (ACC OFF) までの映像をSDカードに常時 録画します。録画開始時に『録画を開始します』の音声と『ピロロン』と音が鳴り、常時録 画中は電源ランプ(赤)と録画ランプ(青)が点灯します。

※音量[ミュート]にしている場合、音声/音によるお知らせはしません。(● [P.74\)](#page-74-2)

#### ・録画ファイル構成

1ファイルあたり約30秒で生成します。

- ・録画可能時間 初期値( ● [P.27](#page-27-1))で、付属のSDカード(16GB)に約54分の常時録画が可能です。SDカード の容量によって録画可能時間は異なります。( ● [P.95「録画時間の目安」\)](#page-95-1)
- ・ 上書きモード 初期値では上書きモードが[すべて上書き]のため、54分以降も上書きして録画します。 上書き動作は設定によって異なります。 ( ● [P.22](#page-22-0))

### 2. イベント記録(Gセンサー記録、ワンタッチ記録)

イベント記録にはGセンサー記録とワンタッチ記録があります。イベント記録開始時に 『ピッ』と音が鳴り、録画ランプ(青)の早点滅になります。 ※音量[ミュート]にしている場合、音声/音によるお知らせはしません。(● [P.74\)](#page-74-2)

### 注 意

常時録画が停止(上書きモードが[上書き禁止]で常時録画のSDカード容量が上限に達した場合) した場合、イベント記録は移動する録画ファイルがないため、記録件数にかかわりなく行うこと はできません。( ● [P.22「上書きモードについて」](#page-22-0))

### 基礎知識 基礎知識

#### <span id="page-21-0"></span>・録画ファイル構成

常時録画の録画ファイル構成と同様になります。 ※ イベント発生のタイミングによって移動するファイルは異なります。(● [P.19\)](#page-19-1)

・最大記録件数

初期値( ● [P.27\)](#page-27-1)で、付属のSDカード(16GB)にGセンサー記録とワンタッチ記録それぞ れ18件の合計36件のイベント記録が可能です。フレームレートの設定、SDカードの容量に よって最大記録件数は異なります。( ● P.95「イベント記録の最大記録件数1)

・ 上書きモード

初期値では上書きモードが[すべて上書き]のため、イベント記録の最大記録件数(18件)以降 も上書きして録画します。上書き動作は設定によって異なります。( ☞ [P.22「上書きモード](#page-22-0) [について」\)](#page-22-0)

■ Gセンサー記録

<span id="page-21-1"></span>Gセンサーが一定以上の衝撃を検知すると、録画ファイルをSDカードの「Gsensor Rec」フォルダに移動します。

※ 初期値では「Gセンサー記録:ON」となります。設定で[OFF]にすることもできます。 ( <del>●</del> [P.74「設定画面」](#page-74-2))

#### ・ Gセンサー感度

Gセンサーの感度を設定することができます。初期値では、X(前後方向)、Y(左右方向)、 Z(上下方向)の数値は全て[1.0G]となります。( ● [P.74「設定画面」\)](#page-74-2)

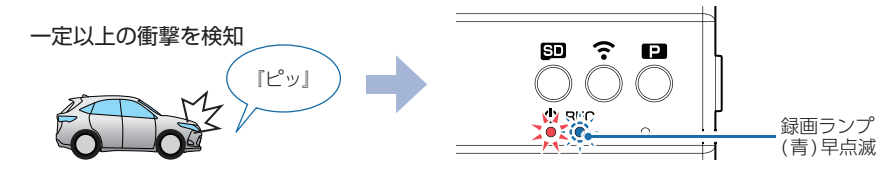

#### ■ ワンタッチ記録(手動録画)

常時録画中に記録ボタン(△)を押すと、録画ファイルをSDカードの「EVSW」フォ ルダに移動します。

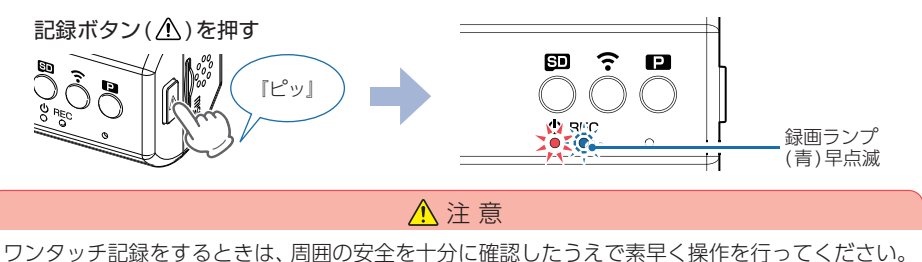

### <span id="page-22-0"></span>3. 上書きモードについて

上限に達した場合の動作を下記から選択できます。( ● P.74「設定画面1)

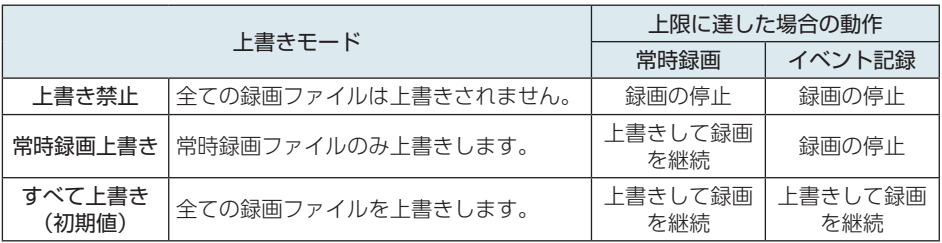

※ 上書きはそれぞれの記録方法の古い録画ファイルから自動削除して上書きされます。

#### ■ 上書き禁止

常時録画とイベント記録がそれぞれ上限に達すると、その記録方法での録画を停止します。 例①: イベント記録が最大記録件数達するとイベント記録は停止しますが、常時録画が上限に 達していなければ常時録画を続けます。

例②: 常時録画がSDカード容量の上限に達すると常時録画が停止します。さらに、イベント記 録は移動する録画ファイルがないため、件数にかかわりなく記録を行うことはできません。

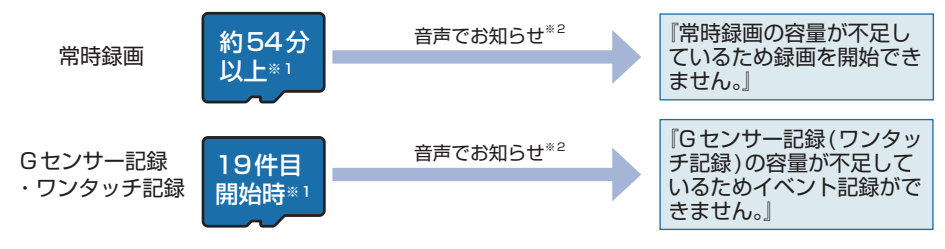

#### ■常時録画上書き

常時録画はSDカード容量の上限に達すると、古い常時録画ファイルを上書きし録画を 続けます。イベント記録は、最大記録件数に達した時点で、記録を停止します。

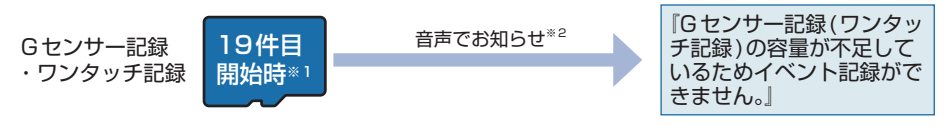

### ■すべて上書き(初期値)

常時録画とイベント記録がそれぞれ上限に達した場合、各記録方法の古い録画ファイ ルを上書きし、録画を続けます。

### 音声のお知らせを止める場合は、各ボタンを押してください。

※1:時間/件数はフレームレートの設定、SDカードの容量により異なります。( ● [P.95](#page-95-3)) ※2:音量[ミュート]にしている場合、音声/音によるお知らせはしません。( ● [P.74](#page-74-2))

<span id="page-23-0"></span>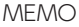

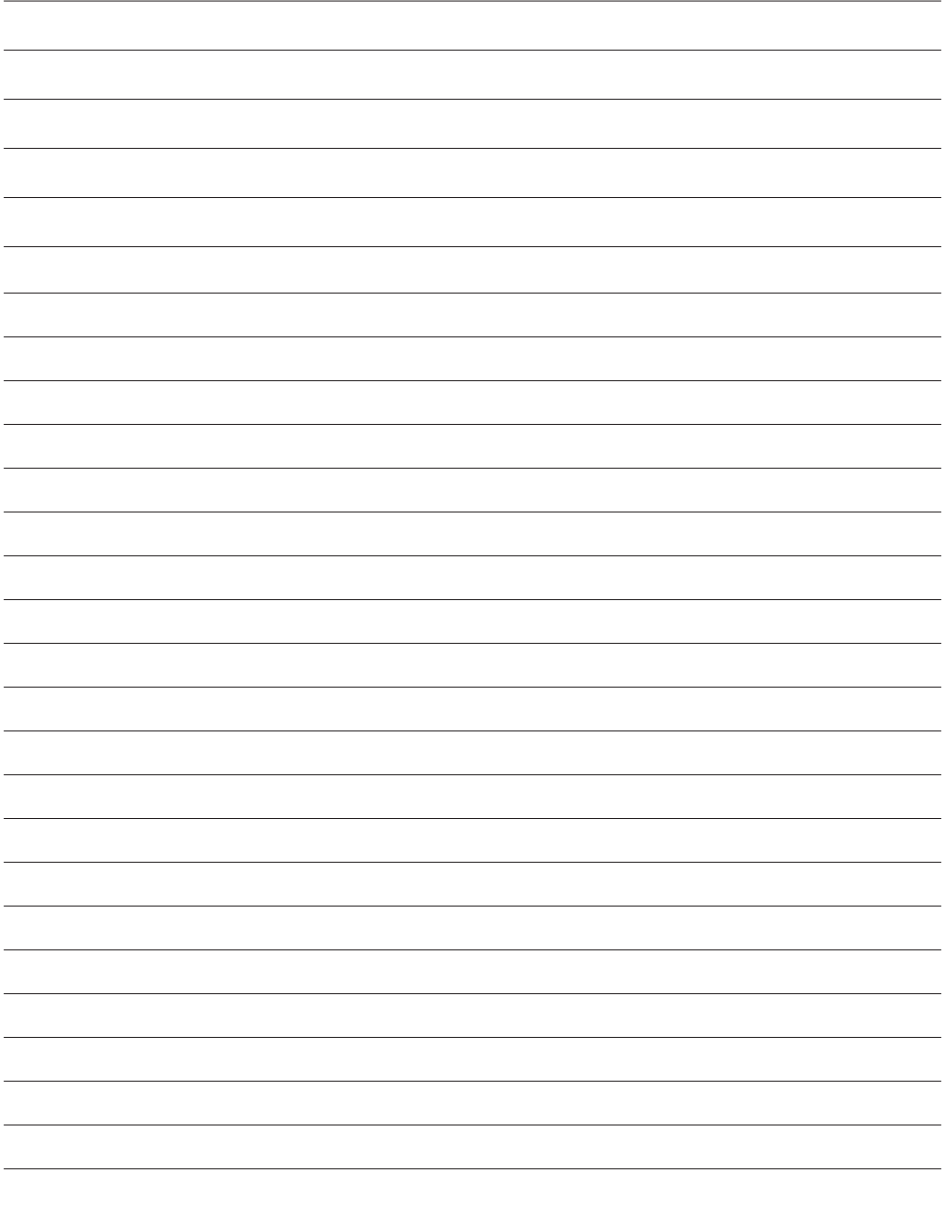

### <span id="page-24-0"></span>駐車記録について

本機は駐車記録(エンジンOFF状態で別売品により駐車中に記録を行うこと)用に 「タイムラプスモード」があります。必要に応じてご使用ください。

※ 駐車記録には別売品のマルチバッテリー (OP-MB4000)、または電圧監視機能付 電源ユニット (OP-VMU01)が必要です。

### <span id="page-24-1"></span>1. タイムラプスモード

駐車中の長時間録画に対応するため、フレームレートを「1コマ/秒」に変更し記録を 行うタイムラプスモード(駐車監視)があります。別売品のマルチバッテリー (OP-MB4000)または、電圧監視機能付 電源ユニット(OP-VMU01)を接続して駐車記録を 行う場合にご使用ください。

※ タイムラプスモード中は、フレームレートが「1コマ/秒」に固定されます。そのため14分または 7分の映像が1ファイルになり、再生すると早送りの映像になります。1ファイルの記録時間は ビデオ解像度で設定したフレームレートが反映されます。(28:14分、14:7分)

※ タイムラプスモード中は、GPSデータを記録しないため、再生時に地図などは表示されません。 ※ タイムラプスモード中は、ワンタッチ記録を行うことはできません。

※ タイムラプスモード中にイベント記録を行う場合、[Gセンサー記録:ON]で、[タイムラプスモー ド イベント記録:ON1にする必要があります。( ● P.74 [設定画面]) ↓

※ タイムラプスモード中に、無線LAN接続した場合( ● [P.48\)](#page-48-1)は、タイムラプスモードを解除します。

### **■ A: タイムラプスモードを開始する**

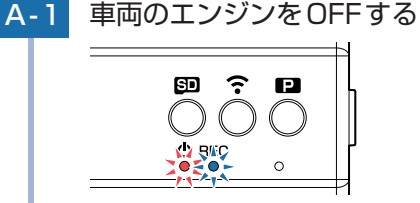

・駐車記録とは… エンジンOFF状態で別売品により

駐車中に記録を行うこと。

別売品(OP-MB4000/OP-VMU01)から電源供給して録画を継続し、駐車 記録を行います。

※ 別売品(OP-MB4000/OP-VMU01)の設定によっては電源OFFします。

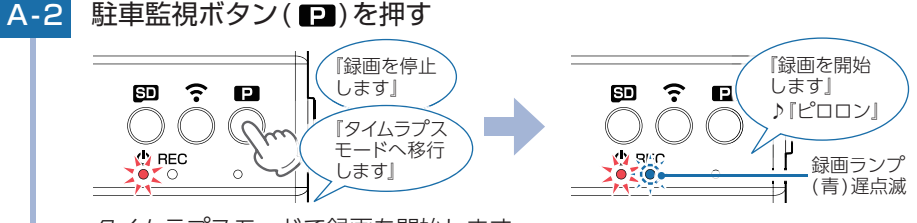

タイムラプスモードで録画を開始します。 電源ランプ(赤)が点灯、録画ランプ(青)が遅点滅します。

### ■ B: タイムラプスモードを終了する

### B-1 タイムラプスモード中に駐車監視ボタン(■)を押す

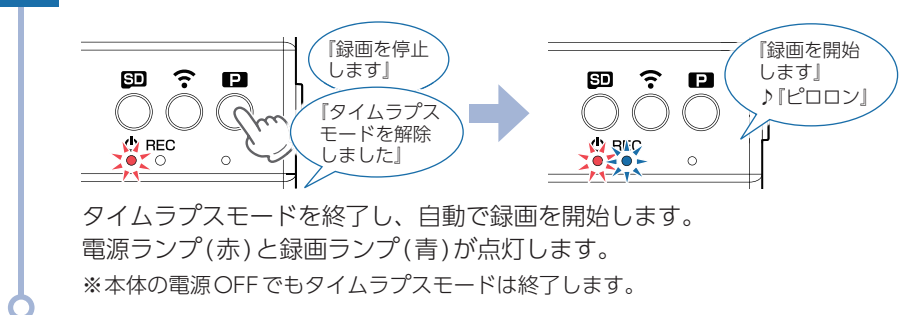

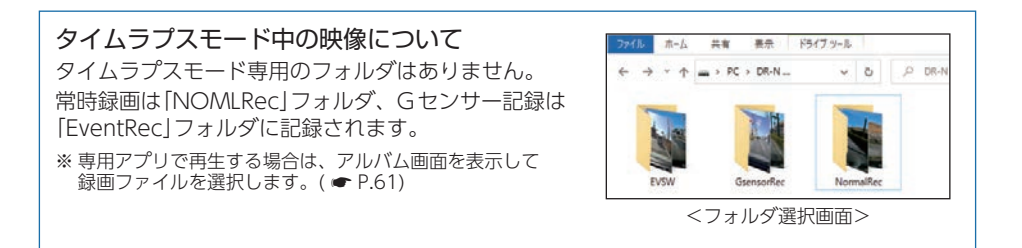

### <span id="page-26-0"></span>メンテナンスについて

■ 必要に応じてのメンテナンス

・付属の電源直結コードのヒューズ交換 ※ 交換用ヒューズ2A(20mm×5.2mm)

接続状態でエンジンをかけても電源ONにならない場合は、電源直結コードのヒューズ(2A)が 切れている可能性があります。

- ① 接続コード類が外れていないかを確認してください。
- ② 下記の手順でヒューズを取り出し、電源直結コードのヒューズホルダー内のヒューズが切れ ていないかを確認してください。
- ③ ヒューズが切れている場合は、市販品のヒューズと交換してください。

ヒューズホルダーを、図の矢印の方向に回し、ヒューズを 取り出す。 ヒューズを交換したあとは、ヒューズホルダーを図の矢印 と逆方向に回し、しっかりと締める。 交換ヒューズ2A (20mm×5.2mm)

### ・別売品のヒューズ交換

※ マルチバッテリー (OP-MB4000):交換用ヒューズ6A(30mm×6.0mm) ※ 電圧監視機能付 電源ユニット(OP-VMU01):交換用ヒューズ3A(30mm×6.4mm)

接続状態でエンジンをかけても電源ONにならない場合は、ヒューズが切れている可能性があります。 ①接続コード類が外れていないか確認してください。

② 下記の手順でヒューズを取り出し、ヒューズホルダー内のヒューズが切れていないかを確認 してください。

③ヒューズが切れている場合は、市販品のヒューズと交換してください。

ヒューズホルダー先端を、押しながら図の矢印の方向に 回し、ヒューズを取り出す。 ヒューズを交換したあとは、ヒューズホルダー先端の溝と 本体凸部を合わせて押しながら図の矢印と逆方向に回す。

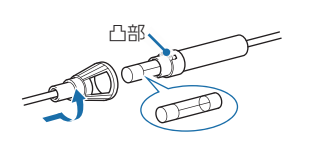

OP-MB4000:交換ヒューズ6A(30mm×6.0mm) OP-VMU01:交換ヒューズ3A(30mm×6.4mm)

## <span id="page-27-1"></span><span id="page-27-0"></span>初期値について

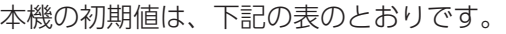

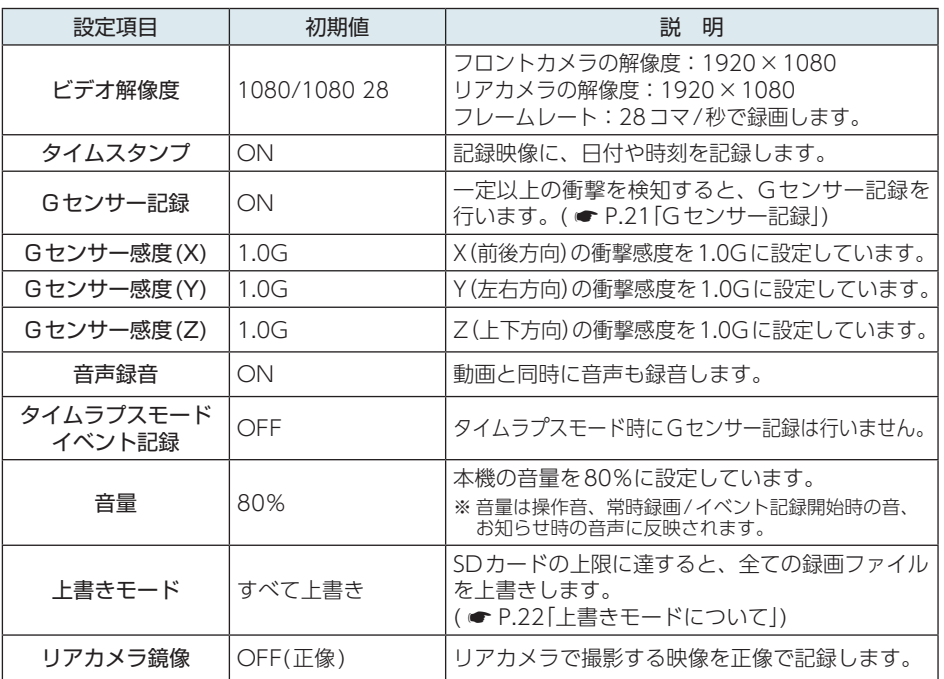

※初期値を変更する場合は、 ● [P.71](#page-71-1) ~ [76](#page-76-1)を参照ください。

### <span id="page-28-0"></span>本機の取り付け

取り付けの注意をご確認いただき、本機を車両に取り付けてください。

### 取り付けの注意

### ■フロントカメラユニット

- ・ フロントガラスの上部20%の範囲内に取り付けてください。
- ・ 両面テープは所定の位置にしっかり取り付けてください。
- ・ 視界の妨げにならないように取り付けてください。
- ・ ワイパーの拭き取り範囲内に取り付けてください。ワイパーの拭き取り範囲外に取り付けると、 降雨時等に鮮明に記録できない可能性があります。
- ・ ルームミラーの操作に干渉しない場所へ取り付けてください。
- ・ 車検証ステッカー等に重ならないように取り付けてください。
- ・ フロントガラス縁の着色部や視界の妨げとなる場所を避けて取り付けてください。
- ・ エアバッグの動作や運転の妨げにならないように取り付けてください。
- ・ 本機の周囲に物を配置しないでください。映像に映り込む可能性があります。
- ・ 衝突被害軽減ブレーキシステムのカメラや防眩ミラーのセンサー等がルームミラー裏側にある 場合、車両取扱説明書に記載の禁止エリアを避けて取り付けてください。
- ・ テレビ/ラジオアンテナ付近に設置しないでください。テレビ/ラジオ受信感度の低下、ちら つき、ノイズの原因となる可能性があります。
- ・ 取り付け前に、取り付け位置で電源コードなどが接続でき、ボタン操作がしやすい位置か確認 してから行ってください。

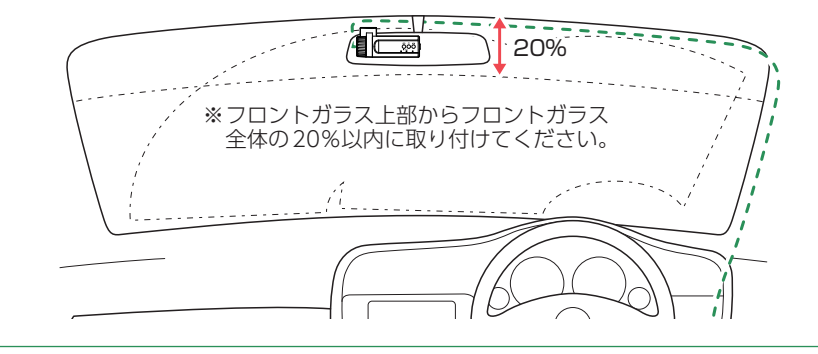

### 取り付けの注意

### ■リアカメラユニット

- ・ リアガラスが可動する車両やリアガラスにフィルムを貼っている車両の場合、リアカメラユ ニットはリアトレイなどに取付けてください。
- ・ リアガラスにプライバシーガラスやフィルムを貼られている車両は、夜間や暗い場所では記 録映像が見えづらくなる場合があります。
- ・ ハイマウントストップランプの光や、後続車両のライトにより録画した映像が見えづらくな る場合があります。
- ・ リアワイパーが装着された車両の場合、リアワイパーの拭き取り範囲内に取付けてください。 ワイパーの拭き取り範囲外に取り付けると、降雨時等に鮮明に記録できない可能性があります。
- ・ 両面テープの貼り付け面がリアガラスの電熱線と重ならないように取り付けてください。
- ・ ラジオアンテナ付近にリアカメラケーブルの配線を行うとラジオの受信感度が下がる場合が あります。
- ・ 付属の両面テープで取り付ける前に専用アプリで映像の確認をしてください。誤った方法で 取り付けた場合、映像が上下反転します。

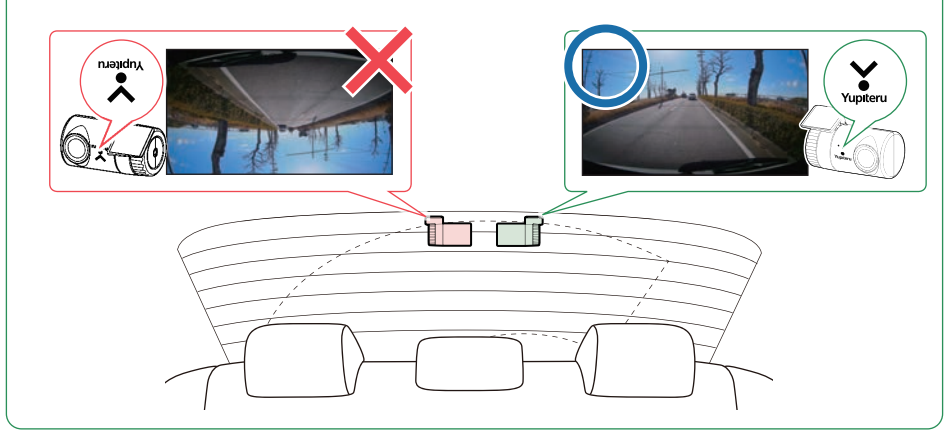

### <span id="page-30-1"></span><span id="page-30-0"></span>1. フロントカメラユニットを取り付ける

あらかじめ、フロントガラスの汚れ・脂分をよく落とし、慎重に取り付けてください。

### 1 - 1 フロントカメラ用ブラケットに付属の両面テープを貼り付け、フロ ントガラスに取り付ける

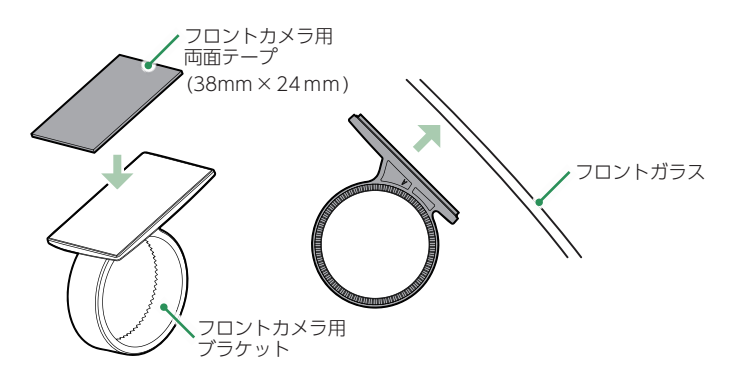

ブラケットに本体を装着したときに、電源コードが接続でき、ボタン操作が しやすい場所に取り付けてください。

#### ■ はがれの原因になるため下記内容を必ずご確認ください。

- ・ フロントガラスの汚れ・脂分を落とすのにパーツクリーナー、ガラスクリーナー 等は絶対に使用しないでください。
- ・ サンシェード等の日除けを使用する際は、本体をフロントガラスとサンシェード の間に挟み込まないようにしてください。熱がこもりやすくなるため、両面テー プはがれの原因となります。
- ・ 極端に気温が低い場合、両面テープの粘着が弱くなります。ドライヤーなどで 粘着面を暖めてから貼り付けをしてください。
- ・ 貼り直しはテープの粘着力を弱め脱落する恐れがあります。
- ・ 固定力を強くするために本体を取付けず、24時間以上放置し、両面テープがしっ かり貼り付くまで引っ張ったり無理な力をかけないように注意してください。
- ・ 両面テープの中央部が貼り付いていない場合など、両面テープ全体がフロント ガラスに貼り付いていないとはがれることがあります。

1-2 フロントカメラ用ブラケットにフロントカメラユニットを装着し、 レンズの向きが車両進行方向と水平になるように調整する

<span id="page-31-0"></span>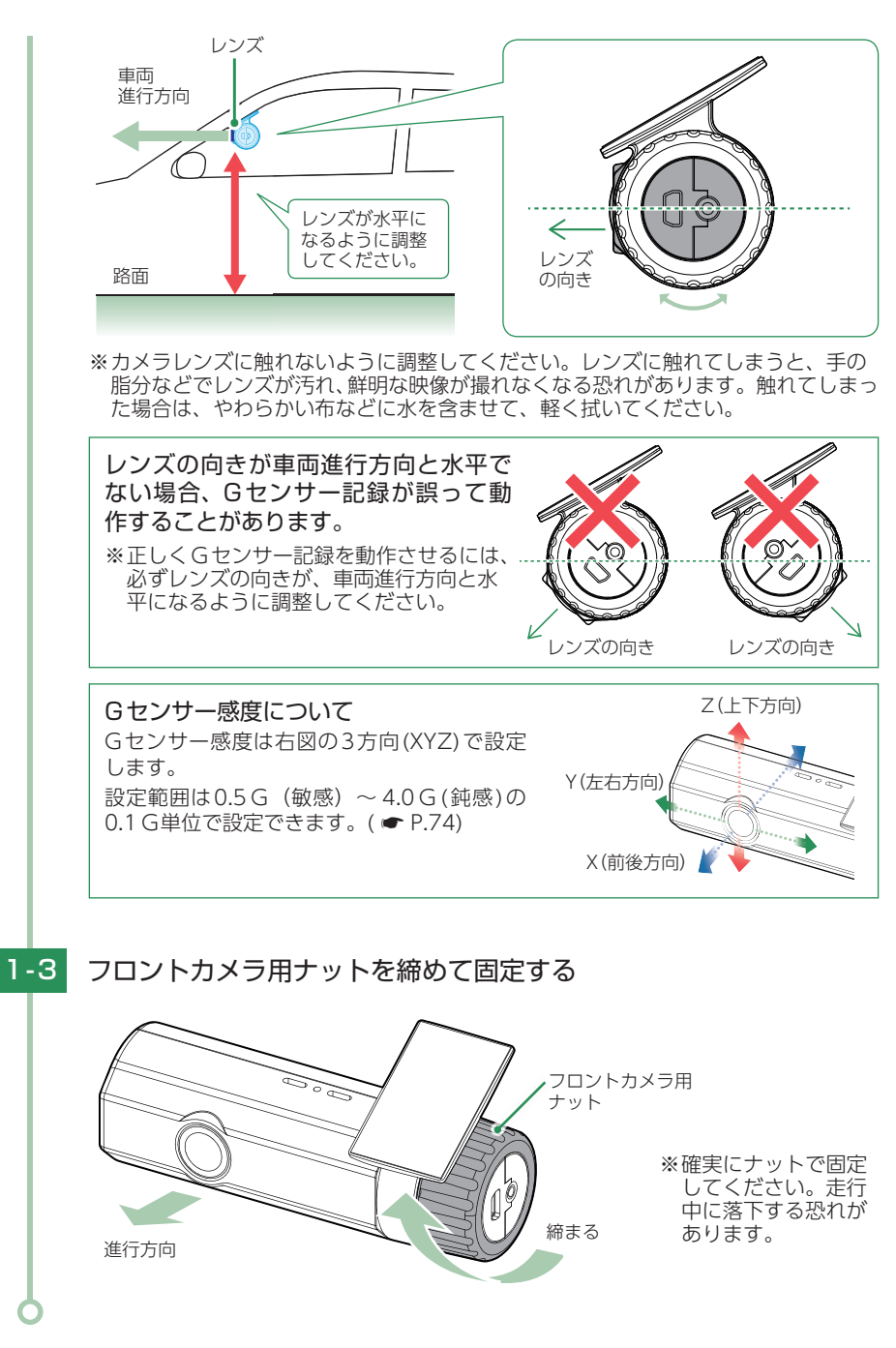

### <span id="page-32-1"></span><span id="page-32-0"></span>2. リアカメラユニットを取り付ける

あらかじめ、リアガラスの汚れ・脂分をよく落とし、慎重に取り付けてください。 ※ リアカメラユニットを接続しなくても、フロントカメラユニットのみで録画をすることができます。 必要に応じてご使用ください。

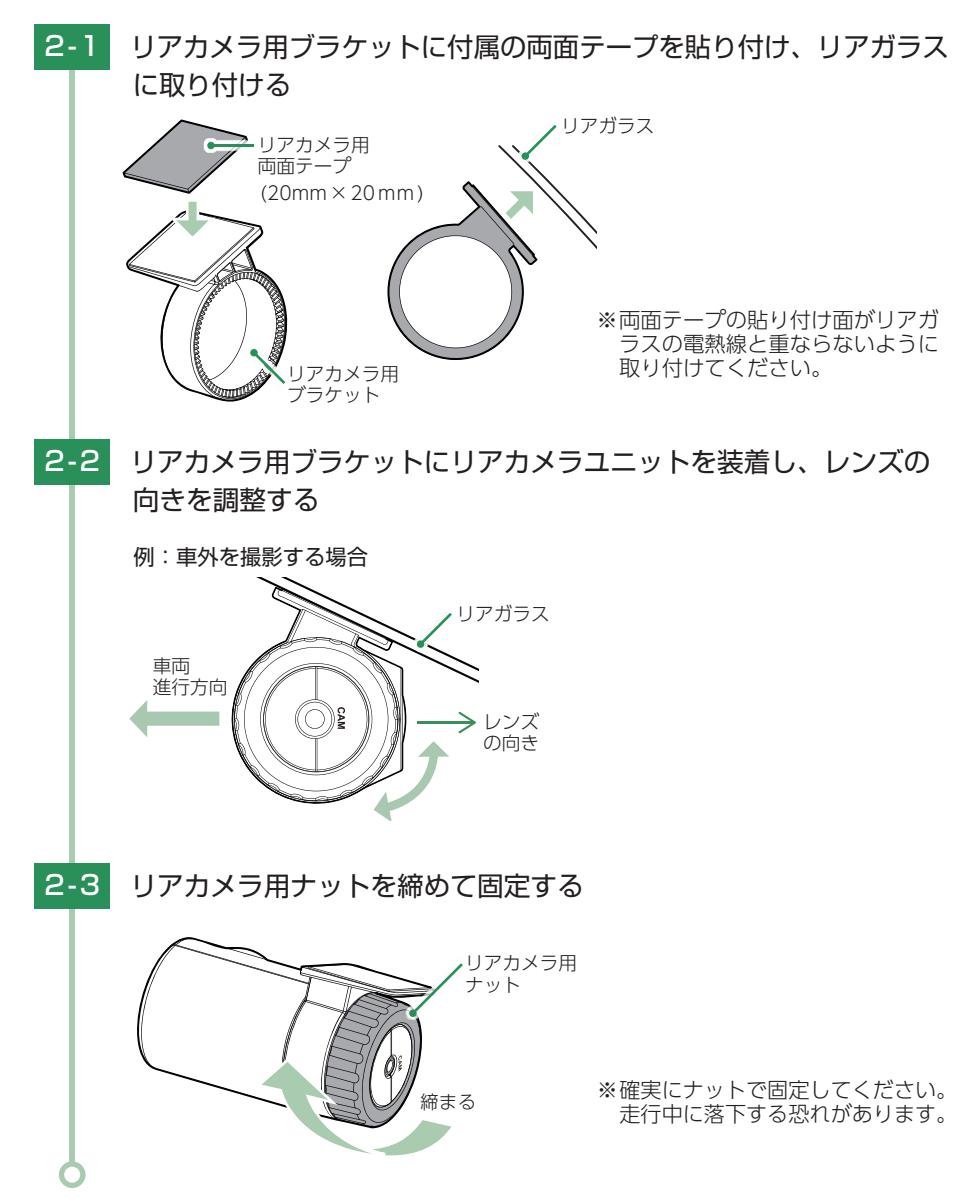

### <span id="page-33-1"></span><span id="page-33-0"></span>3. リアカメラケーブルを接続する

付属のリアカメラケーブルを接続することで、リアカメラの映像も記録できます。 ※ リアカメラケーブルのプラグをカメラジャックの奥までしっかり挿し込んでください。プラグ をしっかり挿し込まないと、リアカメラの映像を記録できない場合があります。 ※ プラグに無理な力を加えないでください。カメラジャック破損の原因となります。

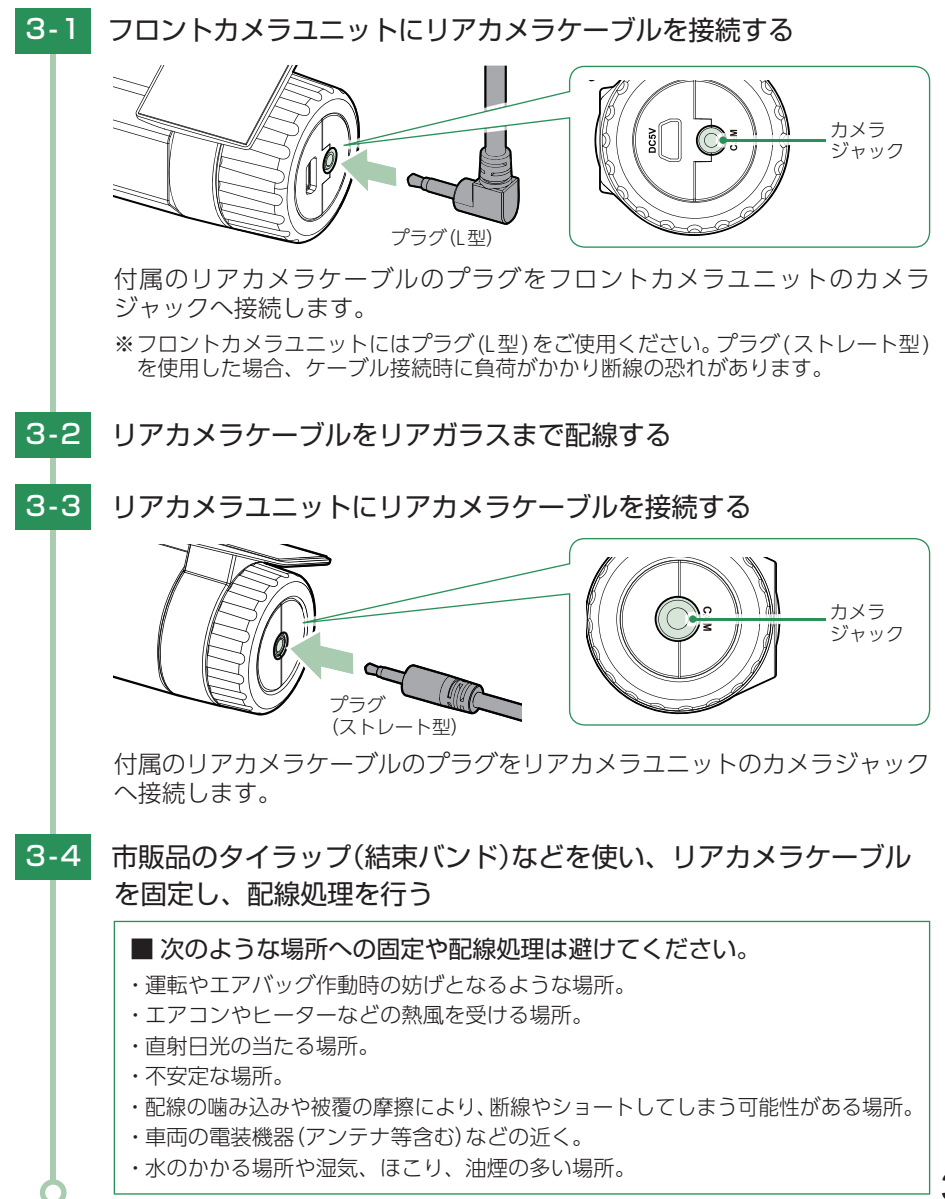

### <span id="page-34-1"></span><span id="page-34-0"></span>4. 電源を接続する

付属の電源コードを接続します。 ※ 別売品で接続する場合は ( ● [P.36\)](#page-36-2) を参照ください。

注 意

- ・ 作業中のショート事故防止のため、配線前に必ず車両のバッテリーのマイナス端子を外して ください。
- ・ カーナビやラジオ、オーディオなどが搭載した車両では、バッテリーの端子を外すと、メモリー の内容が消えてしまうことがあります。端子を外す前に、必ずメモリー内容を控えてください。

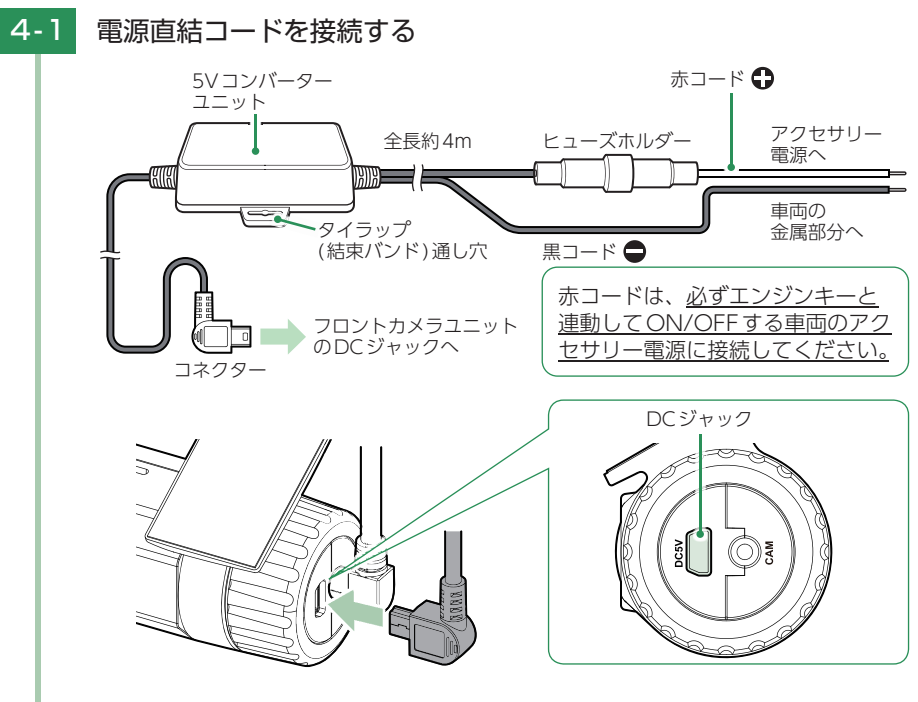

付属の電源直結コードをフロントカメラユニットのDCジャックと車両へ 接続します。

※ 付属の電源直結コードをご使用ください。

※ 作業中のショート事故防止のため、配線前に必ず車両のバッテリーのマイナス端子を 外してから作業してください。

※ 電源はDC12V(マイナスアース)車専用です。24V車ではご使用いただけません。 ※ 電源直結コードのコネクターは、正しい向きで接続してください。

誤った向きに接続すると故障や破損の原因になります。

うまく接続できないときは、接続部分を十分に確認してから接続してください。

4-2 市販品のタイラップ(結束バンド)や両面テープなどを使い、5Vコン バーターユニットを固定し、配線処理を行う

■ 次のような場所への固定や配線処理は避けてください。

- ・ 運転やエアバッグ作動時の妨げとなるような場所。
- ・ エアコンやヒーターなどの熱風を受ける場所。
- ・ 直射日光の当たる場所。
- ・ 不安定な場所。
- ・ 配線の噛み込みや被覆の摩擦により、断線やショートしてしまう可能性がある場所。
- ・ 車両の電装機器(アンテナ等含む)などの近く。
- ・ 水のかかる場所や湿気、ほこり、油煙の多い場所。

取り付けと配線完了後、ブレーキやライト、ホーン、ハザード、ウインカー などの動作が正常に行われるか確認してください。 正常に動作しないと火災や感電、交通事故の原因となります。
# 別売品の取り付け

# 1. マルチバッテリー(OP-MB4000)の接続方法

#### 注 意

- ・ 作業中のショート事故防止のため、配線前に必ず車両のバッテリーのマイナス端子を外して ください。
- ・ カーナビやラジオ、オーディオなどが搭載した車両では、バッテリーの端子を外すと、メモリー の内容が消えてしまうことがあります。端子を外す前に、必ずメモリー内容を控えてください。
- ・ OP-MB4000を3 ヶ月以上使用しない場合は、電源コネクターを外してください。そのまま 放置した場合、内蔵電池が完全放電し使用できない状態になることがあります。 ※ 電源コネクターを外した場合でも接続する機器への電源供給は行えます。
- ・ ディップスイッチを操作できる位置へ取り付けてください。

#### ■ OP-MB4000

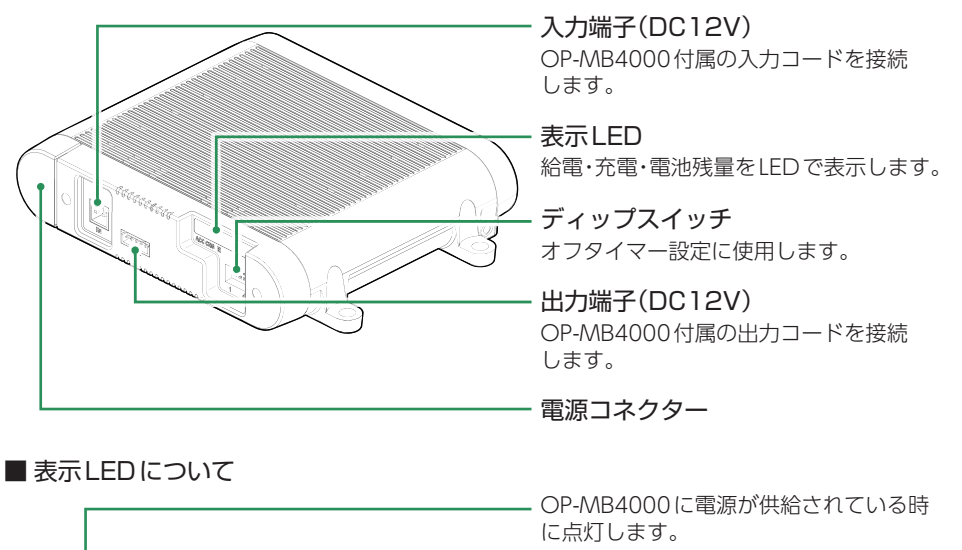

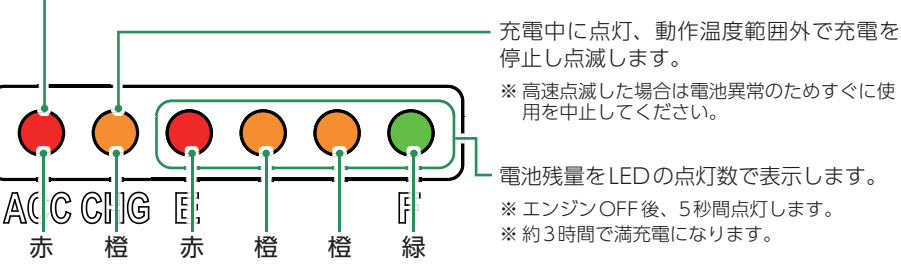

#### ■ OP-MB4000接続時に必要なもの

①OP-MB4000 ②OP-MB4000付属入力コード ③OP-MB4000付属出力コード ④電源直結コード(ドライブレコーダー付属) ⑤市販品接続端子(ギボシ端子など)

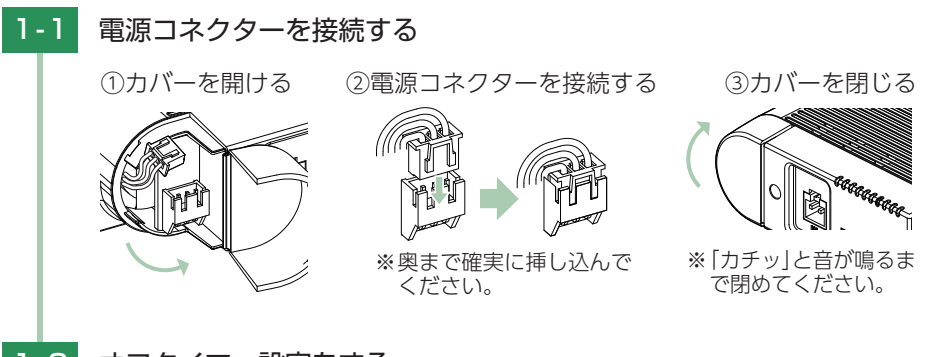

## 1-2 オフタイマー設定をする

<span id="page-37-0"></span>エンジンOFF後、OP-MB4000の内蔵電池から電源供給する時間を、ディップ スイッチで設定(オフタイマー設定)します。

お買い上げ時(工場出荷時)のままでは、使用できません。エンジンOFF時 にディップスイッチの操作を行ってください。エンジンONした際に設定が 反映されます。

※ ディップスイッチのON/OFFは、先の細いつまようじなどで行ってください。

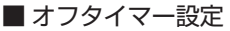

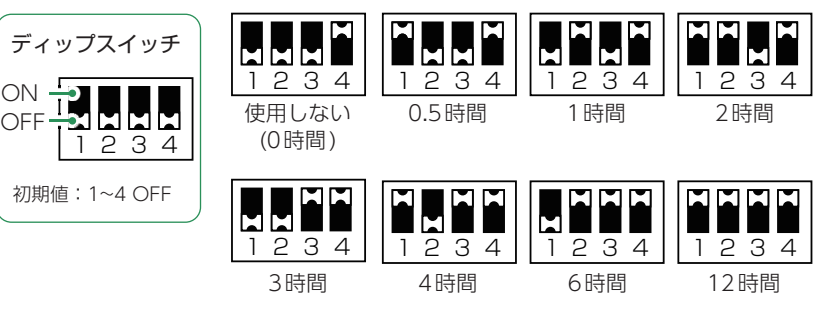

- 注 意
- ・ オフタイマー設定に関係なく、使用状況(使用機種/接続状態/充電状態/設置環 境等)により電源供給できる時間は変化します。また、OP-MB4000の内蔵電池 が少なくなった場合には電源供給を自動的に停止します。
- ・ オフタイマー設定を「使用しない(0時間)」に設定した場合、駐車記録は行いません。 OP-MB4000の内蔵電池を満充電したい場合や駐車記録を行わない場合などに設定 してください。

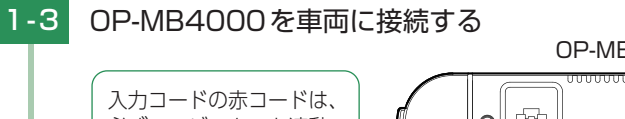

OP-MB4000

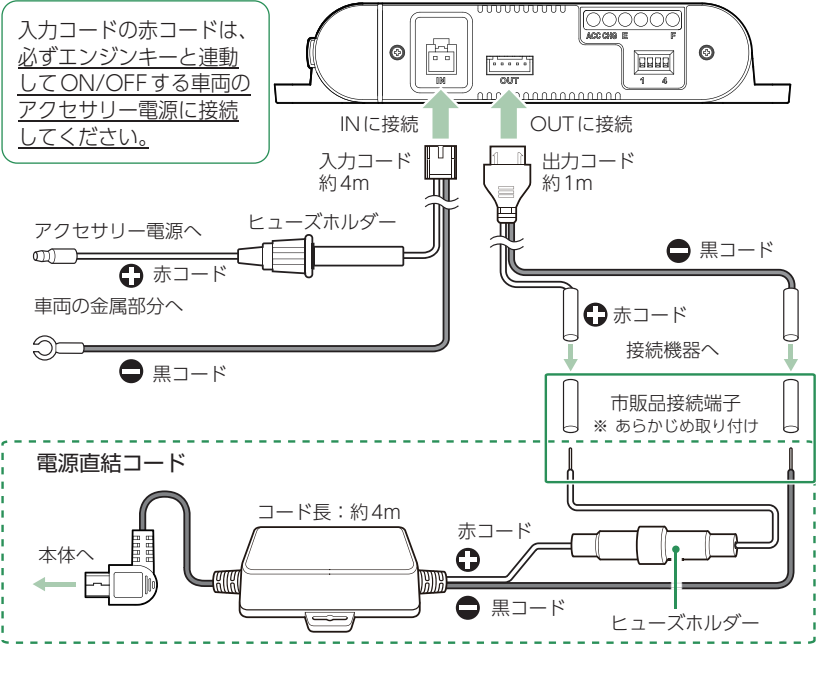

## 1-4 電源直結コードを接続する

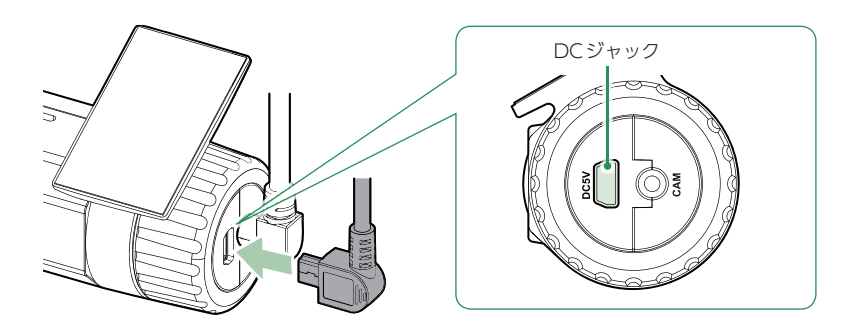

付属の電源直結コードをフロントカメラユニットのDCジャックへ接続します。 ※ 電源直結コードのコネクターは、正しい向きで接続してください。誤った向きに接続 すると故障や破損の原因となります。うまく接続できない場合は、接続部分を十分に 確認してから接続してください。

## 1-5 OP-MB4000付属の面ファスナーや市販品のタイラップなどで固定し、 配線処理を行う

■ 次のような場所への固定や配線処理は避けてください。

- ・ 運転やエアバッグ作動時の妨げとなるような場所。
- ・ エアコンやヒーターなどの熱風を受ける場所。
- ・ 直射日光の当たる場所。
- ・ 不安定な場所。
- ・ 配線の噛み込みや被覆の摩擦により、断線やショートしてしまう可能性がある場所。
- ・ 車両の電装機器(アンテナ等含む)などの近く。
- ・ 水のかかる場所や湿気、ほこり、油煙の多い場所。
- ・ ディップスイッチの操作ができない場所。

取り付けと配線終了後、ブレーキやライト、ホーン、ハザード、ウインカー などの動作が正常に行われるか確認してください。 正常に動作しないと火災や感電、交通事故の原因となります。

#### 2. 電圧監視機能付 電源ユニット(OP-VMU01)の接続方法

#### 注 意

- ・ 作業中のショート事故防止のため、配線前に必ず車両のバッテリーのマイナス端子を外して ください。
- ・ カーナビやラジオ、オーディオなどが搭載した車両では、バッテリーの端子を外すと、メモリー の内容が消えてしまうことがあります。端子を外す前に、必ずメモリー内容を控えてください。
- ・ 2日以上使用しない場合は、電源スイッチをOFFにしてください。車両バッテリー上がりの 原因となります。
- ※ 電源コネクターを外した場合でも接続する機器への電源供給は行えます。
- ・ ディップスイッチを操作できる位置へ取り付けてください。
- ・ 車両バッテリーの電源を使用するため、車両バッテリーに負担が生じます。毎日1時間以上 走行しない、または1年以上同じバッテリーをご使用の場合はバッテリーが上がるおそれが あります。車両バッテリー上がりに関して、弊社は一切の責任を負いません。

■ OP-VMU01 | \_\_\_\_\_\_\_\_\_\_\_\_ ディップスイッチ 検出電圧設定とオフタイマー設定に使用 します。 入力端子 OP-VMU01付属の入力コードを接続 します。 電源スイッチ OP-VMU01の電源ON/OFFに使用します。 ※ 2日以上使用されない場合は、電源スイッチ をOFFにしてください。 表示LED(赤) 車両のエンジンON時、またはOP-VMU01 の動作時にLED(赤)が点灯します。 出力コード 接続機器と接続します。

#### ■ OP-VMU01接続時に必要なもの

①OP-VMU01 ②OP-VMU01付属入力コード ③電源直結コード(ドライブレコーダー付属) ④市販品接続端子(ギボシ端子など)

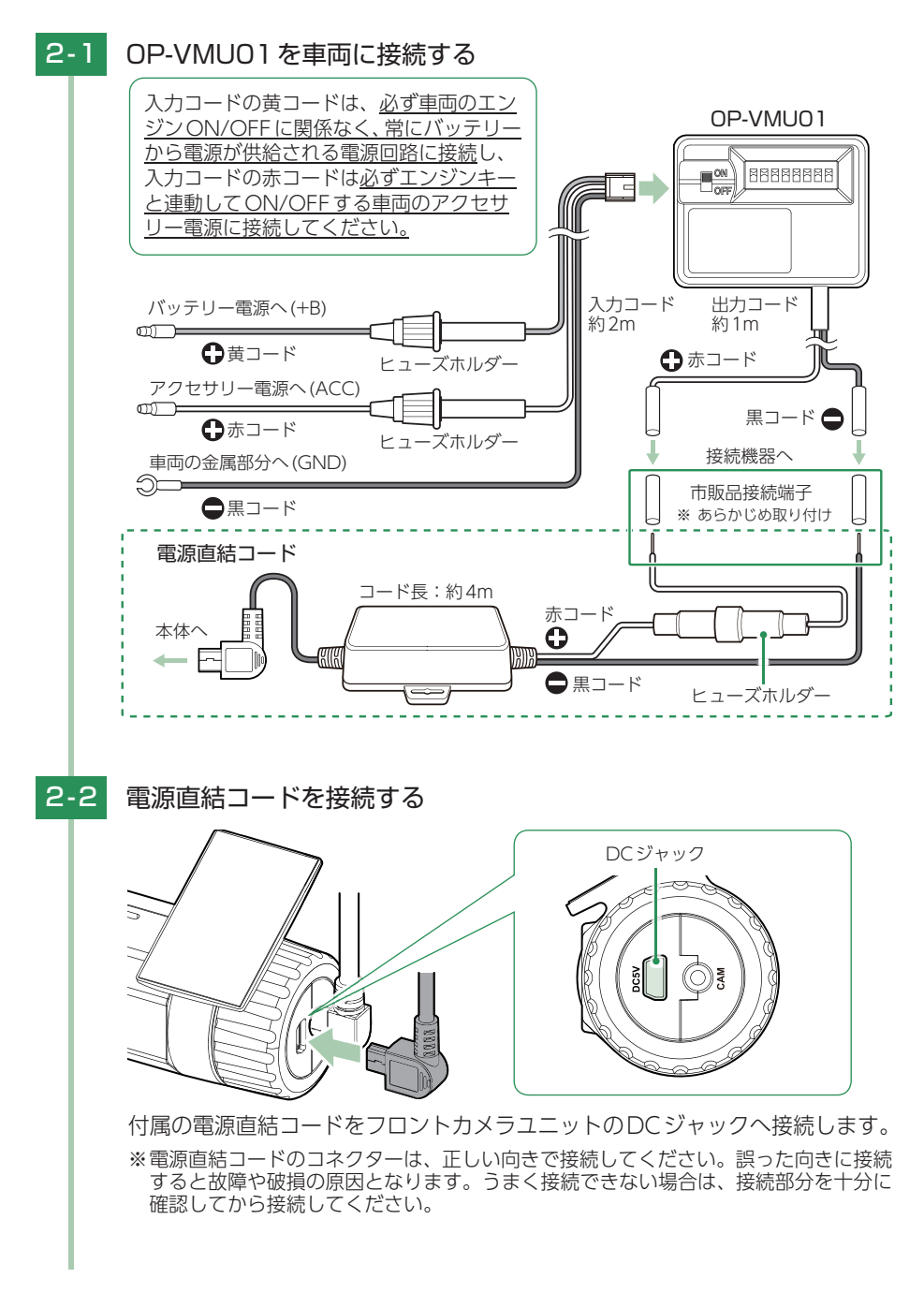

## 2-3 検出電圧設定とオフタイマー設定をする

<span id="page-42-0"></span>エンジンOFF後、車両のバッテリーが設定したバッテリー電圧以下になる と、車両のバッテリーから電源供給を停止する検出電圧設定と、エンジン OFF後、設定した時間になると車両のバッテリーから電源供給を停止する オフタイマー設定があります。

※ ディップスイッチのON/OFFは、先の細いつまようじなどで行ってください。

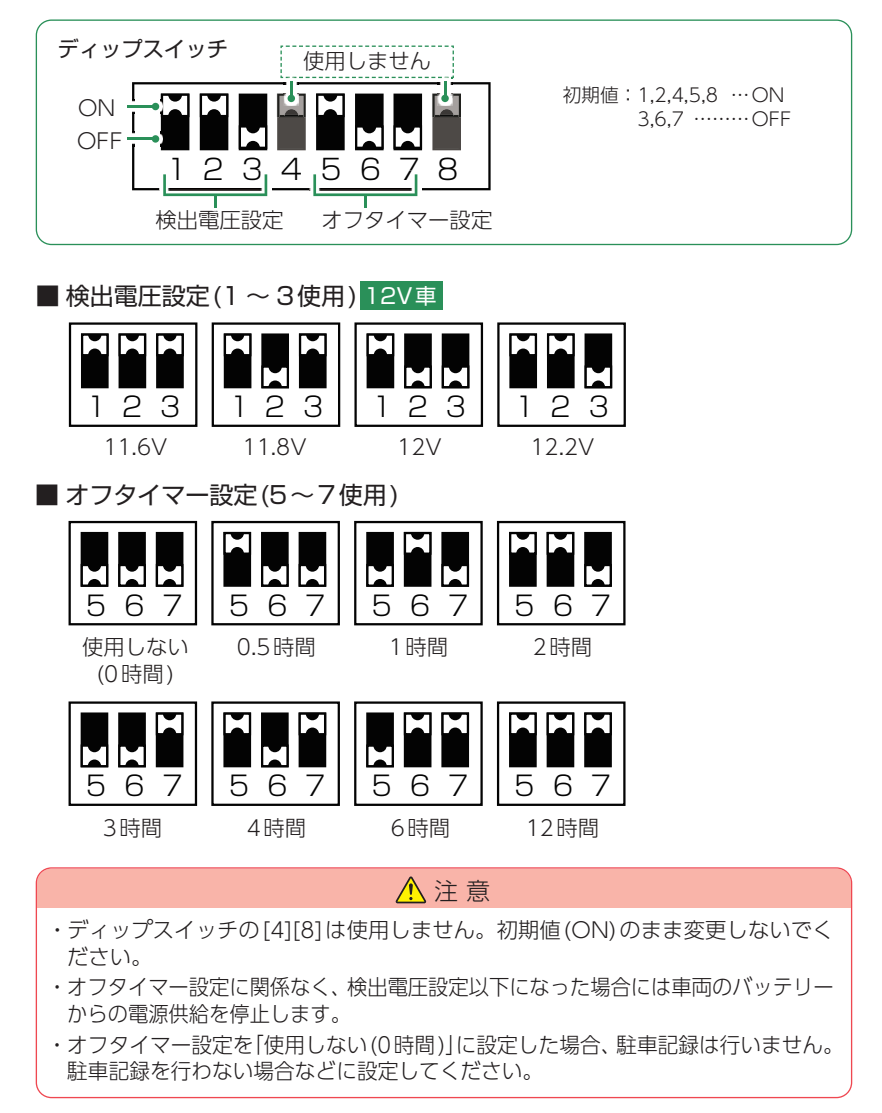

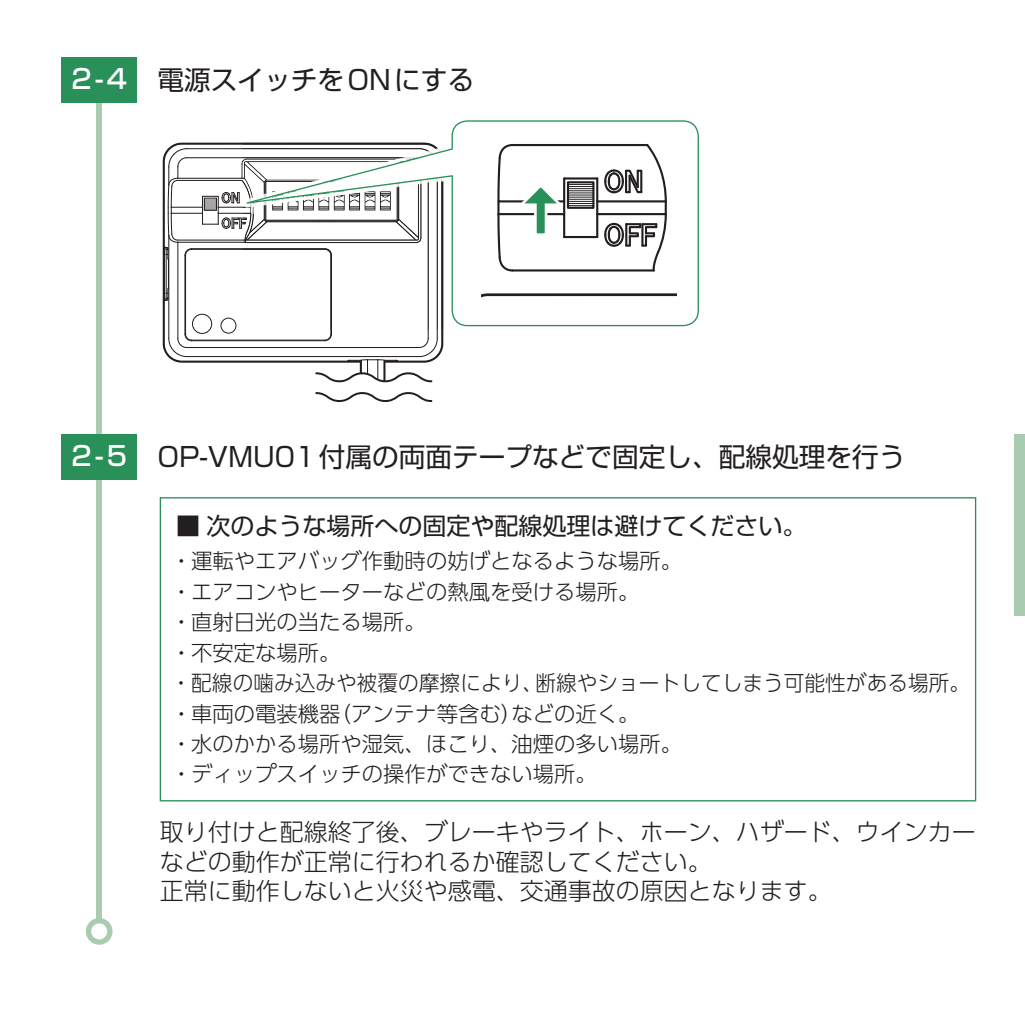

# 電源ON ~ OFFまでの手順

ご購入後、初期値のまま使う場合は下記手順に沿って操作の確認をお願いします。 エンジンON エンジンOFF

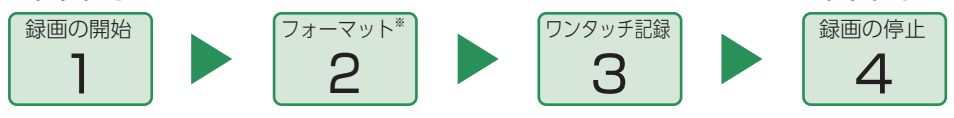

※ 付属品以外のSDカードを使用する場合、初回起動時に必ずフォーマットしてください。フォー マットしない場合、録画がうまくできない・録画可能時間が減少するなどの原因になります。

#### 1. 電源ON(録画を開始する)

本機は、エンジンキーに連動して録画を開始します。

1 - 1 SDカードが挿入されていることを確認する ・ SDカードが挿入されていない ときは… SDカード S 電源OFF後、電源ランプが3秒以上消 灯したことを確認して、SDカードを 挿入してください。 **■ P.18「SDカードの取り外し/装着**」 1-2 車両のエンジンをONする ・ ランプについて 『録画を開始 囨 - ခ e **← [P.87「動作一覧」](#page-87-0)** します』 ♪『ピロロン』**MARIE**  $\Omega$ 録画を開始します。 電源ランプ(赤)と録画ランプ(青)が点灯します。 ※ 録画準備中は電源ランプ(赤)のみが点灯します。 ※ GPS情報を取得すると、自動的に日時を調整します。 ※異常などあった場合は音声でお知らせします。( ● [P.88](#page-88-0))

#### ・録画開始までの時間について

本体の状態によって録画開始まで、数秒から最大40秒かかる場合があります。録画ランプの 状態を確認してから走行を開始してください。

・ SDカードのチェック機能について SDカードの破損や不具合を見つけたらお知らせします。( ● [P.88](#page-88-0))

#### ・ GPS測位について 購入後、初めて使用する場合、障害物や遮へい物のない見通しの良い場所で10分~ 20分程 度通電状態にし、GPSの電波を受信(測位)させます。

#### 2. SDカードをフォーマットする

付属品以外のSDカードを使用する場合、初回起動時に必ず本機でフォーマットしてく ださい。フォーマット方法は、 \* [P.12](#page-12-0)[、78](#page-78-0)を参照ください。

フォーマットを行うと、全ての録画ファイルが削除されます。必要に応じてパソ コンやスマートフォンにバックアップなどしてからフォーマットしてください。  $($   $\bullet$  [P.84](#page-84-0), 66)

#### 3. ワンタッチ記録をする  $3 - 1$  常時録画中に、記録ボタン $(A)$ を押す 『ピッ』 ை <u> န</u> ø  $\frac{6}{3}$  R<sub>EC</sub> **A RILC** 録画ランプ  $0.06$ (青)早点滅  $\overline{\mathbf{1}}$ 録画ランプ(青)が早点滅します。 ※ ワンタッチ記録終了後は、自動で常時録画を開始します。 ※ワンタッチ記録の詳細は、 ● [P.20](#page-20-0)を参照ください。

#### 4. 電源OFF(録画を停止する)

本機は、エンジンキーに連動して録画を停止します。

4-1 車両のエンジンをOFFする

録画が停止し、電源OFFになります。

撮影した映像は「専用アプリ」「専用ソフト」「パソコン」から確認することができます。

- 専用アプリ ………… [P.61「再 生」](#page-61-0)
- ·専用ソフト ………… [P.81「専用ビューアソフト」](#page-81-0)
- ·パソコン …………… [P.84「録画ファイルの読み出しについて」](#page-84-0)

別売品のマルチバッテリーまたは電圧監視機能付電源ユニット接続時は ● [P.46](#page-46-0) を参照ください。

<span id="page-46-0"></span>別売品のマルチバッテリーまたは電圧監視機能付 電源ユニット接続時

■ A: 長時間の駐車の場合(タイムラプスモードを使用する)

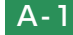

A-1 車両のエンジンをOFFする

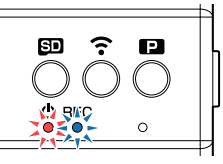

・駐車記録とは…

エンジンOFF状態で別売品により 駐車中に記録を行うこと。

別売品(OP-MB4000/OP-VMU01)から電源供給して録画を継続し、駐車 記録を行います。

※ 別売品(OP-MB4000/OP-VMU01)の設定によっては電源OFFします。

# A-2 駐車監視ボタン(■)を押す

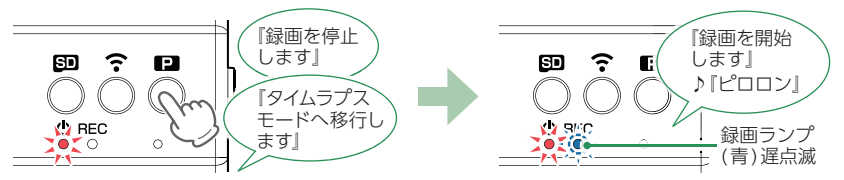

タイムラプスモードで録画を開始します。 電源ランプ(赤)が点灯、録画ランプ(青)が遅点滅します。

# A-3 車両のエンジンをONする

別売品(OP-MB4000/OP-VMU01)からの電源供給が継続している場合、録 画をタイムラプスモードで継続して行います。駐車監視ボタン(1))を押して タイムラプスモードを終了してください。( ← [P.25](#page-25-0))

※ 別売品(OP-MB4000/OP-VMU01)からの電源供給が停止している場合、通常の録画 を開始します。

■ B:短時間の駐車の場合(タイムラプスモードを使用しない)

## B-1 車両のエンジンをOFFする

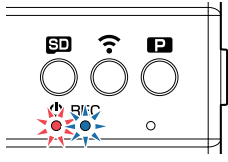

・駐車記録とは…

エンジンOFF状態で別売品により 駐車中に記録を行うこと。

別売品(OP-MB4000/OP-VMU01)から電源供給して録画を継続し、駐車 記録を行います。

※ 別売品(OP-MB4000/OP-VMU01)の設定によっては電源OFFします。

## B-2 車両のエンジンをONする

別売品(OP-MB4000/OP-VMU01)からの電源供給が継続している場合、 録画を継続して行います。

※ 別売品(OP-MB4000/OP-VMU01)からの電源供給が停止している場合、録画を 開始します。

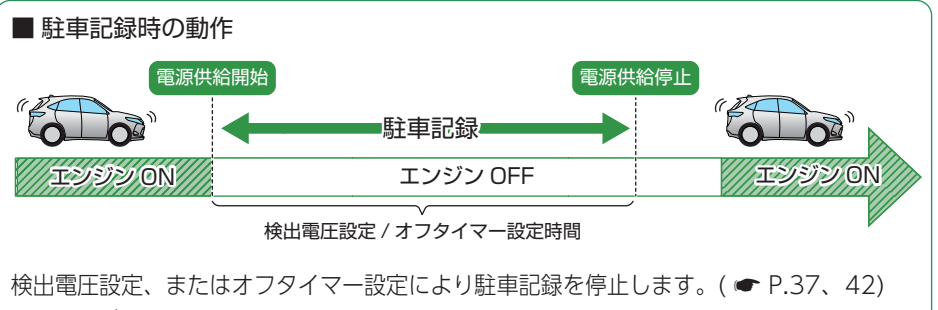

※ マルチバッテリー (OP-MB4000)はオフタイマー設定のみになります。 ※ 強制的に駐車記録を停止する場合は、本体のDCジャックから電源コードを取り外してくだ さい。( \* [P.11\)](#page-11-0)

# <span id="page-48-1"></span>専用アプリについて

専用アプリ「DRY Remote TypeC」を使用し、スマートフォンと本機を無線 LAN接続することにより、本機の録画ファイルをスマートフォンで再生した り、録画操作や各種設定を行うことができます。

※ 本書では、主にAndroid端末で接続した場合の表示で記述しています。

※ 接続するスマートフォンの機種によっては、表示が異なる場合があります。あらかじめご了承 ください。

※ 専用アプリ「DRY Remote TypeC」は遠隔操作・走行位置の追跡を行うことはできません。

※ 他のアプリやBluetooth搭載機器と同時使用した場合、正常に動作しないことがあります。また、 専用アプリが他のアプリやBluetooth搭載機器の動作に影響(一時停止等)を及ぼすことがある ため、専用アプリは単独で使用することをお勧めします。

下記の仕様を満たしたスマートフォン等で専用アプリを使用することができます。 Android:7、8、9、10、11 (Google Play対応)※1 iOS:9、10、11、12、13、14 (2022年1月現在)

※1:Intel Atomプロセッサ搭載モデルは除きます。

## 1. 専用アプリをインストールする

専用アプリ「DRY Remote TypeC」をスマートフォンにインストールします。

インストール方法、対応機種、よくある質問などは下記のQRコードまたは、弊社ホーム ページをご覧ください。

https://www.yupiteru.co.jp/app/dry-remote-c/

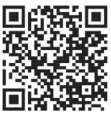

#### <span id="page-48-0"></span>2. 無線LAN接続する

※ 本機と無線LAN接続できる機器はスマートフォン1台です。 ※タイムラプスモード中に無線LAN接続した場合はタイムラプスモードを解除します。(● [P.24](#page-24-0))

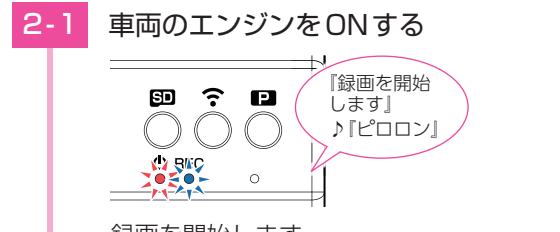

録画を開始します。 電源ランプ(赤)と録画ランプ(青)が点灯します。

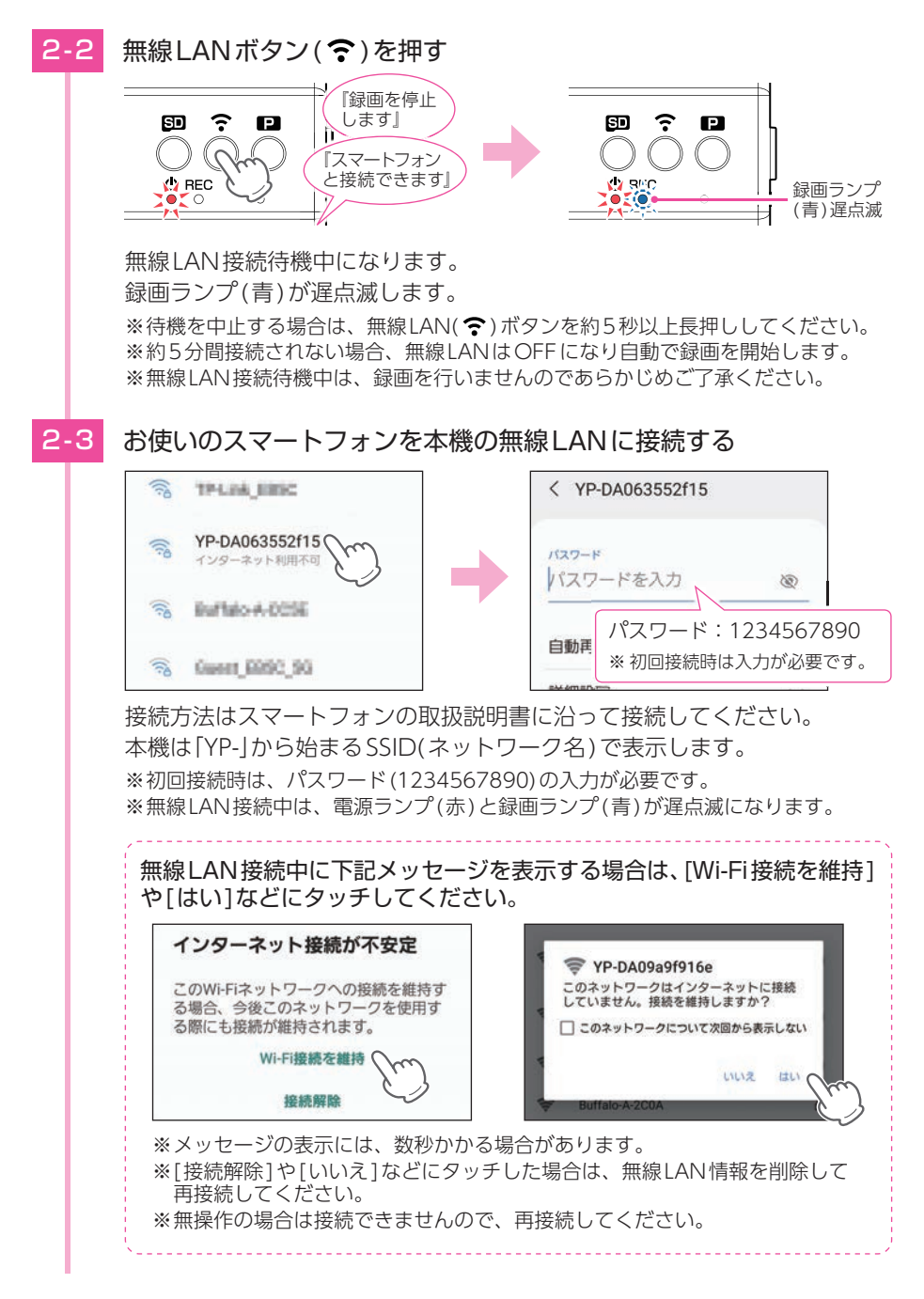

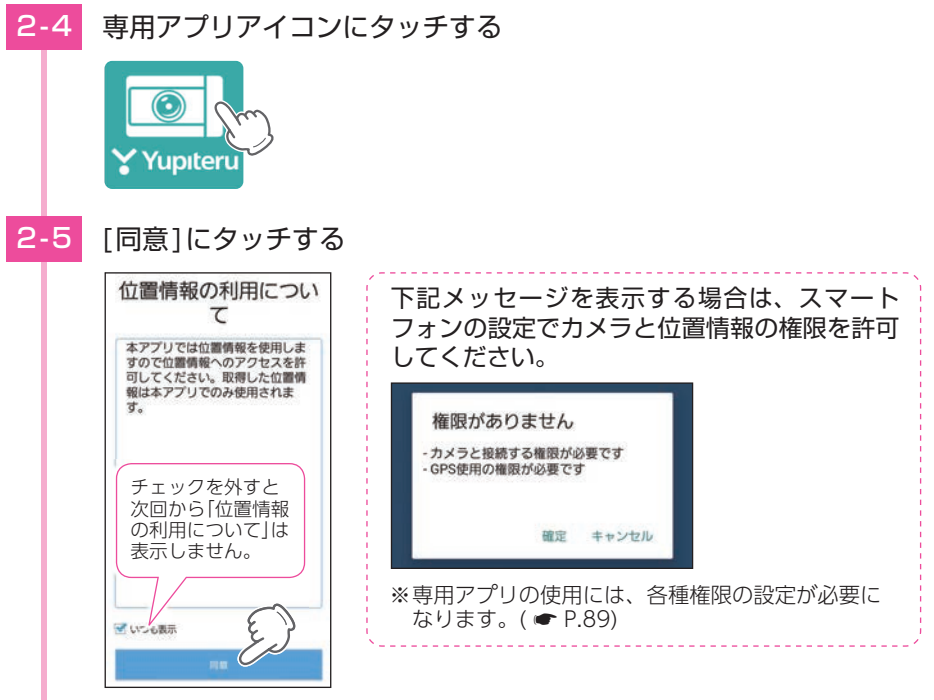

※ iOS端末は「位置情報の利用について」を表示しません。

2-6 「確定1にタッチする

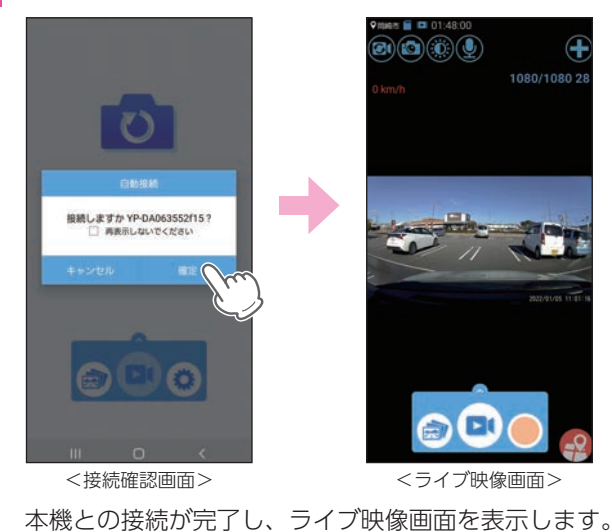

## 自動接続について

#### 「□ 再表示しないでください1にチェック( √) を入れると、次回起動時に接続確認 画面を表示しません。

※iOS端末は[ ●常時 自動接続]にタッチでON( ●)します。 ※ APP設定からも自動接続を [ON] できます。(● [P.76\)](#page-76-0)

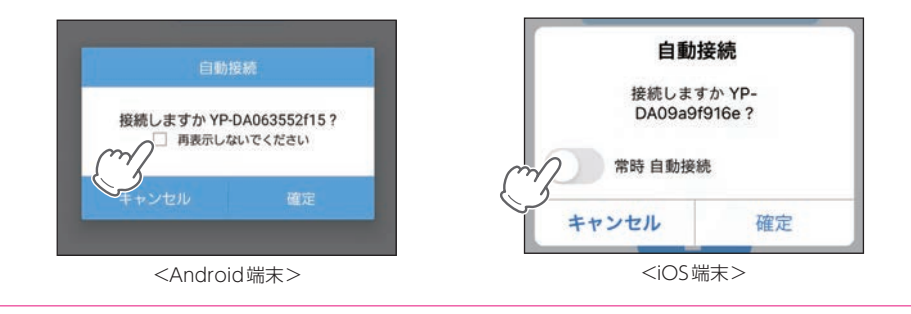

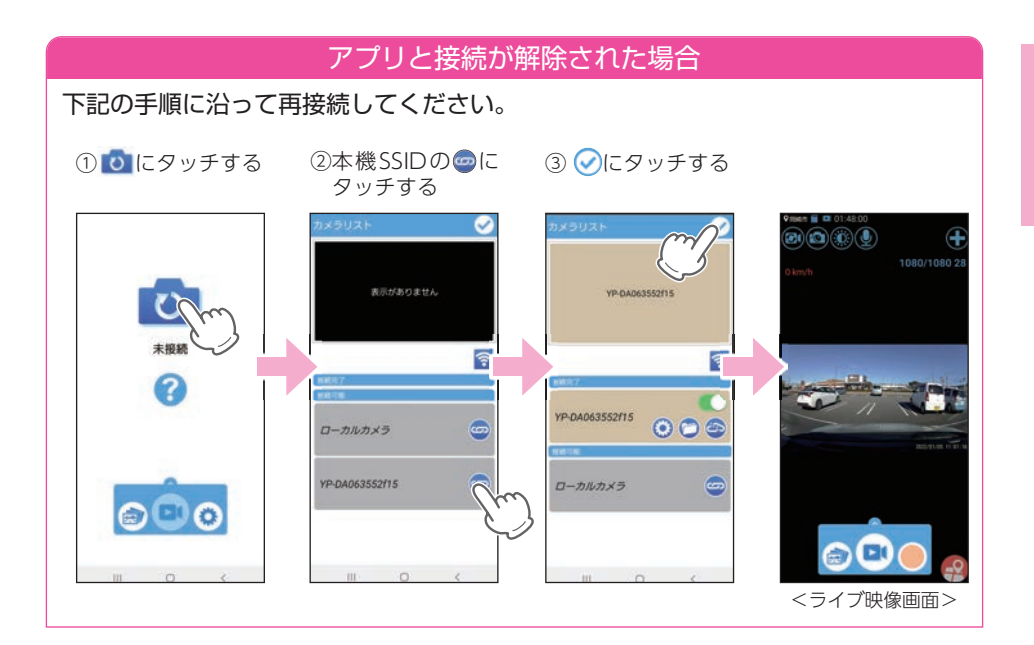

### 3. ライブ映像画面

※ライブ映像画面の表示方法は ● [P.48](#page-48-0)を参照ください。 ※ライブ映像を切り替える場合は ● [P.56](#page-56-0)を参照ください。 ※ ローカルカメラについては ● [P.59](#page-59-0)を参照ください。

#### ■ ライブ映像画面

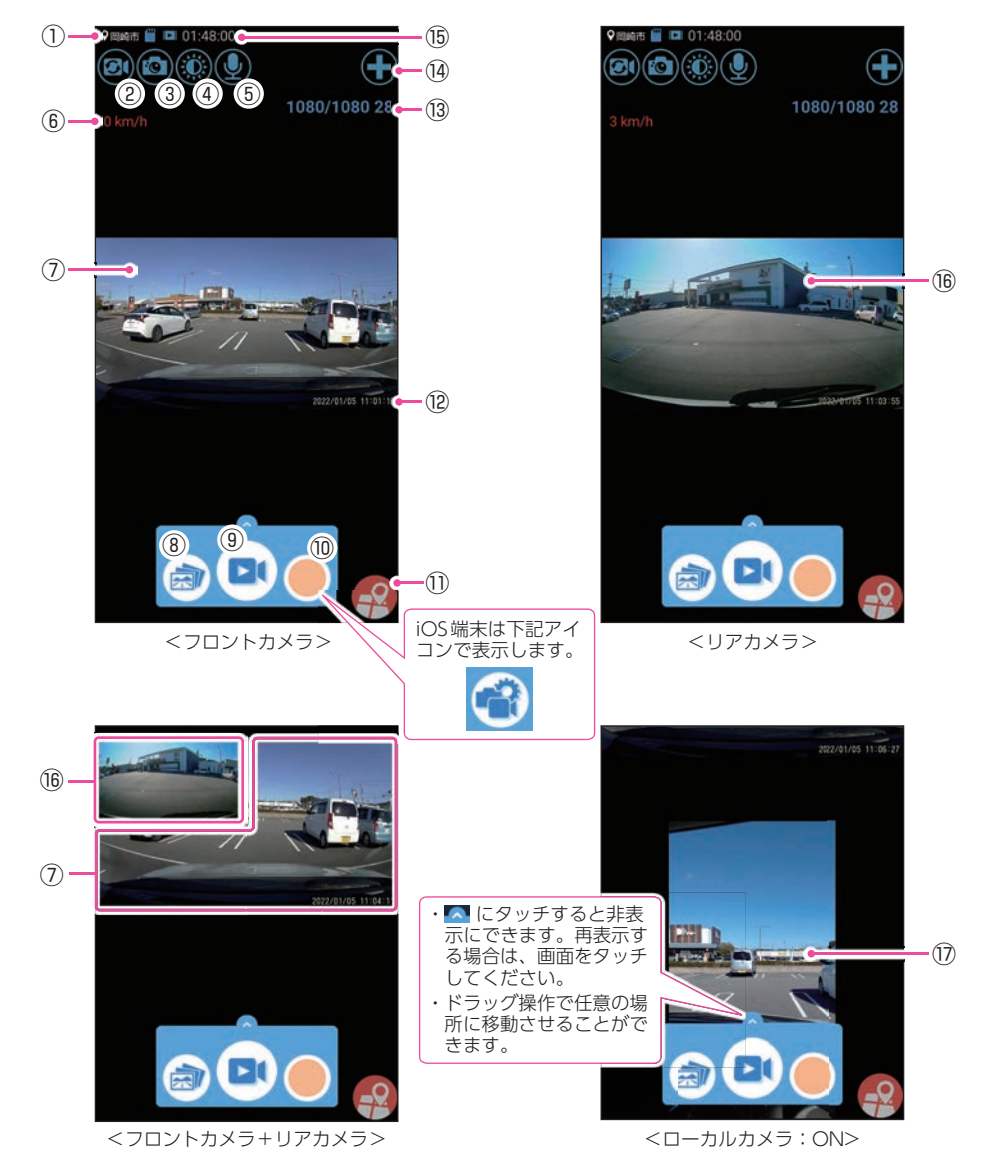

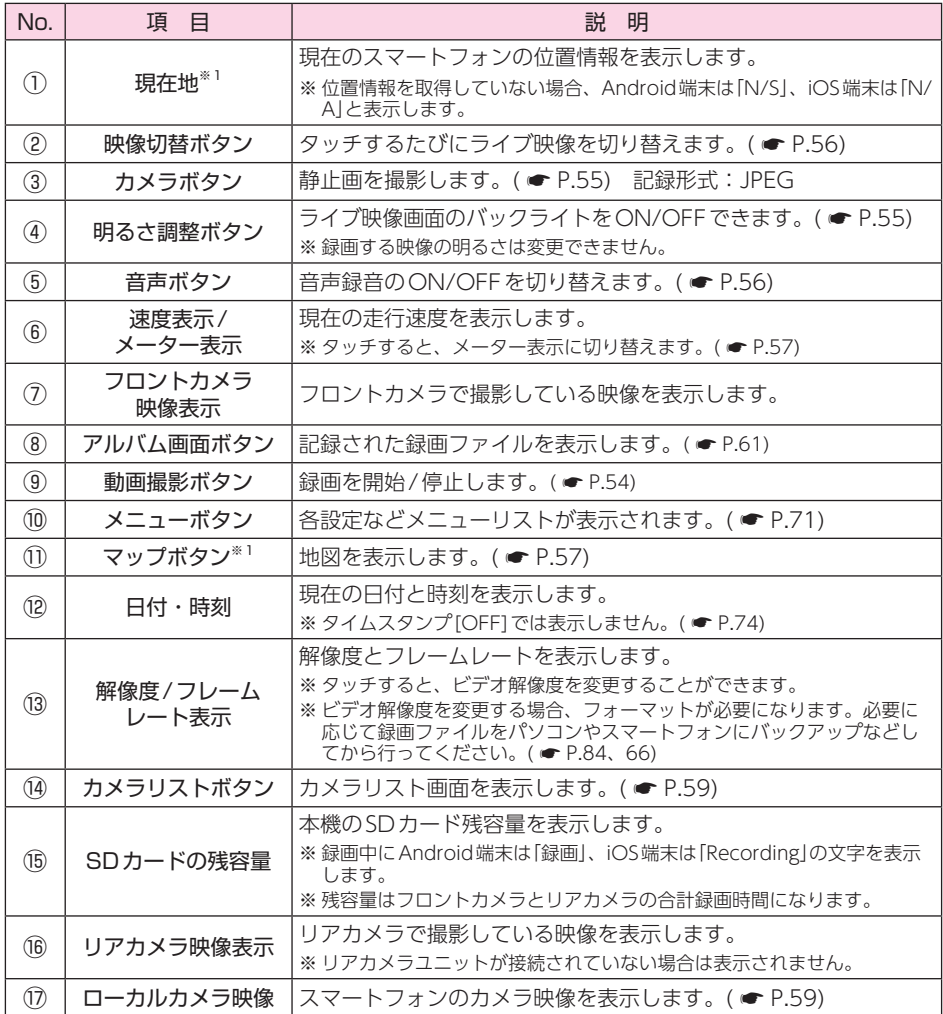

※ 1: 現在位置の表示にスマートフォン本体のGPS情報を利用しているため、スマートフォンの 位置情報サービス/位置情報をONにする必要があります。

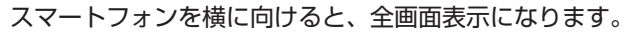

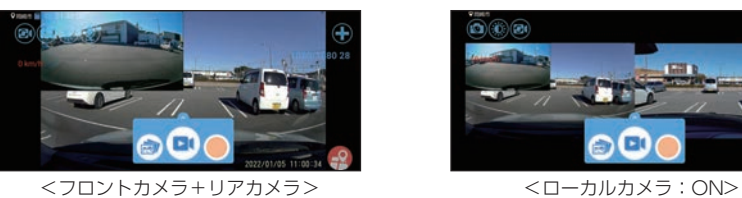

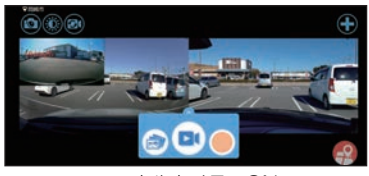

# 専用アプリの操作

- <span id="page-54-0"></span>1. 録画操作について
- A:録画開始

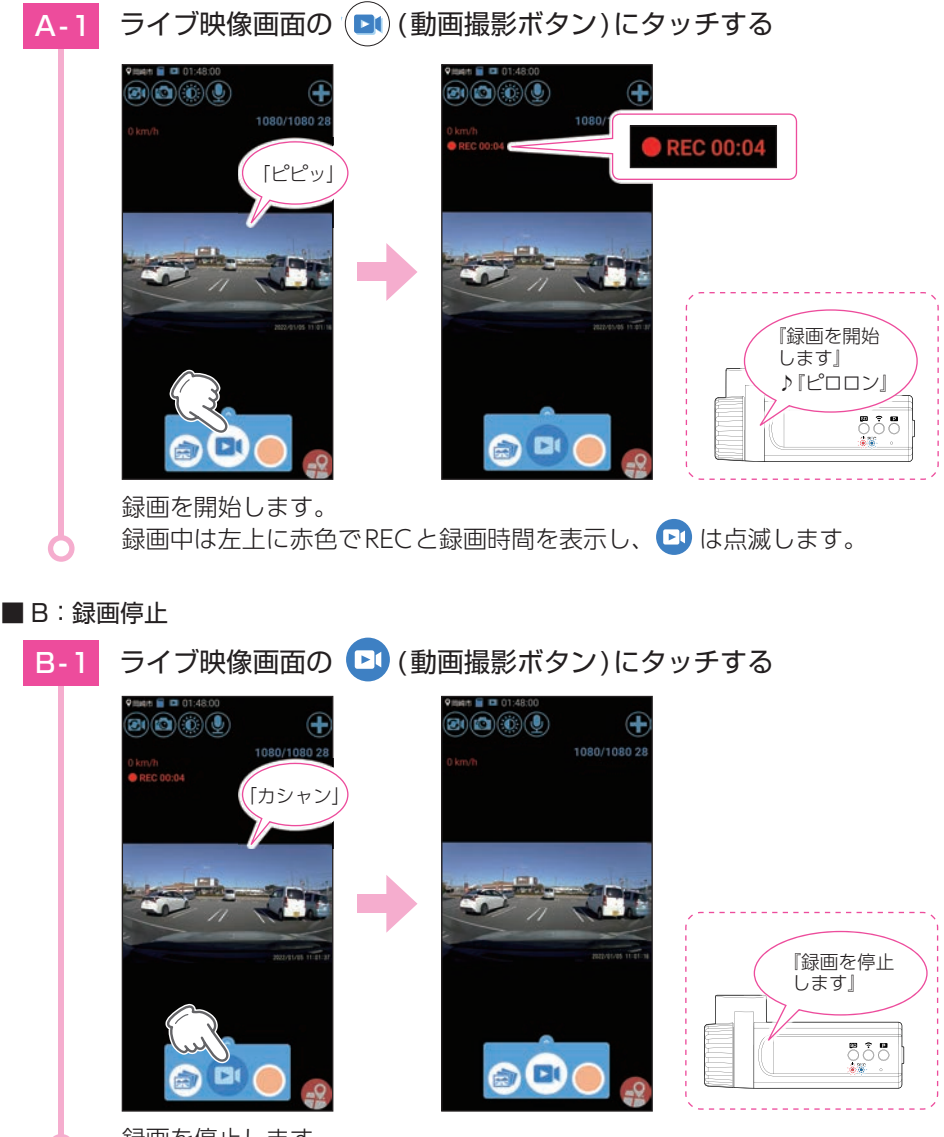

録画を停止します。

#### <span id="page-55-0"></span>2. 静止画を撮影する

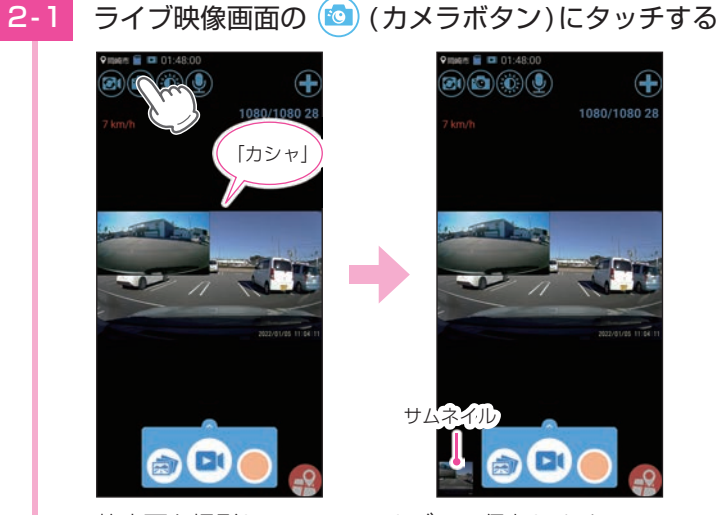

静止画を撮影し、APPフォルダーに保存します。 ※ iOS端末はローカルフォルダーに保存します。(● [P.65\)](#page-65-0) ※ 左下のサムネイルにタッチすると静止画を一覧で表示します。 ※ローカルカメラ表示(● [P.59](#page-59-0))をONにすると、スマートフォンからの撮影に切り 替わります。

## <span id="page-55-1"></span>3. 明るさを調整する

※ 録画する映像の明るさは変更できません。

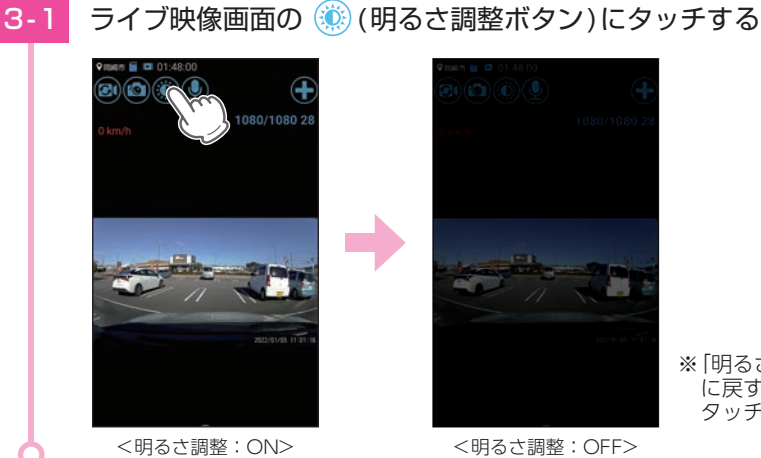

※ 「明るさ調整:ON」 に戻す場合は画面に タッチします。

## <span id="page-56-0"></span>4. ライブ映像を切り替える

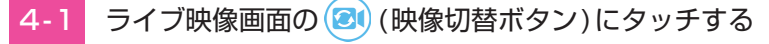

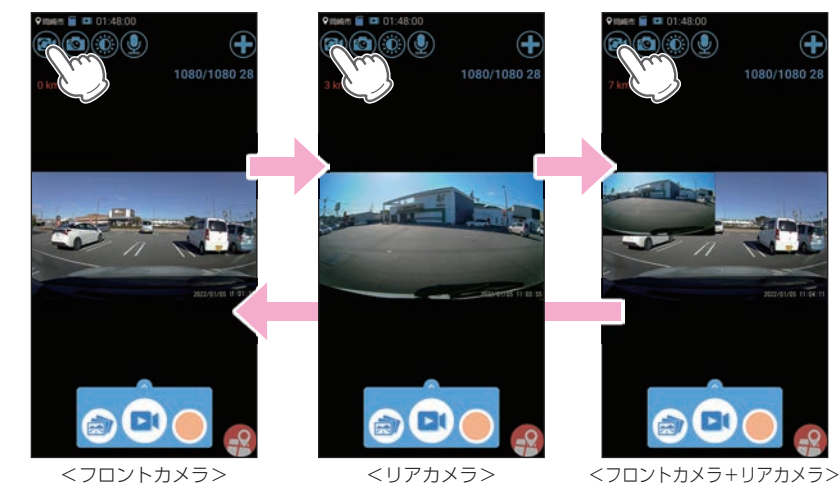

専用のコントンの<mark>®)</mark>にタッチするたびにライブ映像を切り替えます。<br>アプリ はんちゃく Faster And Management Active Active Active Active Active Active Active Active Active Active Active A<br>リンプトの<del>は言録音を</del> CNI/CEE オ**ろ** 

<span id="page-56-1"></span>5. 音声録音をON/OFFする

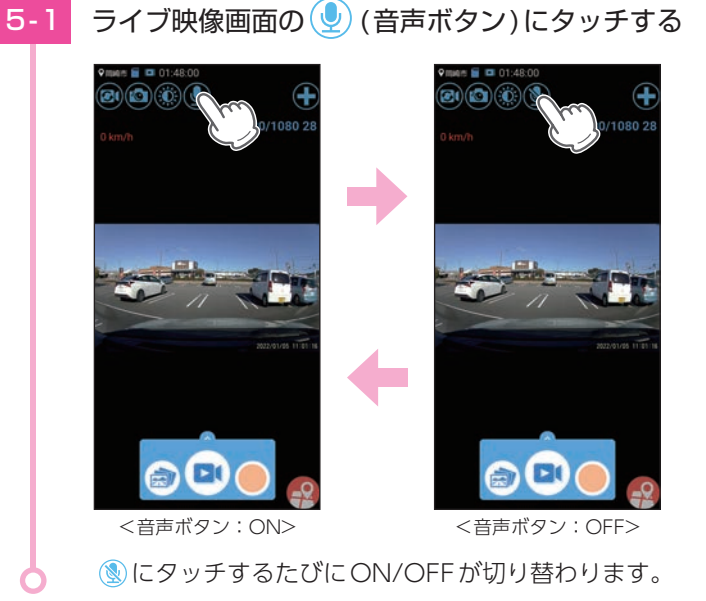

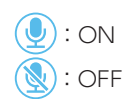

### <span id="page-57-0"></span>6. 速度表示を切り替える

速度表示にタッチすることでメーター表示に切り替えることができます。

※ 速度表示にはスマートフォン本体のGPS情報を利用しているため、スマートフォンの位置情報 サービス/位置情報をONにする必要があります。

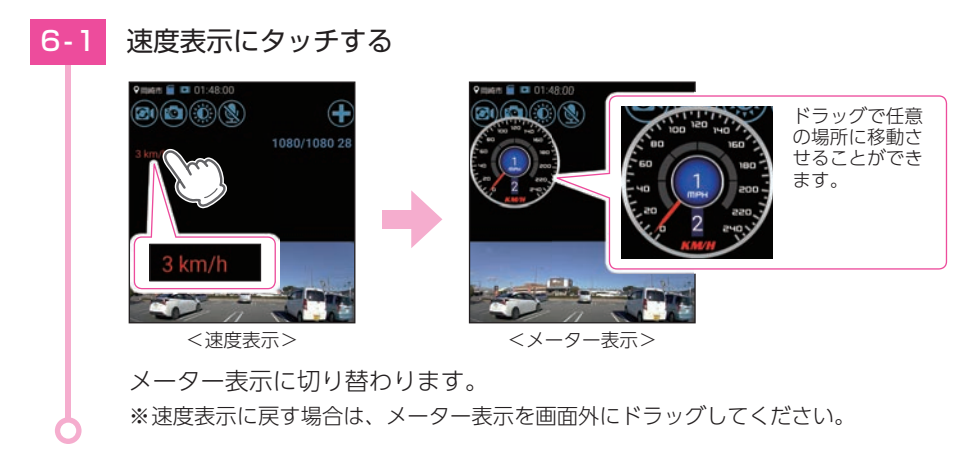

#### <span id="page-57-1"></span>7. マップを表示する

マップ表示(地図)には、無線LAN接続とデータ通信(5G/4G(LTE)/3G)を同時に行う 必要があります。ご利用の機種が、無線LANとデータ通信を同時に使用できる機種で あるか、端末メーカーにご確認ください。

- ※ 現在位置の表示にスマートフォン本体のGPS情報を利用しているため、スマートフォンの位置 情報サービス/位置情報をONにする必要があります。
- ※ マップが表示されない場合は、[ローカルカメラ:ON]でインターネット環境のある無線LAN に接続してマップを表示してください。マップ表示後は、再度ドライブレコーダーと無線LAN 接続してください。

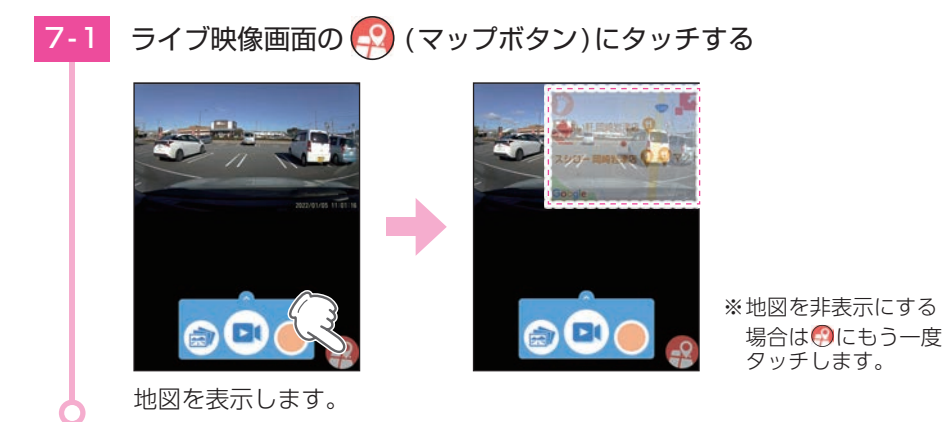

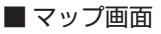

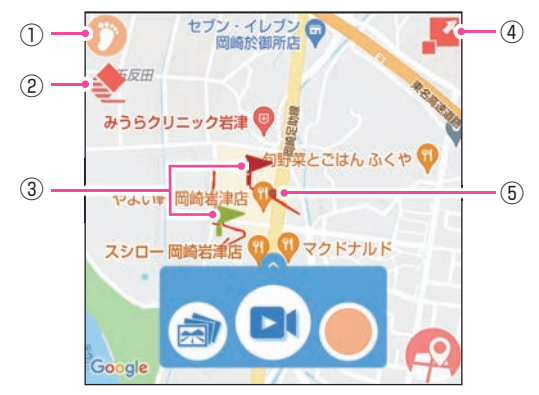

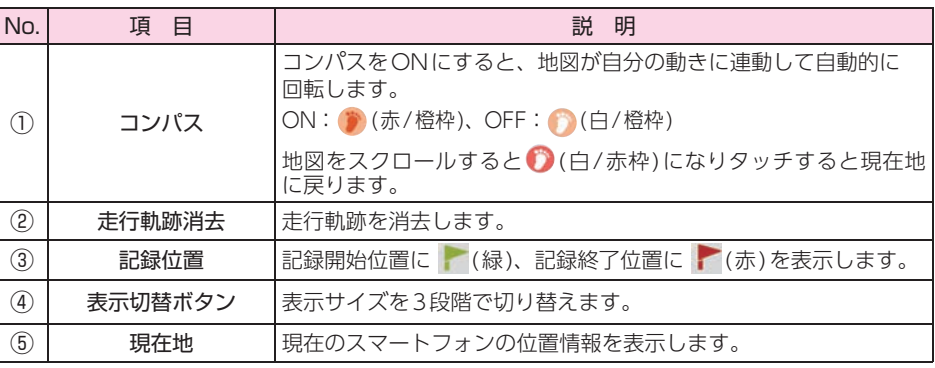

(表示切替ボタン )にタッチすると、画面が切り替わります。

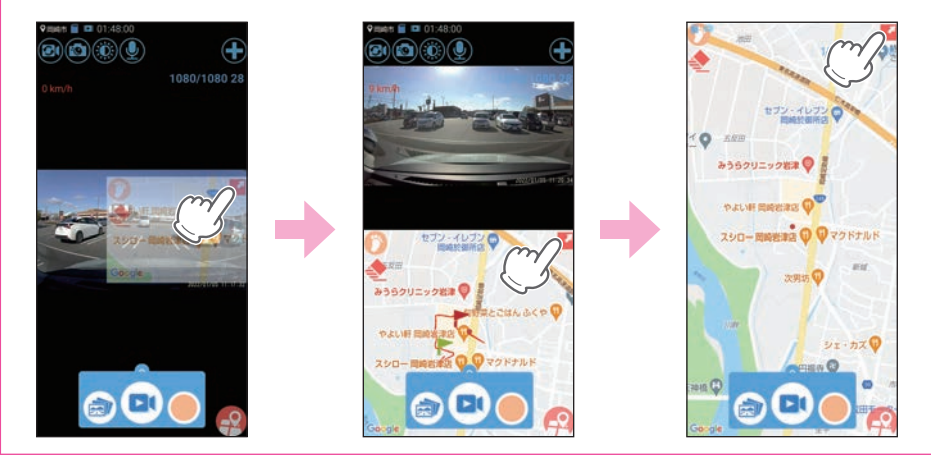

# <span id="page-59-0"></span>カメラリスト

表示するカメラをドライブレコーダー表示とローカルカメラ表示で切り替えたり、2画面 表示にすることができます。

1. カメラリスト画面を表示する

# 1 - 1 ライブ映像画面の → (カメラリストボタン)にタッチする

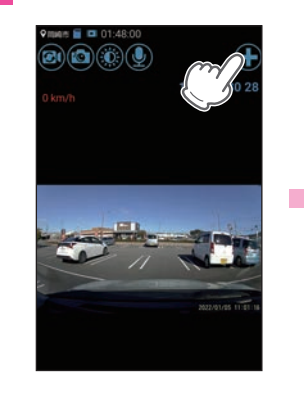

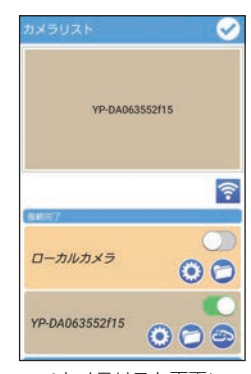

<カメラリスト画面>

カメラリスト画面を表示します。

#### ■ カメラリスト画面

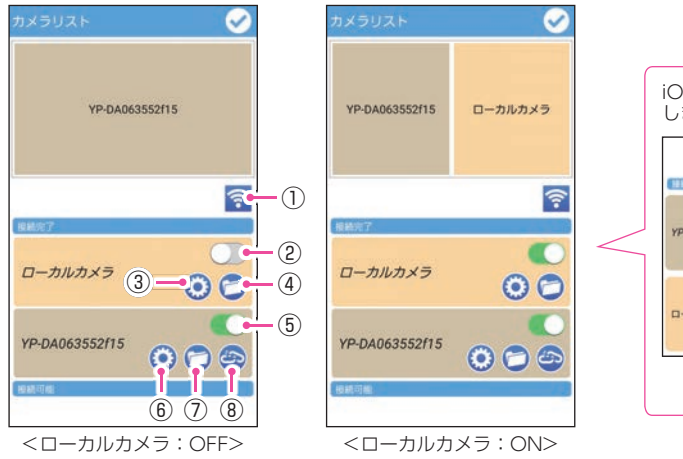

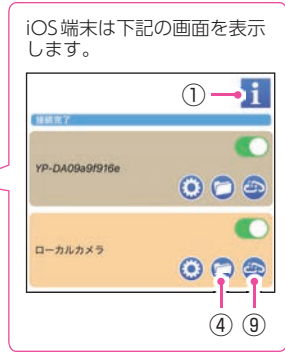

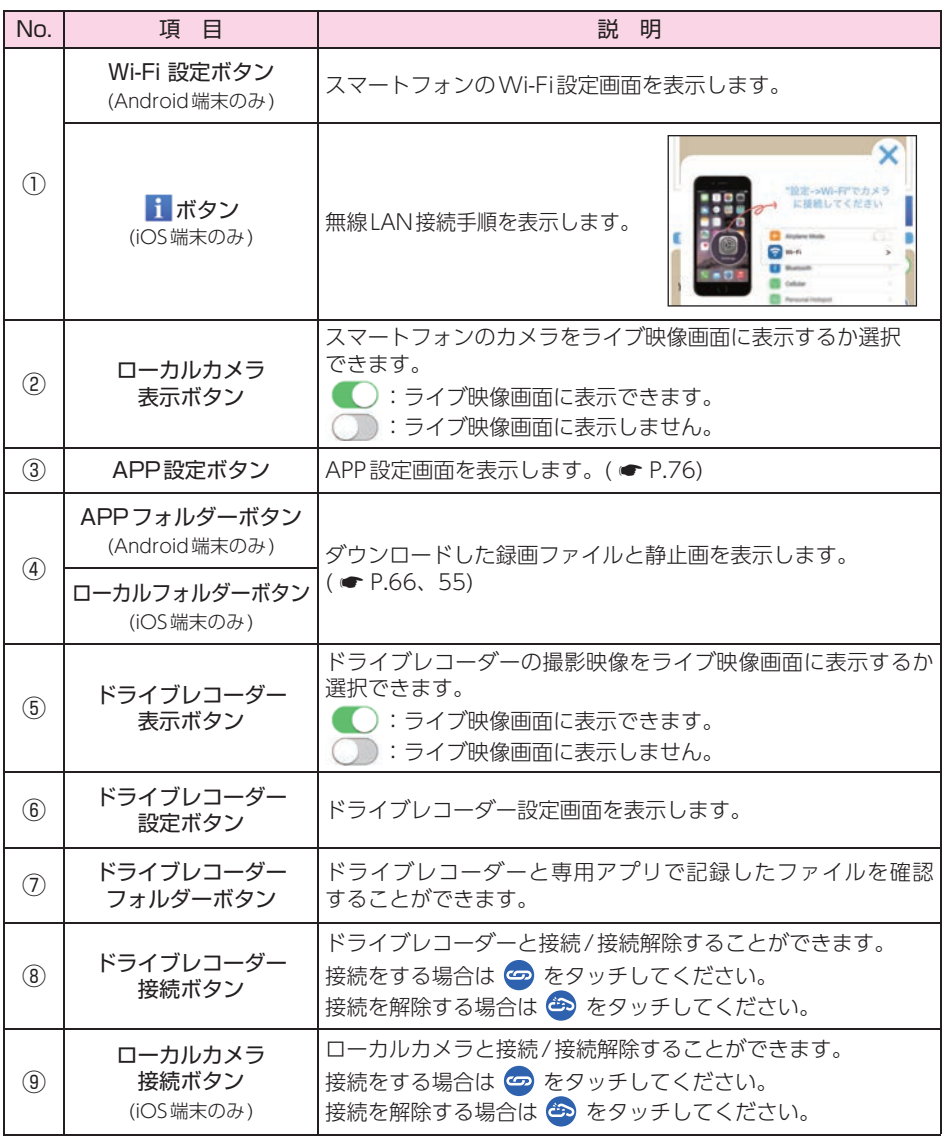

<span id="page-61-0"></span>再 生

記録した映像をスマートフォンで再生することができます。

## <span id="page-61-1"></span>1. アルバム画面を表示する

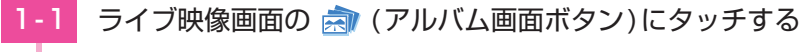

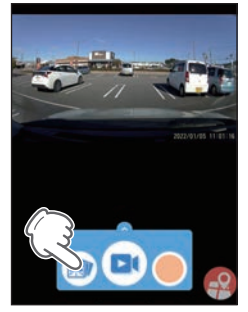

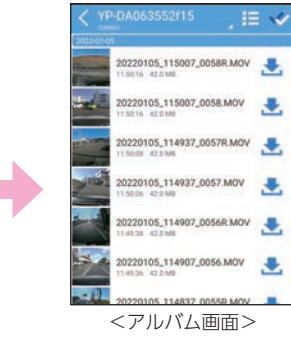

アルバム画面を表示します。

※ iOS端末は「 2 (アルバム画面ボタン)」⇒「ファイルリスト画面」の「 ◎ (ドライブ レコーダーフォルダー)」でアルバム画面を表示します。

#### ■ アルバム画面

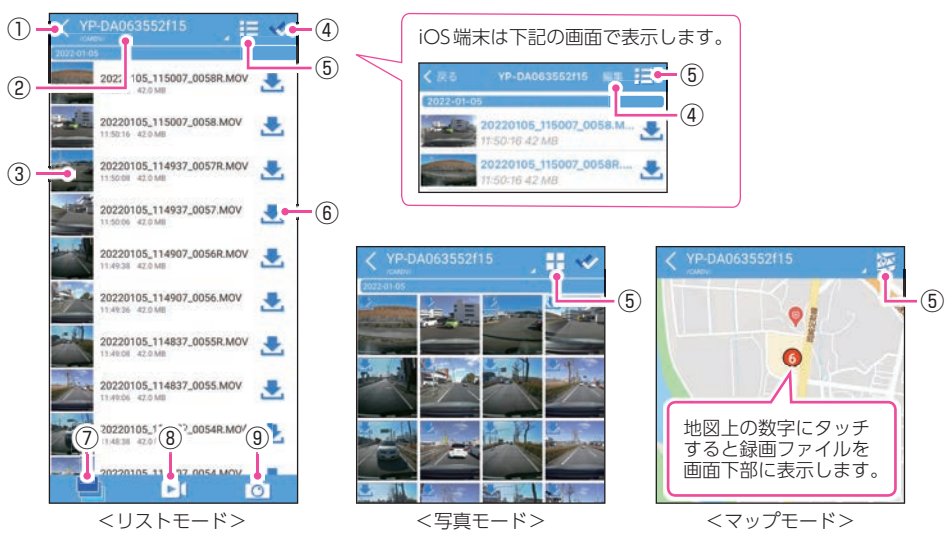

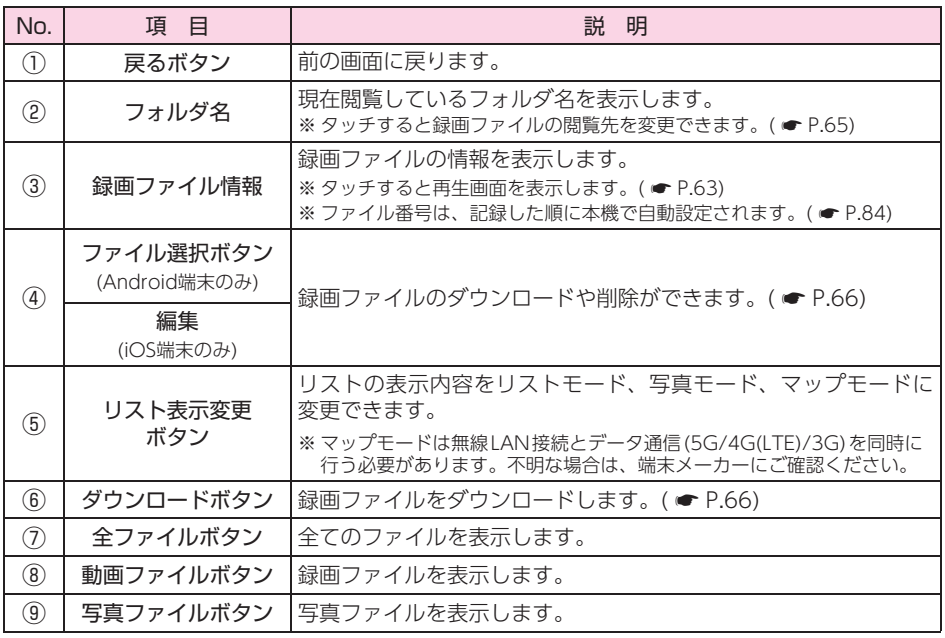

## 2. 再生する

■2-1 再生したい録画ファイルにタッチし、 ∠ にタッチする

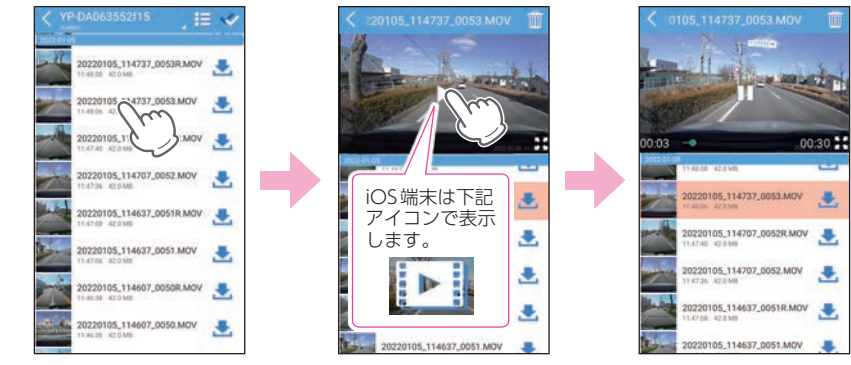

録画ファイルを再生します。

※ 再生時の音声はスマートフォンから出ます。音量の調整はスマートフォン本体で 行ってください。

#### ■ 再生画面

<span id="page-63-0"></span>専用アプリから録画開始すると、走行映像と一緒に速度や走行軌跡を地図上に表示 することができます。

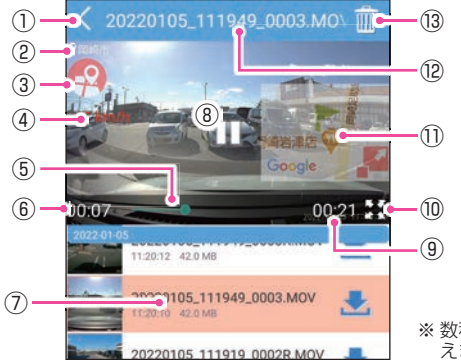

iOS端末は下記の画面で表示します。

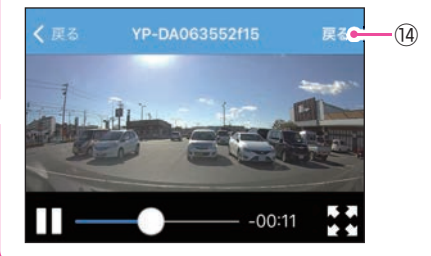

※ 数秒経つと下部のタイムラインや再生時間などの表示は消 えます。再度表示する場合は、画面にタッチしてください。

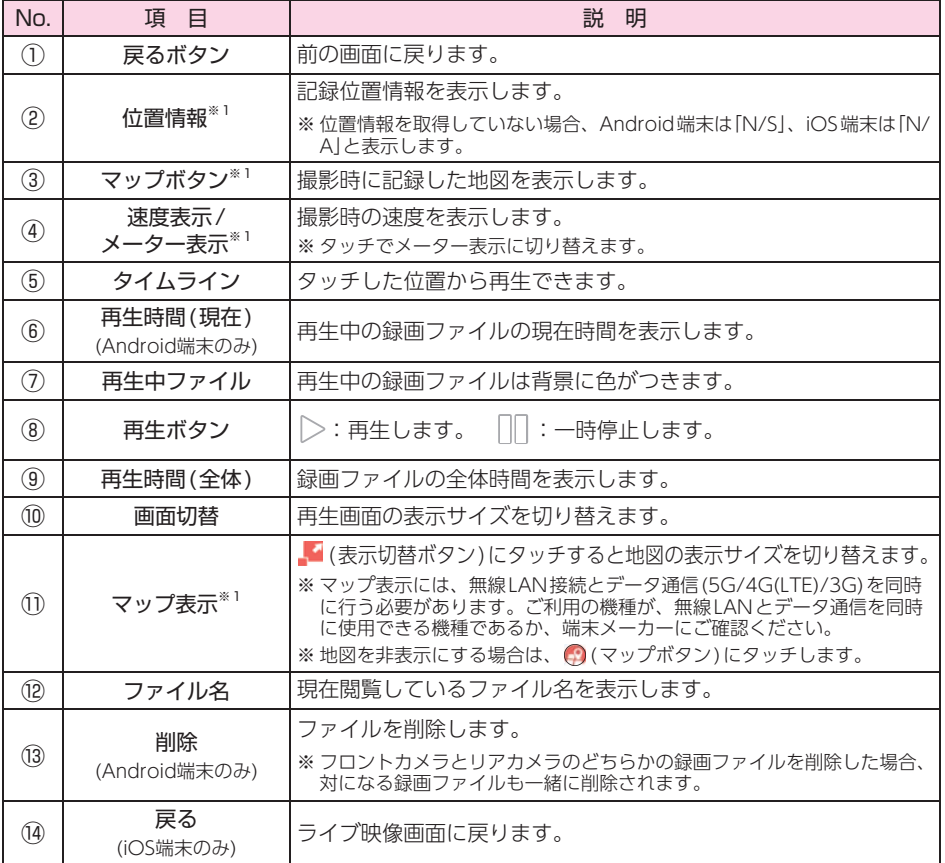

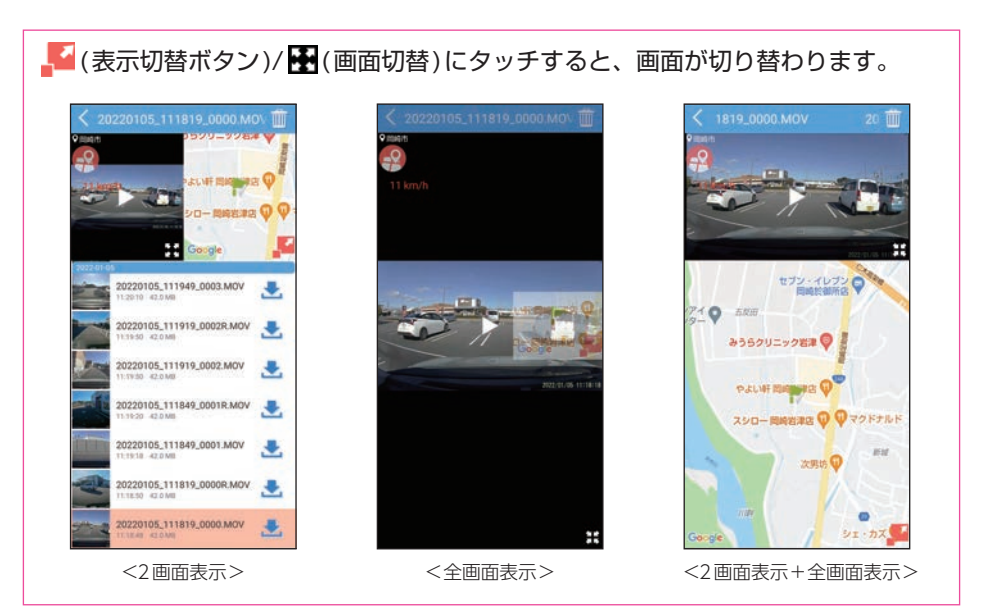

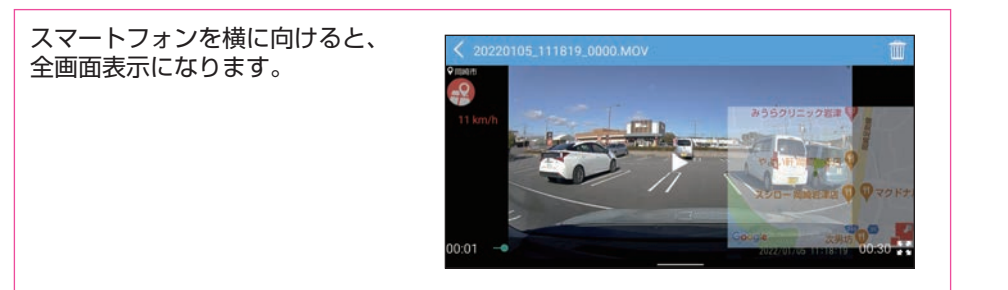

## <span id="page-65-0"></span>3. 閲覧先のフォルダを変更する

3-1 フォルダ名にタッチする

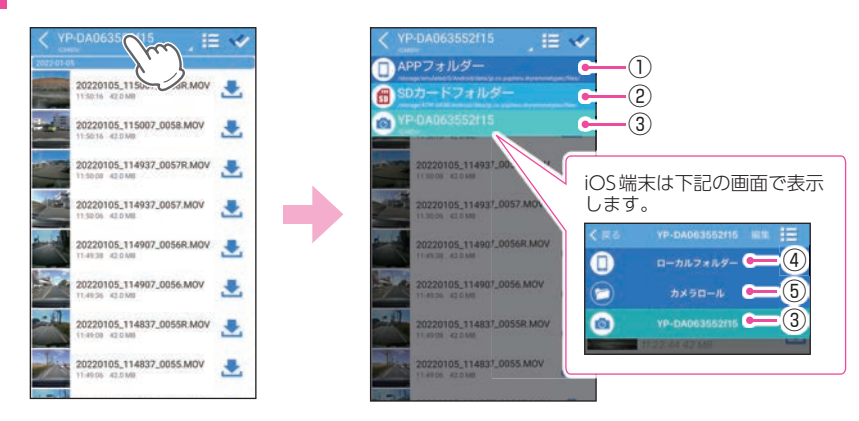

閲覧したい録画フォルダにタッチしてください。 以下のフォルダ先を表示します。

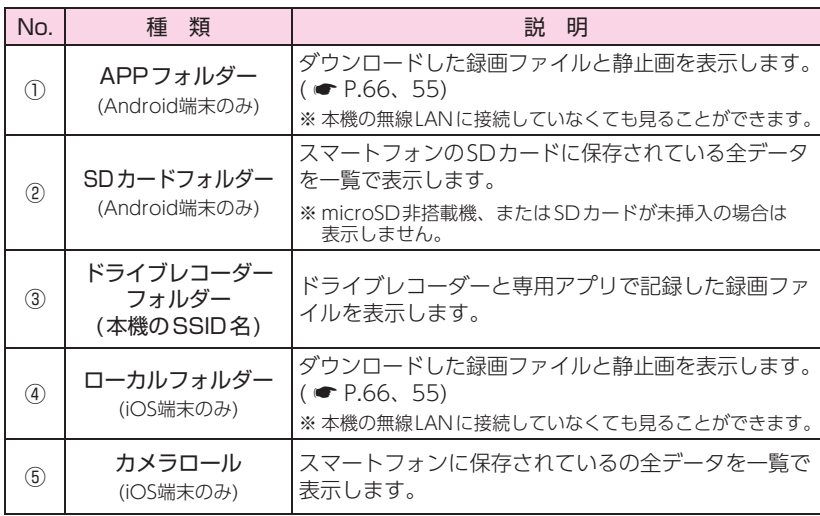

# <span id="page-66-1"></span>録画ファイルのダウンロード/削除

本機のSDカードに保存されている録画ファイルをダウンロードすると本機の無線LANに 接続しなくても専用アプリから再生できたり、他のアプリなどに共有することができます。

<span id="page-66-0"></span>1. 録画ファイルをダウンロードする

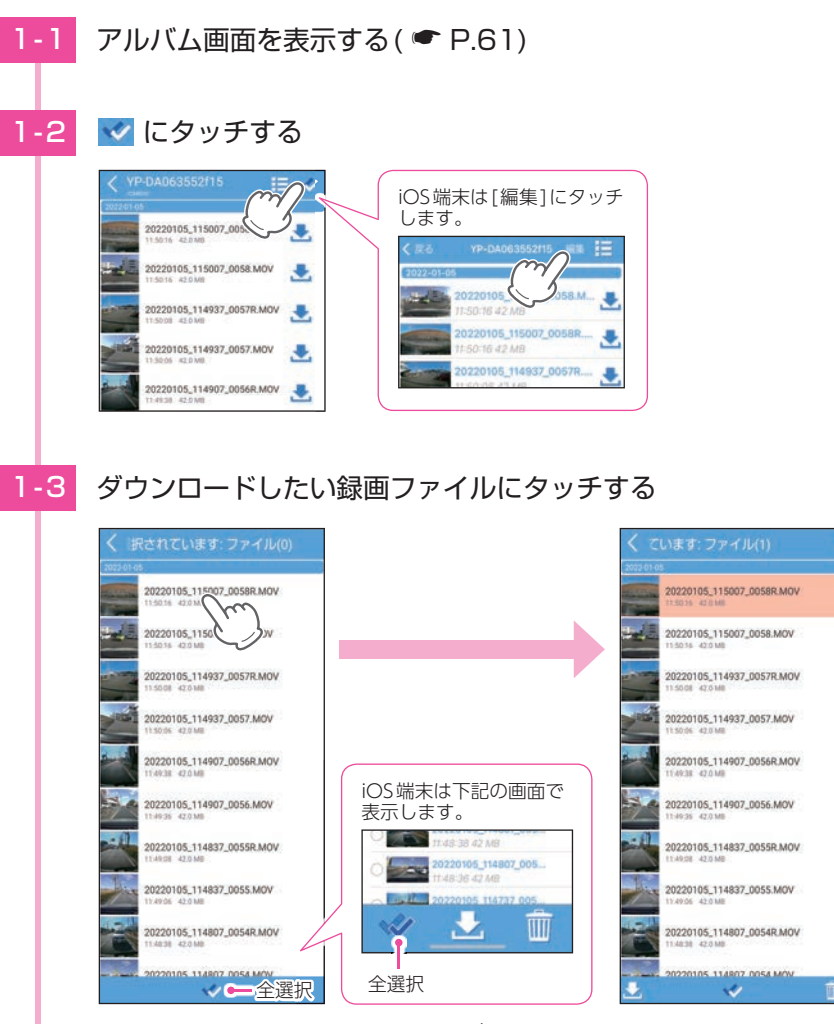

※録画ファイルは複数タッチすることができます。 ※ (全選択)にタッチすると録画ファイルをすべて選択することができます。

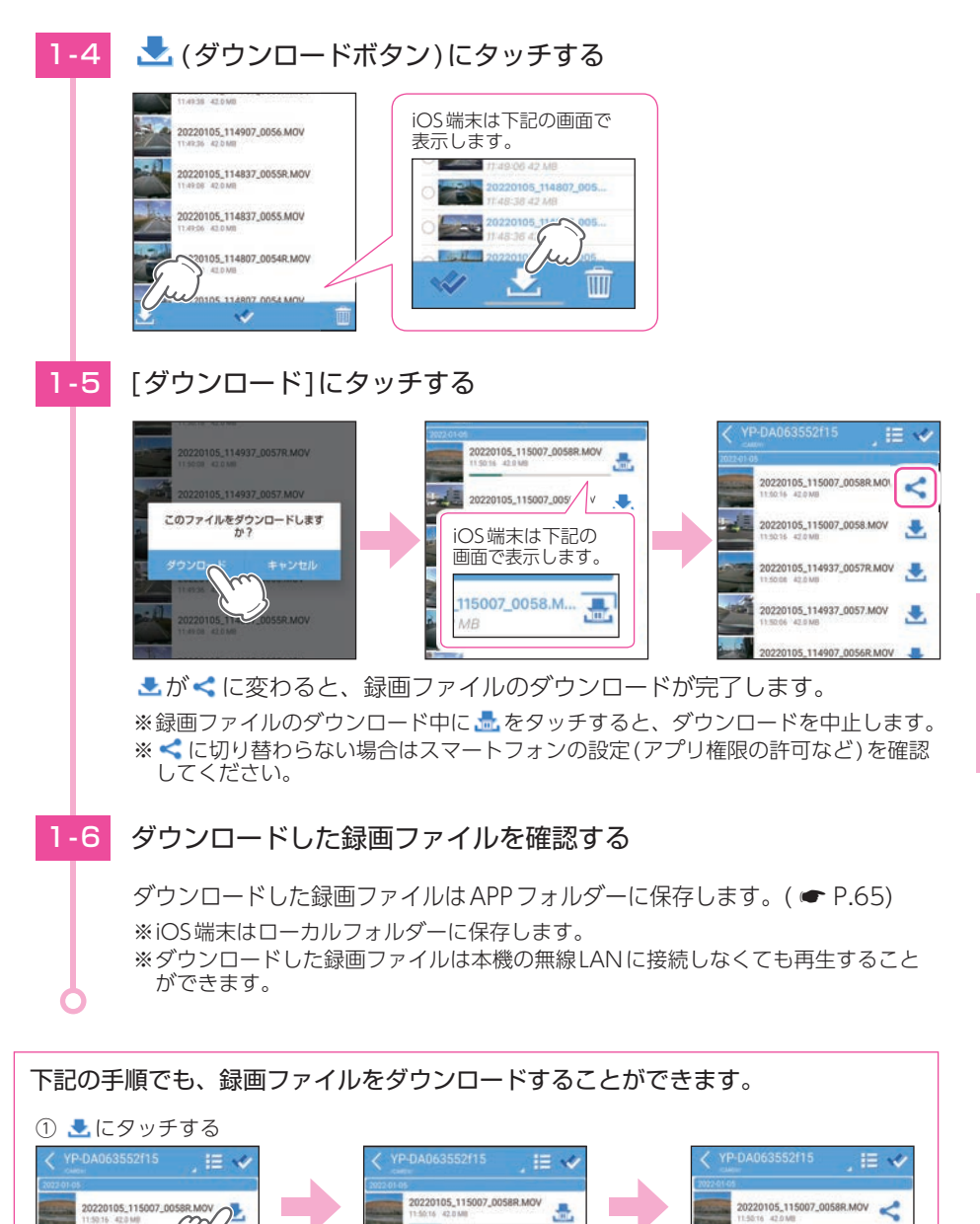

20220105\_115007\_0058.MOV

**NINE 11ANST IN** 

<アルバム画面>

220105 114937 00578 M

20220105\_115007\_0

20220105\_115007\_0058.MOV

20105 114937 0057R MOV

5016 42.0 MB

æ.

## 録画ファイルを他のアプリと共有する場合

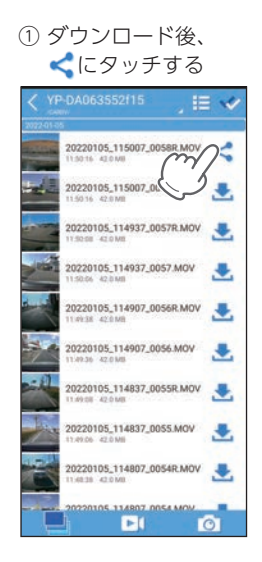

② 共有したいアプリ、または実行する項目に タッチする

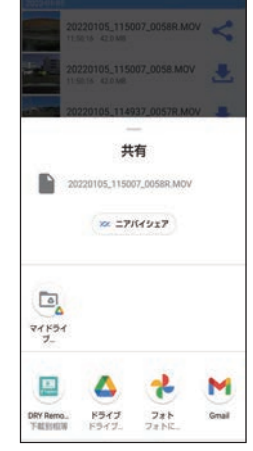

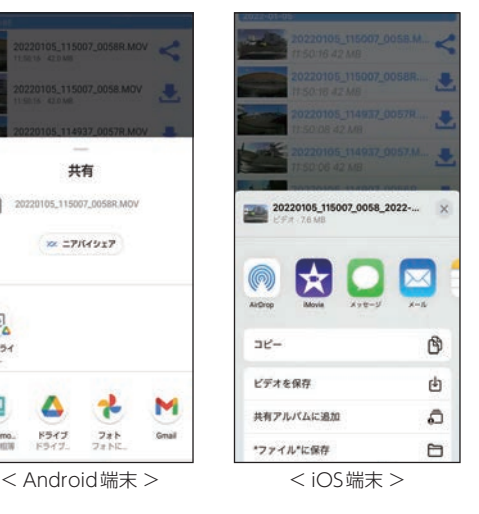

### 2. 録画ファイルを削除する

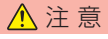

フロントカメラとリアカメラのどちらかの録画ファイルを削除した場合、対になる録画ファイル も一緒に削除されます。あらかじめご了承ください。

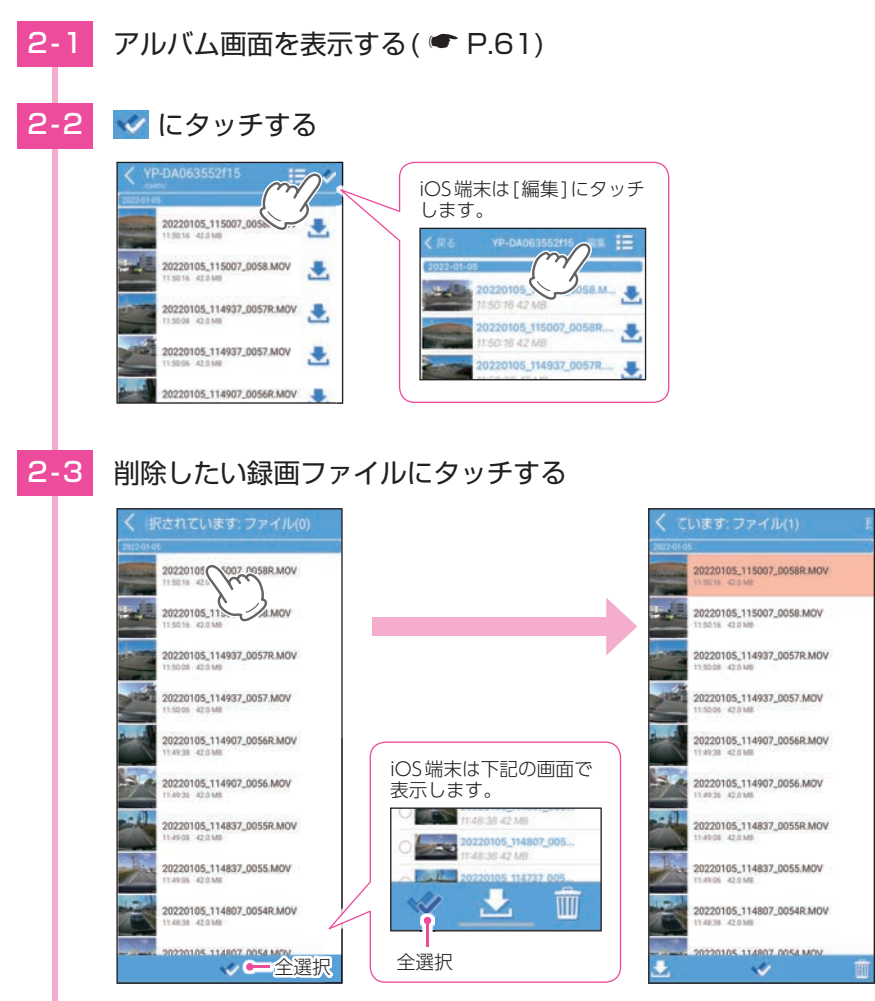

※録画ファイルは複数タッチすることができます。 ※ √ (全選択)にタッチすると録画ファイルをすべて選択することができます。

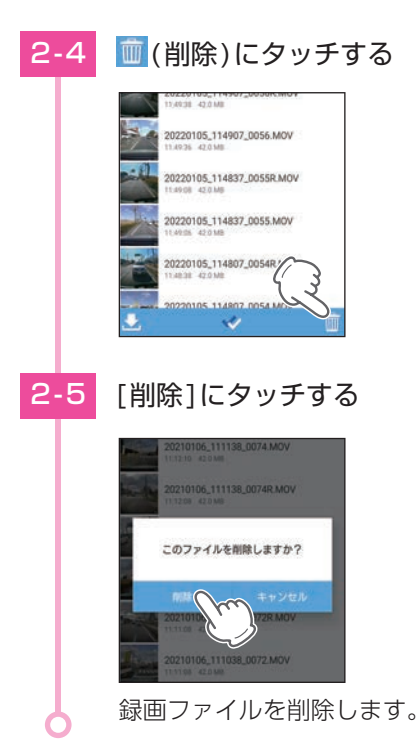

下記の手順でも、録画ファイルを削除することができます。

・Android端末

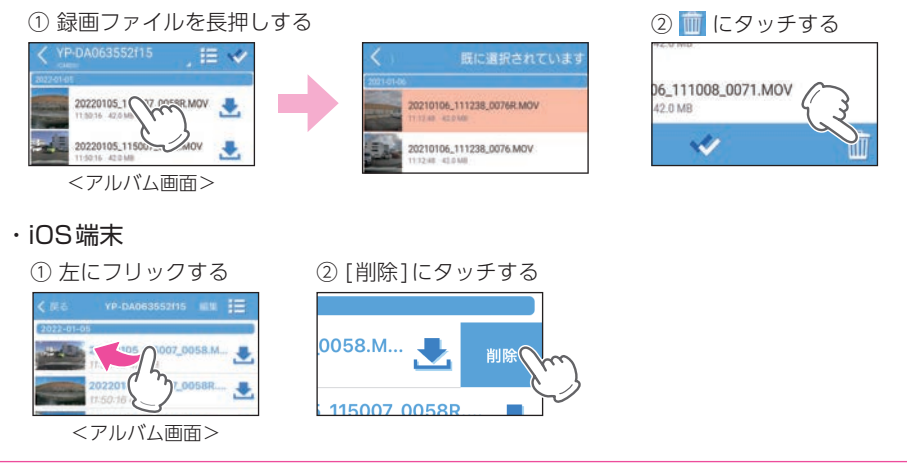

# 設定画面の表示方法

設定変更にはあらかじめ、専用アプリのインストールと本機との無線LAN 接続が必要になります。準備してから行ってください。( ● [P.48](#page-48-1))

## <span id="page-71-0"></span>1. ドライブレコーダー設定画面を表示する

#### ■ A:表示方法

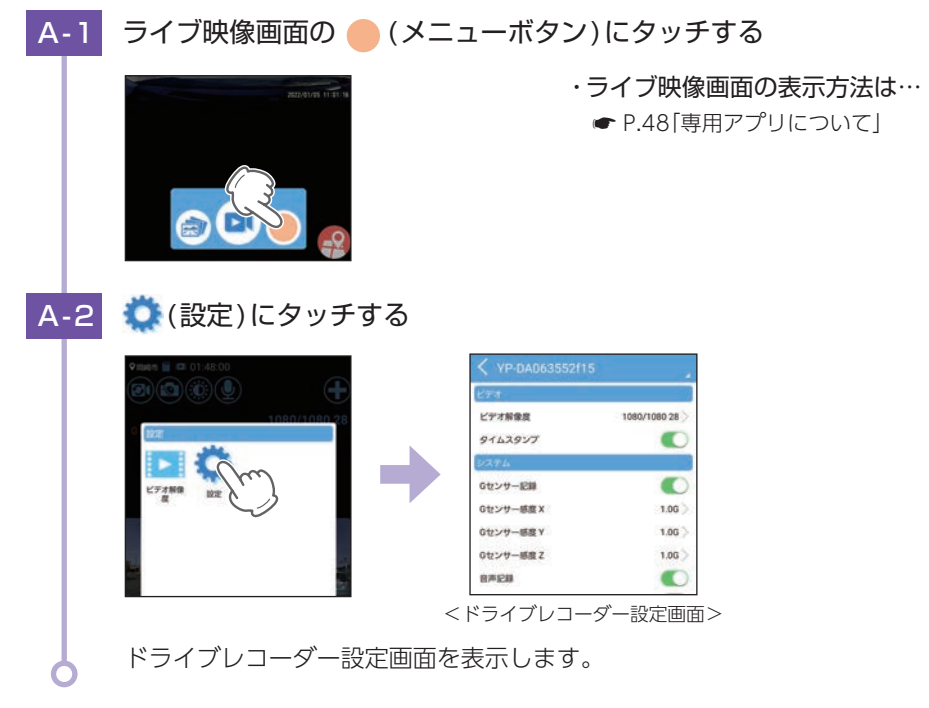

## ■■(ビデオ解像度)にタッチするとビデオ解像度のみ設定できます。

※ ビデオ解像度を変更する場合、フォーマットが必要になります。必要に応じて録画ファイルを パソコンやスマートフォンにバックアップなどしてから行ってください。( \* [P.84、](#page-84-0)[66](#page-66-0))

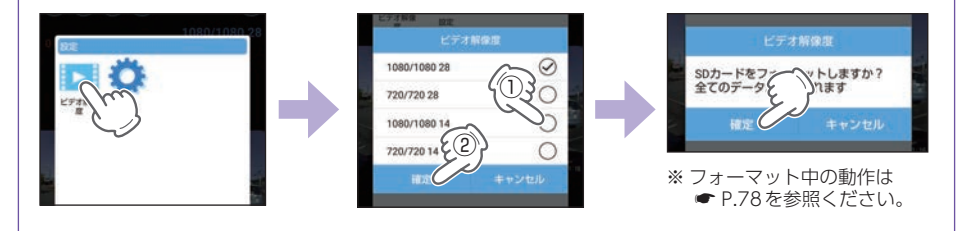
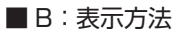

**B-1** カメラリスト画面を表示する(● [P.59](#page-59-0))

B-2 本機のSSID名の 3にタッチする

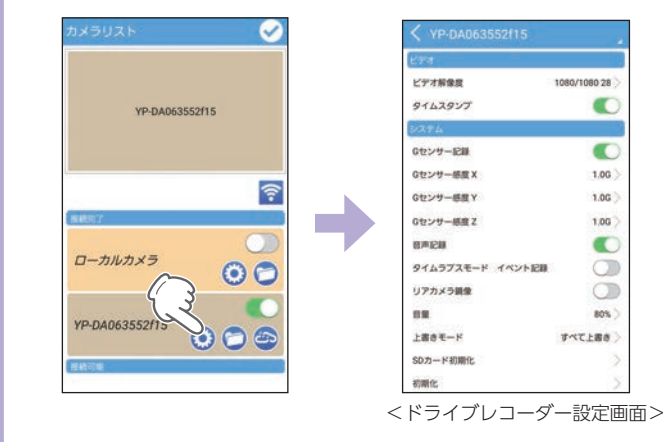

ドライブレコーダー設定画面を表示します。

<span id="page-73-0"></span>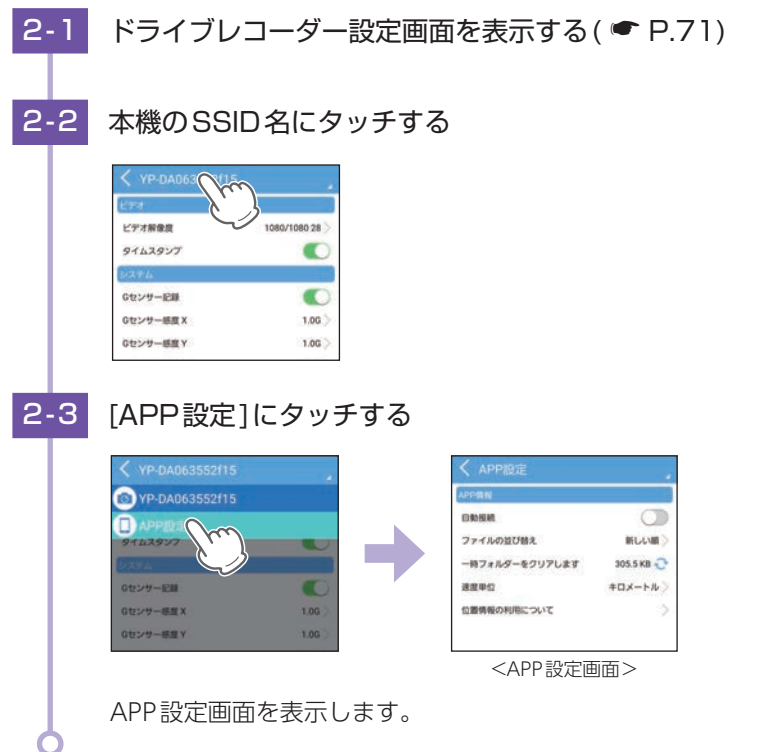

ドライブレコーダー設定画面を左右フリックすることでも設定画面を切り替える ことができます。

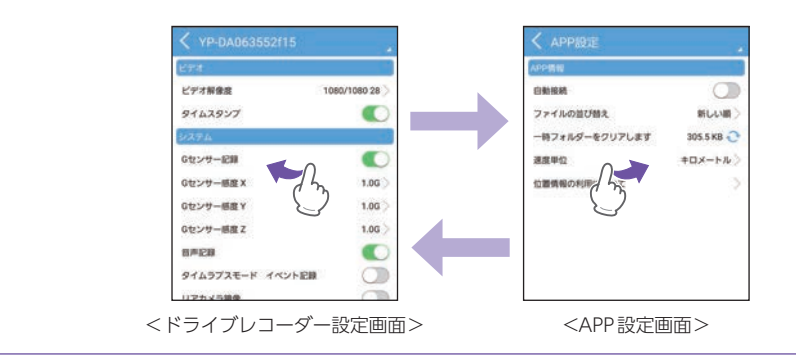

## <span id="page-74-1"></span><span id="page-74-0"></span>1. ドライブレコーダー設定画面

ドライブレコーダー本体の設定を変更することができます。 ※ドライブレコーダー設定画面の表示方法は ● [P.71](#page-71-1)を参照ください。

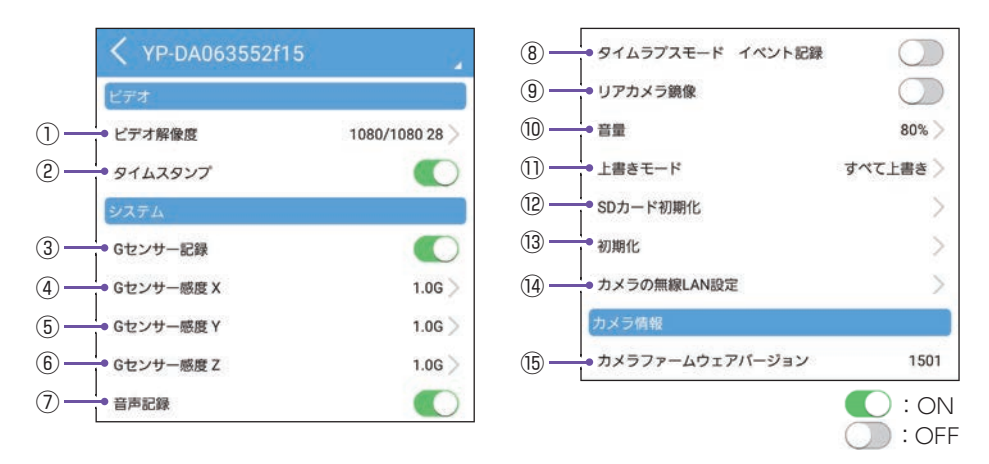

★は初期値です。

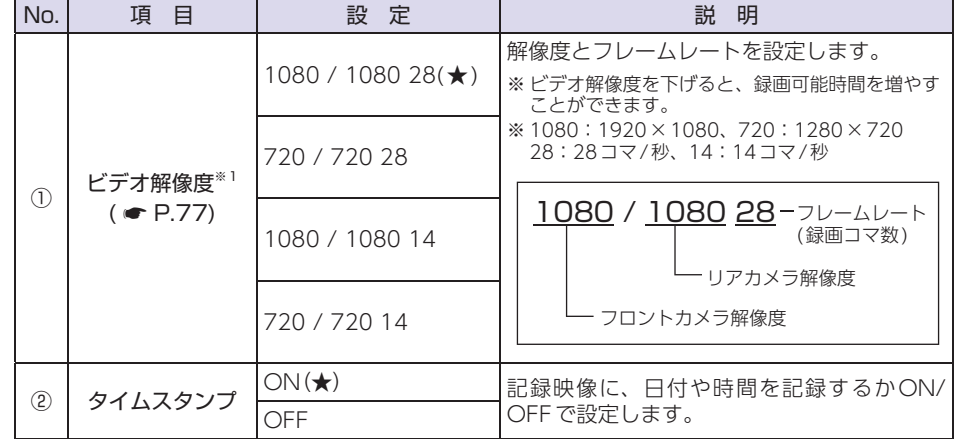

※ 1: タイムラプスモード中の1ファイルの記録時間は、ビデオ解像度で設定したフレームレートが 反映されます。(28:14分、14:7分)

★は初期値です。

<span id="page-75-0"></span>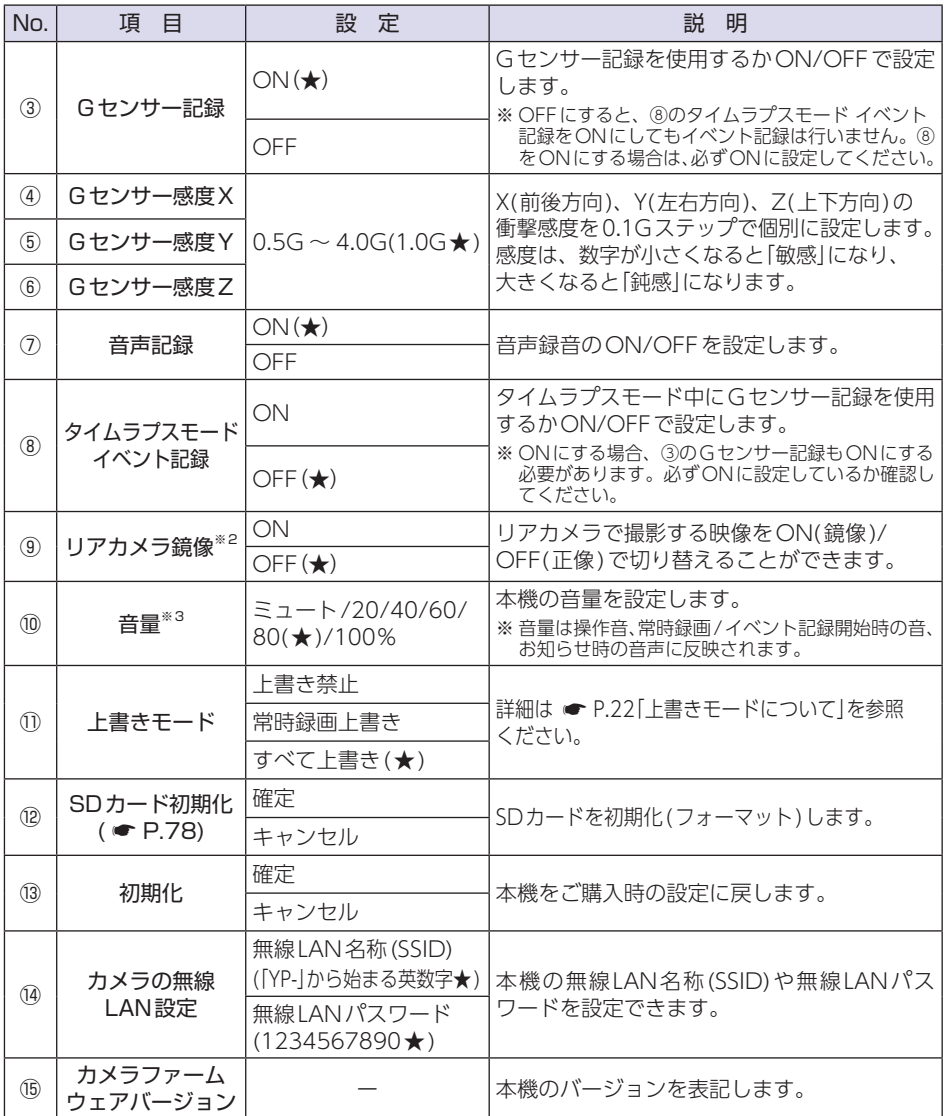

※ 2:リアカメラ鏡像[ON(鏡像)]にした場合、リアカメラの記録映像も[鏡像]になります。

※ 3: 音と音声を個別に設定することはできません。

### <span id="page-76-0"></span>2. APP設定画面

アプリで使用できる機能を設定することができます。 ※ APP設定画面の表示方法は ● [P.73](#page-73-0)を参照ください。

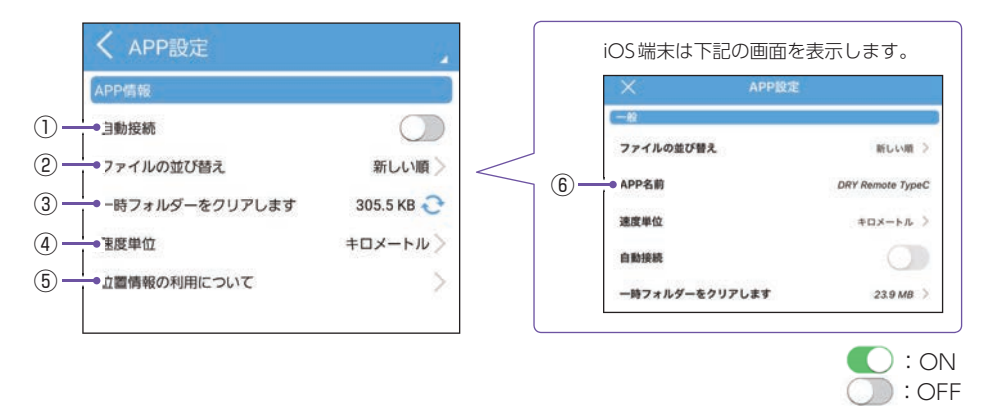

★は初期値です。

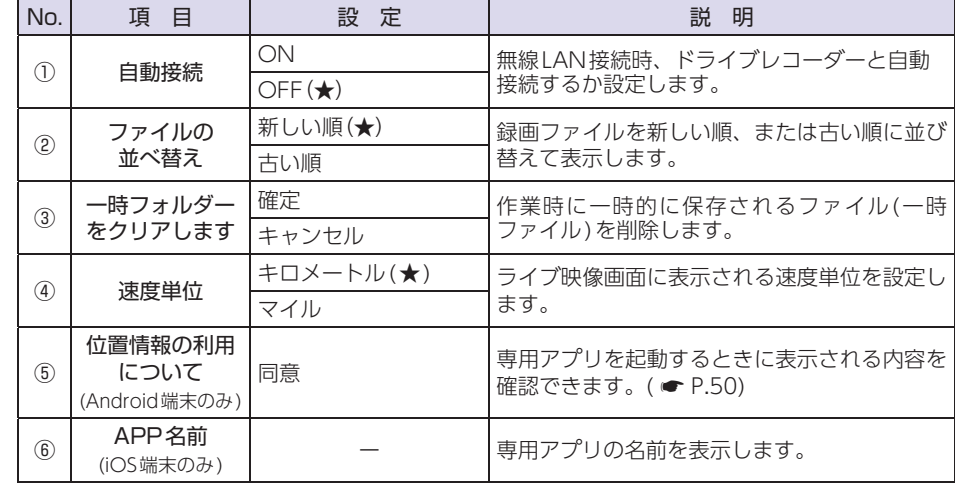

# <span id="page-77-1"></span><span id="page-77-0"></span>ビデオ解像度

解像度とフレームレートを変更できます。

※ 変更はリアカメラユニットを接続して行ってください。未接続時に変更しても設定がリアカメ ラユニットに反映されません。

※ ビデオ解像度を変更する場合、フォーマットが必要になります。必要に応じて録画ファイルを パソコンやスマートフォンにバックアップなどしてから行ってください。( \* [P.84、](#page-84-0)[66](#page-66-0))

1. ビデオ解像度を変更する

■ [1080/1080 141に変更する場合

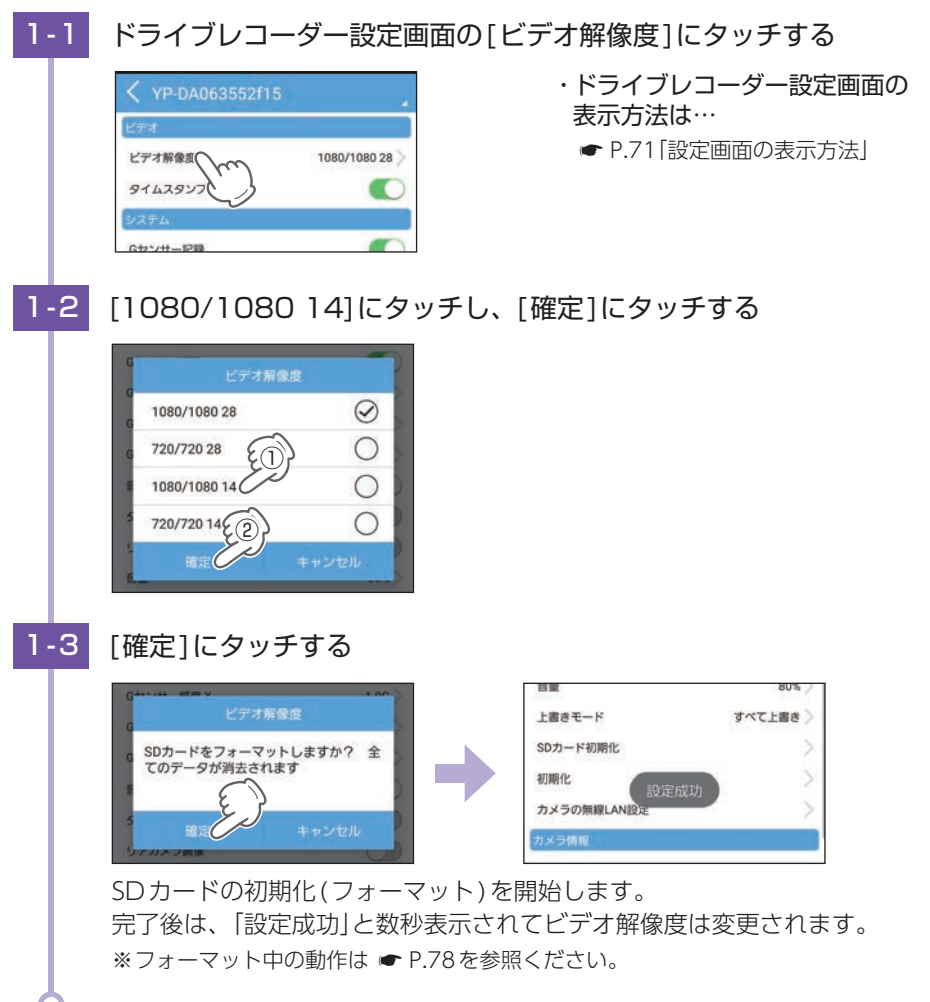

カスタマ

# <span id="page-78-2"></span><span id="page-78-0"></span>SDカード初期化(フォーマット)

付属品以外のSDカードを使用する場合、初回起動時に必ず本機または専用 アプリでフォーマットしてください。

※ フォーマットを行うと、録画ファイルは全て削除されます。必要に応じてパソコンやスマート フォンにバックアップなどしてからフォーマットしてください。( \* [P.84、](#page-84-0)[66](#page-66-0)) ※本機でもフォーマットを行うことができます。( ● [P.12\)](#page-12-0)

### <span id="page-78-1"></span>1. SDカードをフォーマットする

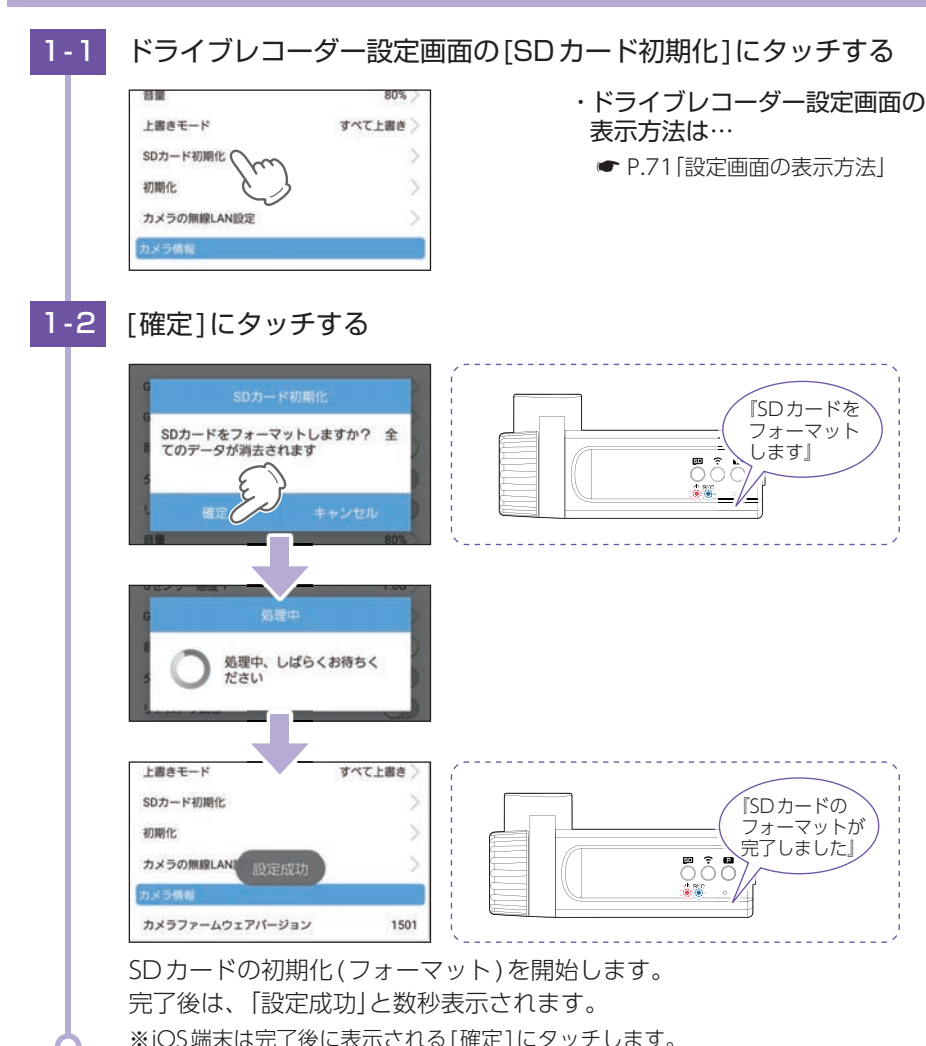

# 専用ビューアソフトで再生する

本機で録画した映像は、パソコンに専用ビューアソフト「PCViewer TypeN」をイン ストールすることにより、Google Mapsと連動させて表示することができます。 ※ 自車位置の表示にはインターネット接続環境が必要です。

### 1. 準備する

弊社ホームページより専用ビューアソフトをダウンロードし、インストールを行って ください。(https://www.yupiteru.co.jp/)

OS:Microsoft Windows 10 CPU: Intel Core i3、2.7GHz 以上 メモリ:4GB 以上 (2022年1月現在)

- ※ CPU性能やRAMの状態、他アプリケーションの同時作動等の環境の起因によって動画再生のコマ 落ち等の不具合が起こる場合があります。
- ※ 誤って専用ビューアソフトを削除した場合、またはOSやシステムのアップデートにより正常に 動作しなくなった場合は、弊社ホームページより最新の専用ビューアソフトをダウンロードして ください。
- ※ WindowsのアップデートやGoogleマップの仕様変更などにより、専用ビューアソフトで地図 が表示できないなど、正しく動作しない場合があります。あらかじめご了承ください。

### 2. 専用ビューアソフトを起動する

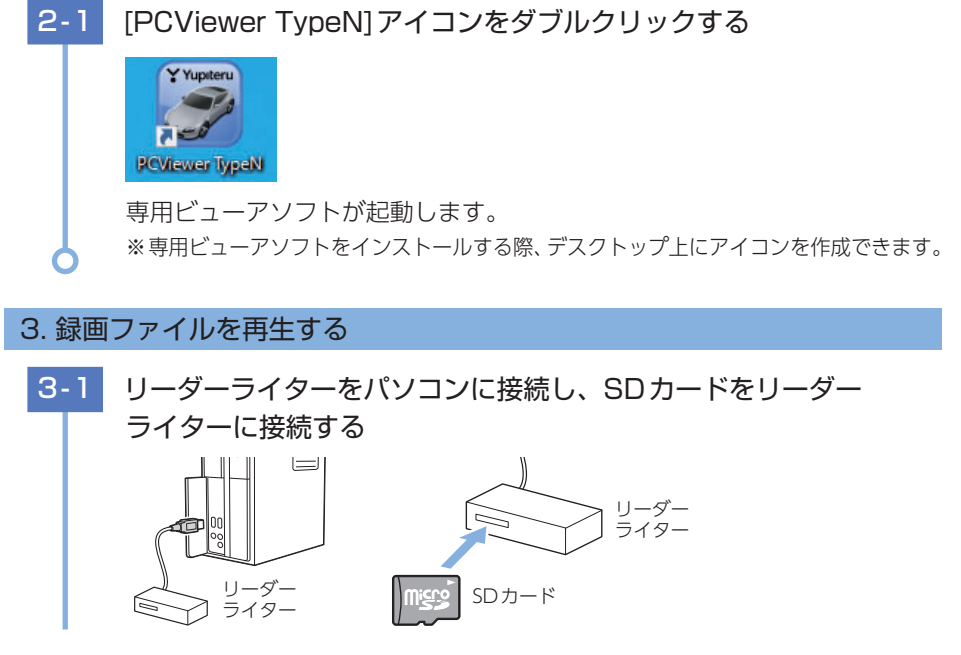

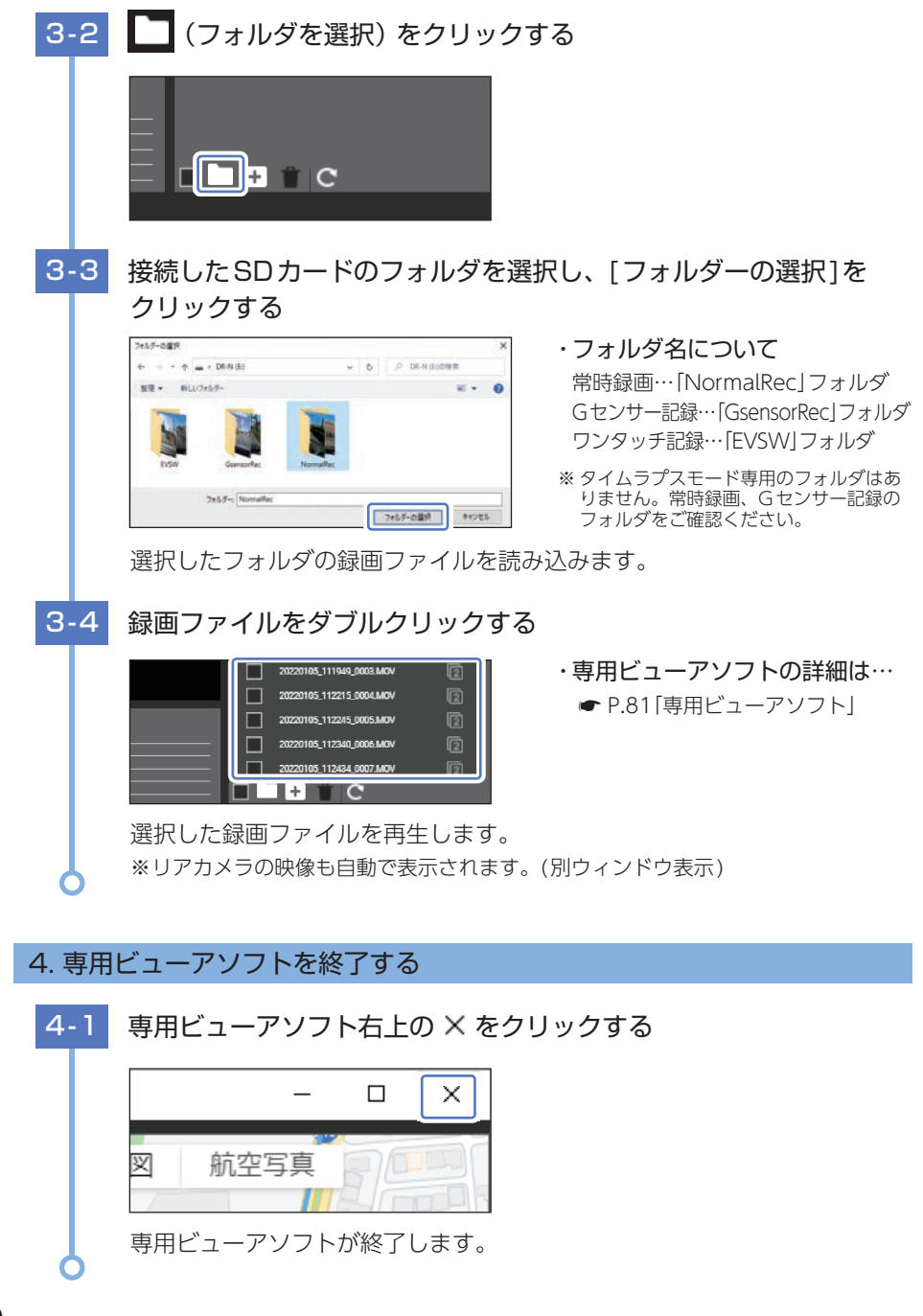

# <span id="page-81-1"></span><span id="page-81-0"></span>専用ビューアソフト

専用ビューアソフトでは、映像の再生や自車位置、Gセンサーグラフ等を表示 できます。

※ インストール方法は、弊社ホームページをご確認ください。https://www.yupiteru.co.jp/ ※ 自車位置の表示にはインターネット接続環境が必要です。

### 1. 専用ビューアソフトの画面について

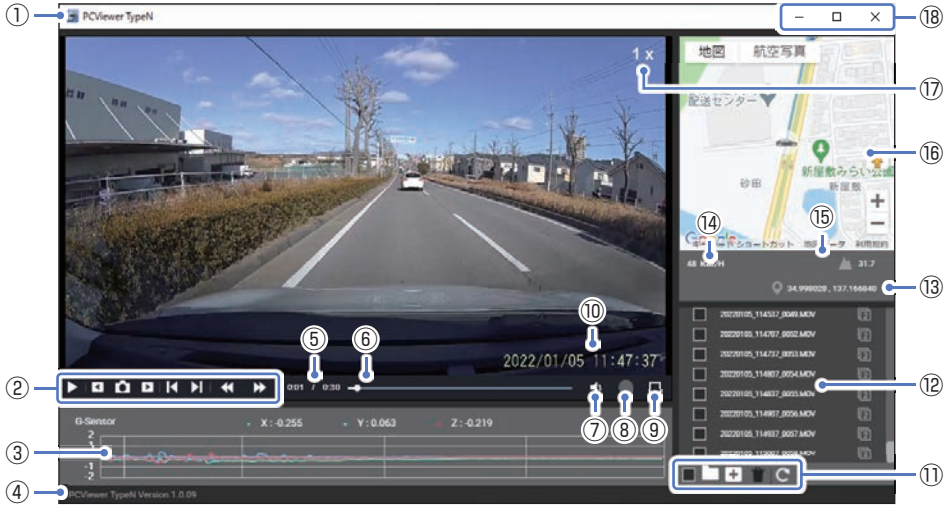

<標準表示(フロントカメラ)>

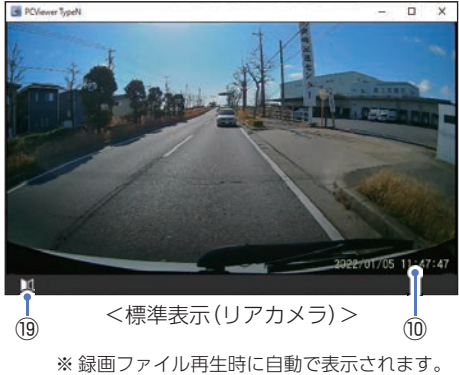

(別ウィンドウ表示)

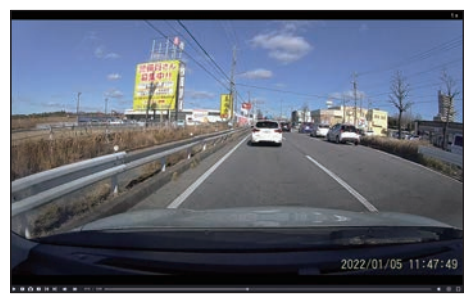

\_|<br>(ii) <全画面表示 (フロントカメラ ) >

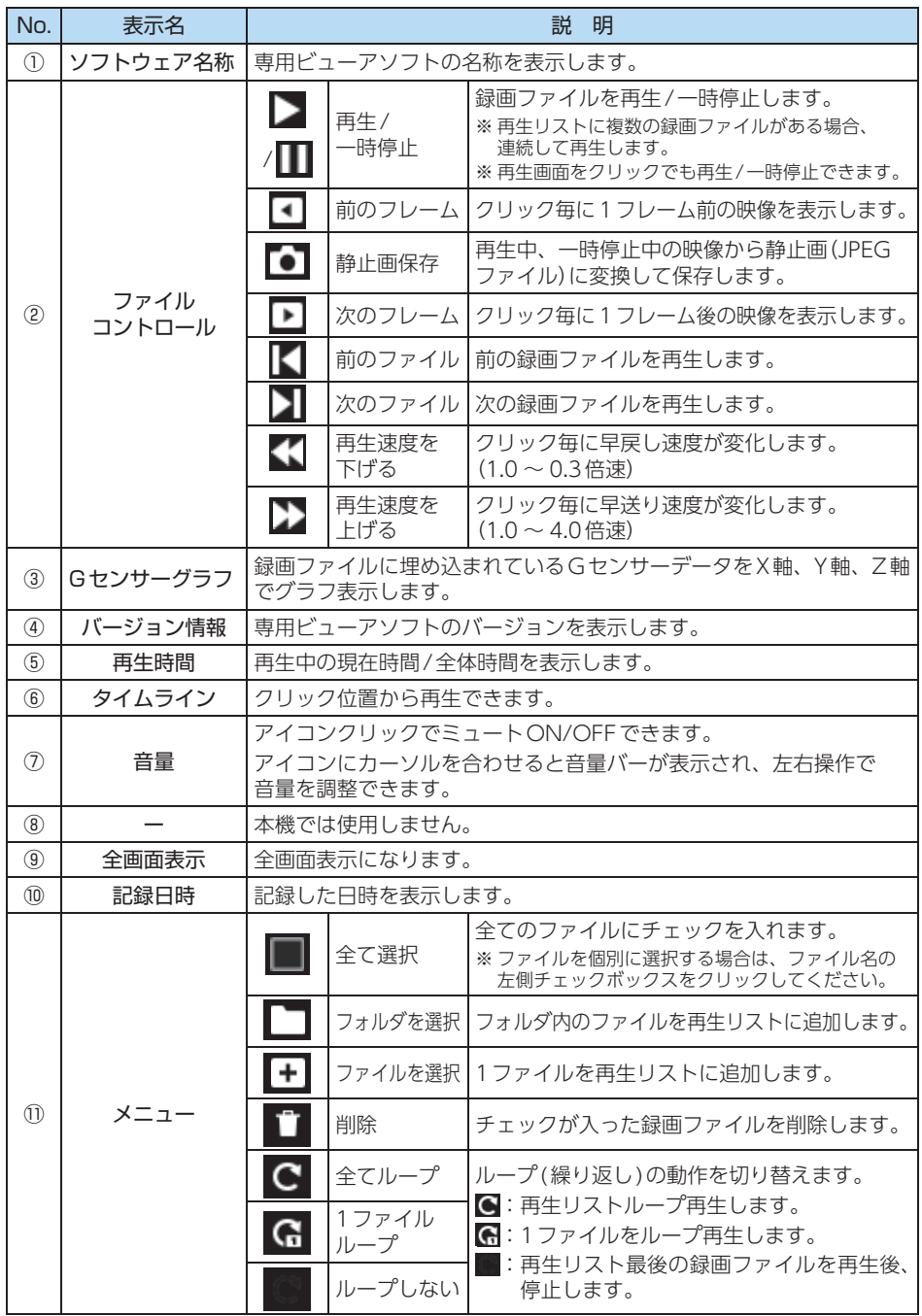

専用ソフト - アフトリー

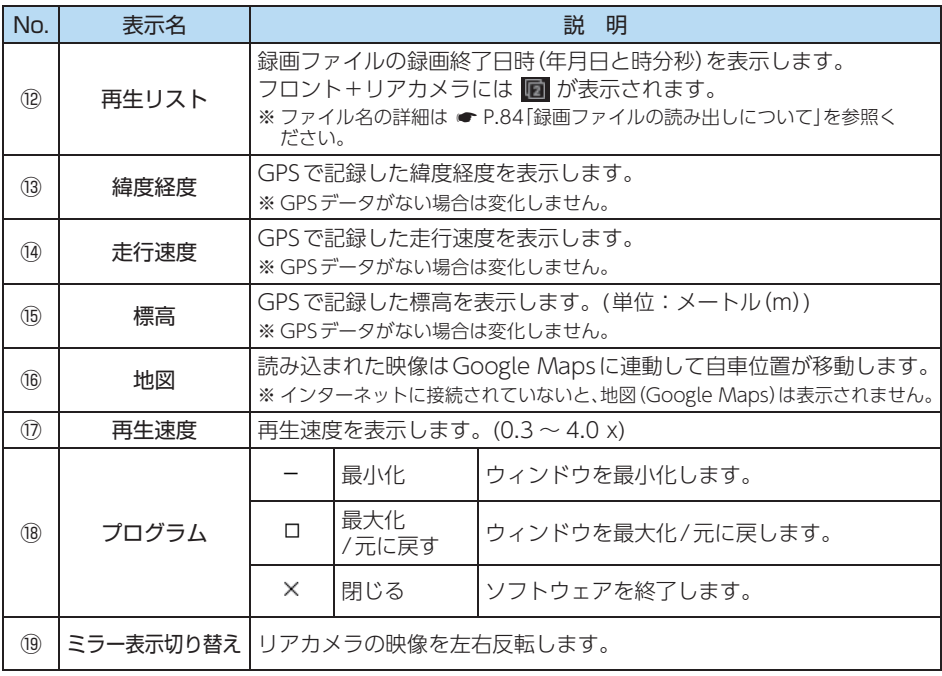

# <span id="page-84-0"></span>録画ファイルの読み出しについて

本機で録画した映像や専用アプリでダウンロードした録画ファイルは、通常の ファイルと同じようにパソコンで扱うことができます。

下記の仕様を満たしたパソコンで使用することができます。 OS:Microsoft Windows 10 CPU: Intel Core i3、2.7GHz 以上 メモリ:4GB 以上 (2022年1月現在)

※ CPU性能やRAMの状態、他アプリケーションの同時作動等の環境の起因によって動画再生のコマ 落ち等の不具合が起こる場合があります。

※ 対応OSや動作環境に関する最新情報は、ホームページをご確認ください。 ※ 推奨環境の全てのパソコンについて動作を保証するものではありません。

※ 再生する動画の種類によっては処理能力が高いパソコンが必要になります。お使いになるパソ

コン環境によっては正しく再生されなかったり、正しく動作しない場合があります。 ※ CPUやメモリが動作環境に満たない場合、再生時の動作が遅くなることがあります。

### 1. 専用ビューアソフトを使用せずに録画ファイルを再生する

### ■ A:パソコンに本機のSDカードを接続

リーダー ライター

 注 意 ・ パソコンではファイル再生やバックアップ以外の操作をしないでください。SDカード内の データの書き換え/消去などを行った場合、本機が正常に動作しないことがあります。その 際は、本機でフォーマットを行ってください。 ・ ご使用のSDカード容量に対応していないSDカードリーダーライターを使用した場合、SDカード 内のファイルが破損することがあります。 ・ 本体とパソコンを、直接USBケーブルなどで接続しないでください。本体からSDカードを 取り出して、SDカードをパソコンと接続してください。 O  $\frac{0}{0}$ USBケーブル A-1 リーダーライターをパソコンに接続し、SDカードをリーダー ライターに接続するリーダー ライター

SDカード

**84**

その他

その他

<span id="page-85-0"></span>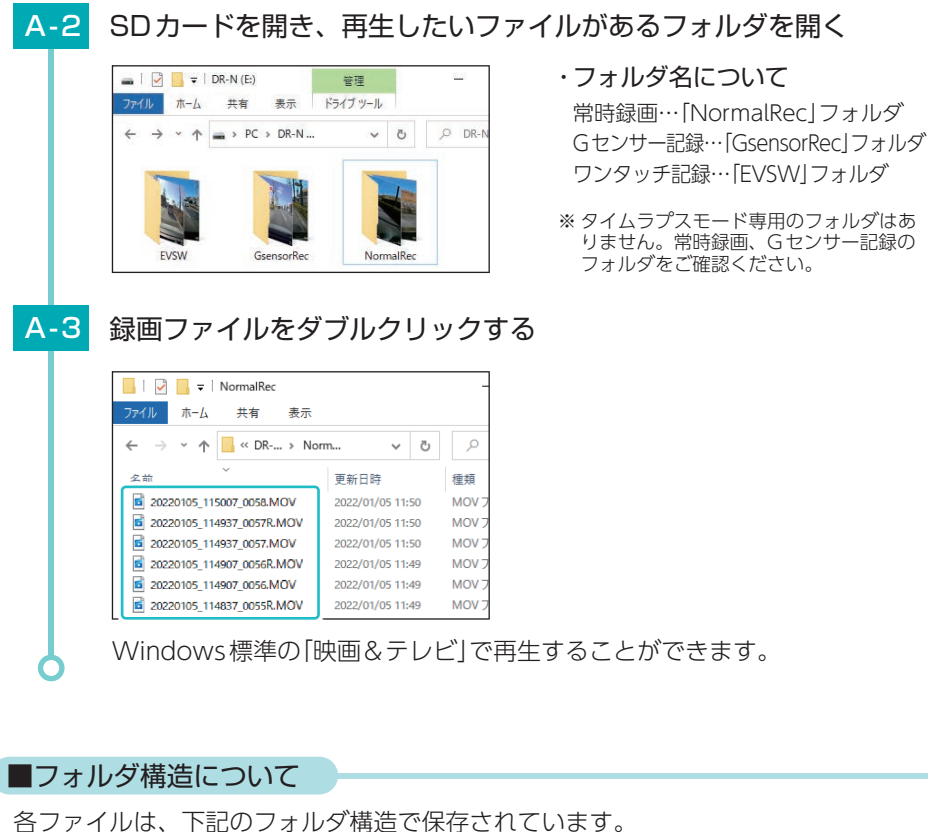

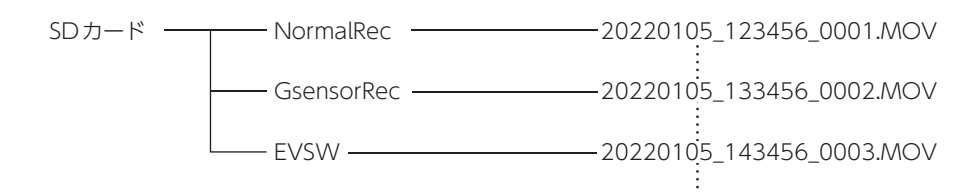

ファイル番号は、記録した順に本機で自動設定されます。

■ファイル名について

例 20220105 \_ 123456 \_ 0001R . MOV 動画 記録日(年月日) 記録時間 (時分秒) ファイル番号 (リアカメラの映像には「R」が付きます。)

### <span id="page-86-0"></span>■ B:パソコンにスマートフォン(Android端末)を接続

ダウンロードした録画ファイル( \* [P.66\)](#page-66-0)を再生することができます。 ※ Android7/8は、録画ファイルを再生できない場合があります。 ※ iOS端末はパソコンに接続してもダウンロードした録画ファイルを再生できません。

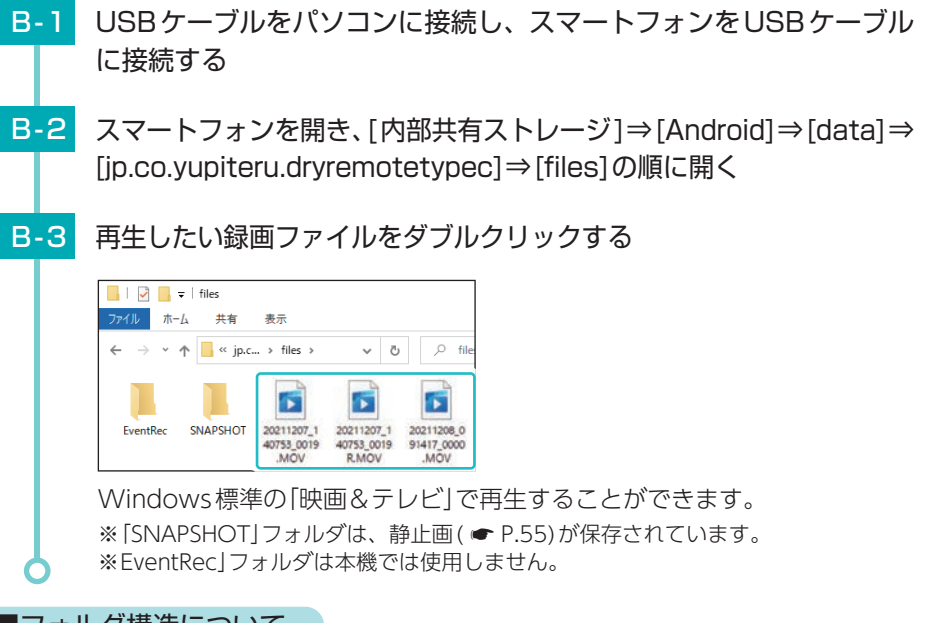

### ■フォルダ構造について

各ファイルは、下記のフォルダ構造で保存されています。

内部共有ストレージ – Android – data – jp.co.yupiteru.dryremotetypec

files  $-$  20220105 123456 0001.MOV 20220105\_123456\_0002R.MOV 20220105\_123456\_0003.MOV

### ■ファイル名について

ファイル番号は、記録した順に本機で自動設定されます。

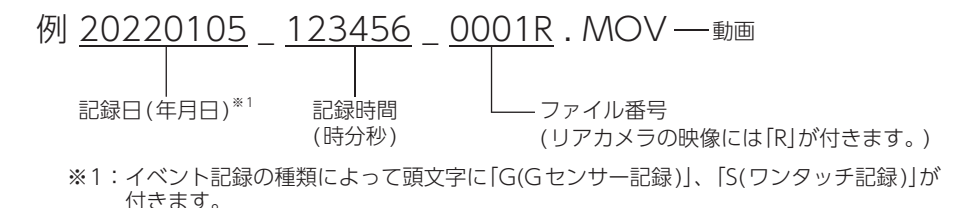

その他 その他 <span id="page-87-0"></span>動作一覧

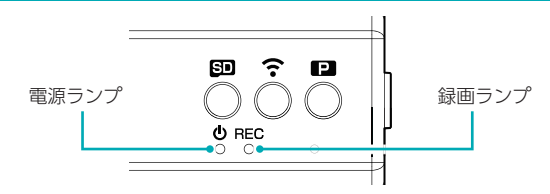

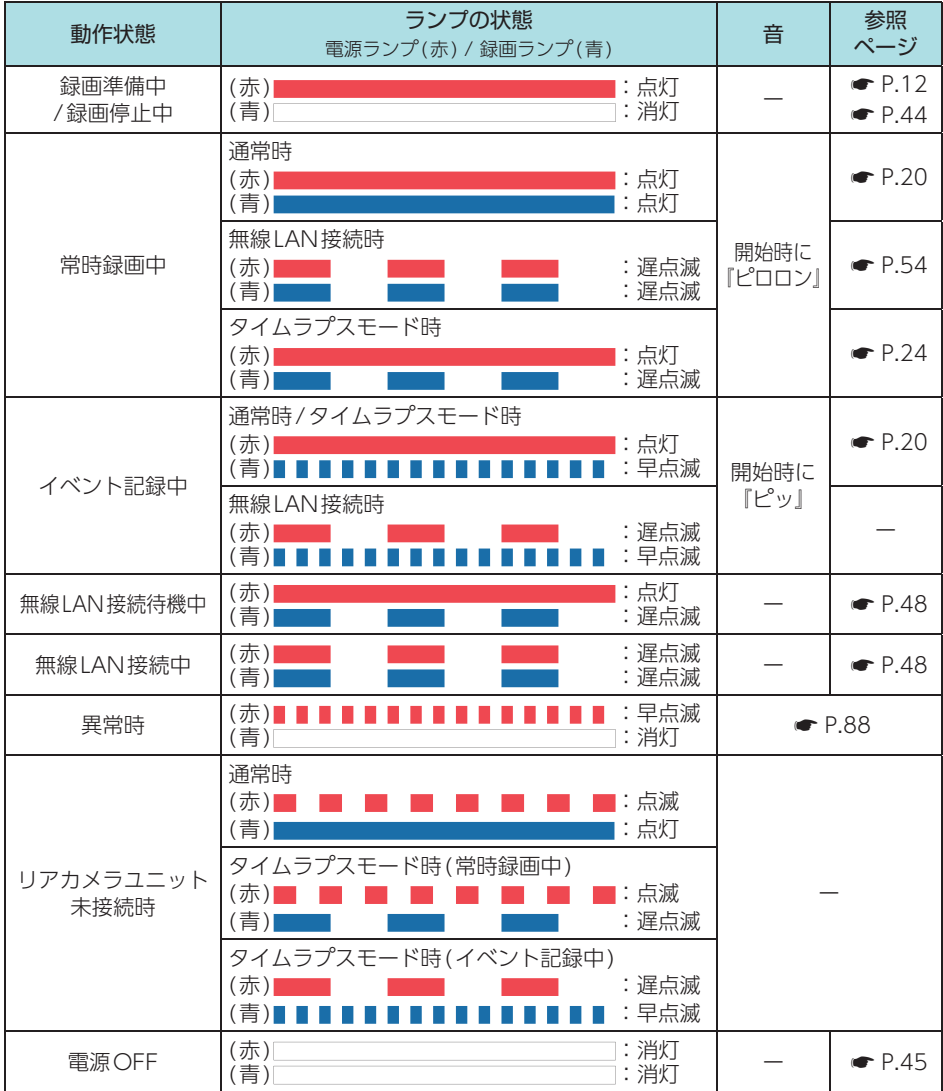

その他 その他

# <span id="page-88-0"></span>こんなときは

### ■ 本機

異常などがあった場合は音声でお知らせします。音声を止める場合は、各ボタンを押し てください。

※ SDカードエラーが頻繁に出る場合は、新しいSDカードに交換してください。 ※音量[ミュート]にしている場合、音声/音によるお知らせはしません。(● [P.74\)](#page-74-0)

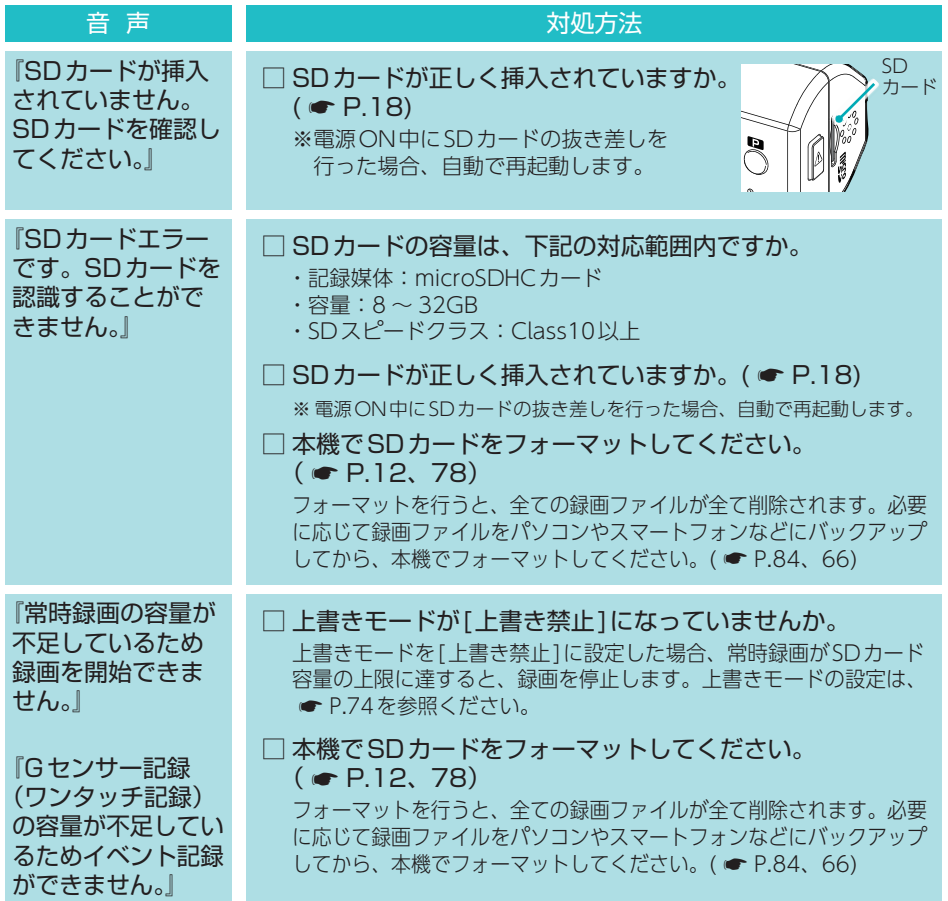

エラーや警告などがあった場合は画面にメッセージを表示します。

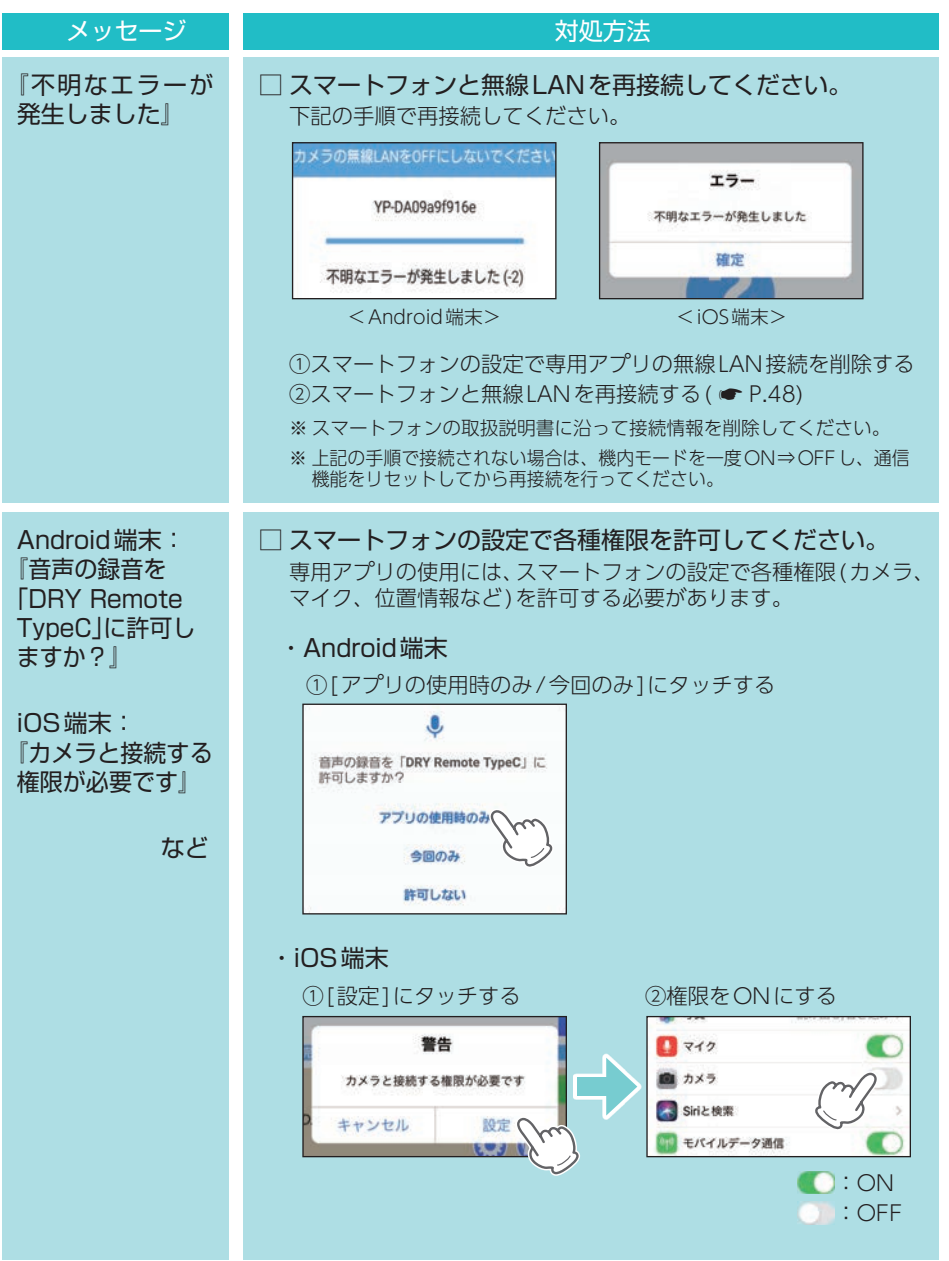

# 故障かな?と思ったら

### 電源がONにならない

□ 電源内部のヒューズが切れていないか確認してください。 ヒューズホルダーを矢印の方向に回してヒューズ を取り出します。

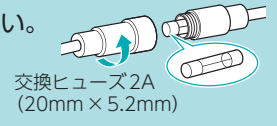

映像が記録できない

□ SDカードが正しく挿入されていますか。 ( ● [P.18\)](#page-18-0)

車両のエンジンをOFFしても本体電源がOFFにならない

□ 別売品のマルチバッテリーまたは電圧監視機能付 電源ユニットを接続していませんか。 設定によっては車両のエンジンOFF後も本体に電源を供給するため本体電源はOFFにな りません。強制的に電源OFFする場合は、電源コードを取り外してください。(● [P.11\)](#page-11-0)

イベント記録ファイルがない

□ イベント記録中に電源OFFしていませんか。 イベント記録中に電源OFFした場合は、見えないファイルや壊れた状態のファイルと なる場合があります。

□ 事故発生時の衝撃が弱くありませんでしたか。 事故発生時の衝撃が弱い場合、Gセンサーが衝撃を検知できない場合があります。その際 は、常時録画の映像をご確認ください。( ● P.20「常時録画」

リアカメラの映像が映らない

□ リアカメラケーブルのプラグをカメラジャックの奥までしっかりと挿し込んで いますか。 ( <del>●</del> [P.33](#page-33-0))

正常に動作しない

□ パソコンでSDカード内のデータを書き換えたり消去していませんか。 パソコンでSDカード内のデータの書き換え/消去などを行った場合、本機が正常に動作しないこ とがあります。その際は、本機でSDカードをフォーマットしてください。( \* [P.12、](#page-12-0)[78\)](#page-78-0)

ワンタッチ記録ができない

□ タイムラプスモードではありませんか。 タイムラプスモード中はワンタッチ記録を行うことができません。 タイムラプスモードを終了してから行ってください。( ● [P.25\)](#page-25-0)

音声によるお知らせをしない

□ 音量[ミュート]ではありませんか。

音量[ミュート]では音声や音によるお知らせはしません。音量を確認してください。(● [P.74](#page-74-0))

無線LAN接続できない

□ 無線LAN接続待機中になっていますか。(● [P.48\)](#page-48-0)

□ 無線LAN名称(SSID)や無線LANパスワードを変更してわからなくなった場合は、 本体のみで設定初期化してください。( ● [P.13\)](#page-13-0)

無線LAN 通信が途切れる

 □ 現在使用しているスマートフォンの他にも、本体と無線LAN(Wi-Fi)接続を行っ たことのあるスマートフォン( 単数または複数) が近くにありませんか。 本体と無線LAN接続するスマートフォンは、1対1で使用してください。また、他のスマー トフォンを本体と接続しないでください。

専用アプリで地図が表示されない

- □ [ローカルカメラ:ON]でインターネット環境のある無線LANに接続してマッ プを表示してください。マップ表示後は、再度ドライブレコーダーと無線LAN 接続してください。
- □ スマートフォンの機種によってはアプリのインストール時に位置情報の権限許 可を選択できない機種があります。その際はスマートフォンの設定メニューか ら専用アプリ(DRY Remote TypeC)の位置情報権限を[ON]にしてください。

専用アプリの動作がおかしい

 □ 他のアプリやBluetooth搭載機器と同時使用していませんか。 同時使用した場合、正常に動作しないことがあります。また専用アプリが他のアプリや Bluetooth搭載機器の動作に影響(一時停止等)を及ぼすことがあるため、専用アプリは 単独で使用することをお勧めします。

専用ビューアソフトで地図や走行速度、加速度が表示されない

- □ インターネットに接続されていますか。 インターネットに接続されていない場合、地図(Google Maps)は表示されません。
- □ GPS測位していましたか。 録画ファイルにGPSデータがない場合、地図(Google Maps)は表示されません。
- □ タイムラプスモードで録画していませんか。 タイムラプスモードで録画した場合、GPSデータを記録しないため、地図(Google Maps)は表示されません。

その他 その他

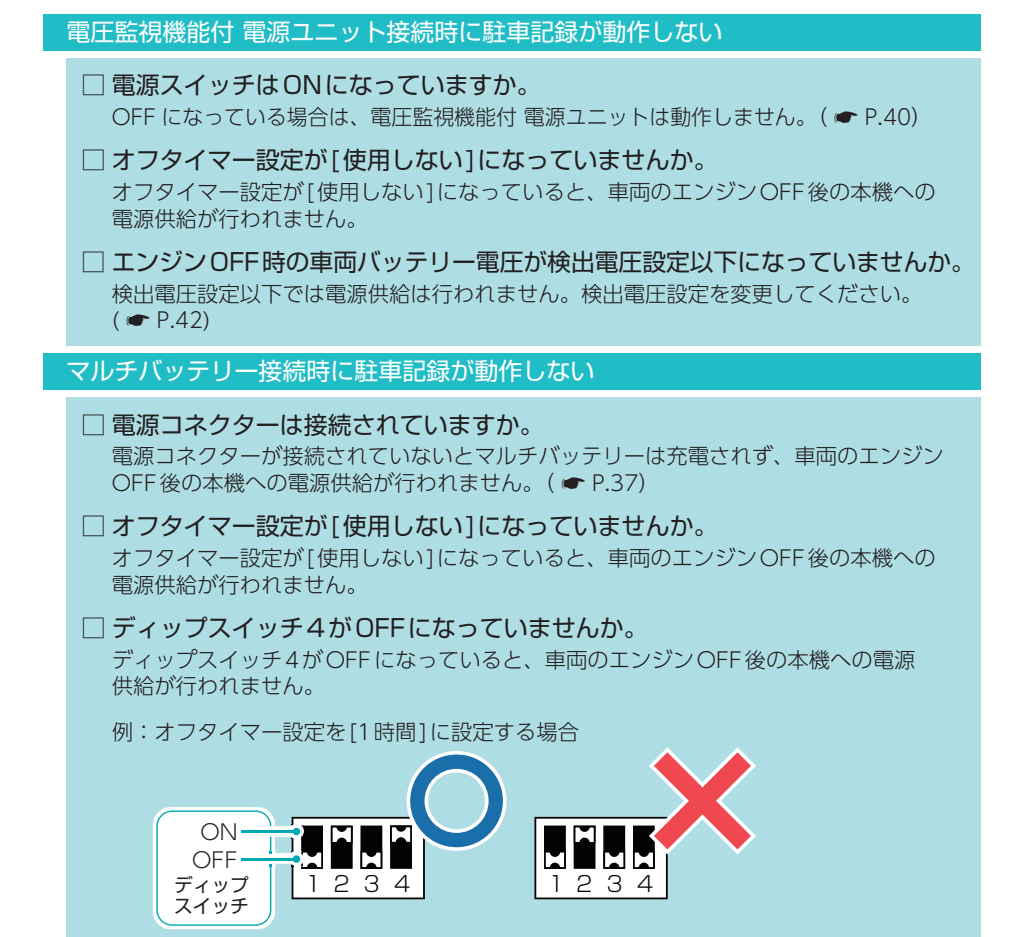

# <span id="page-93-0"></span>仕 様

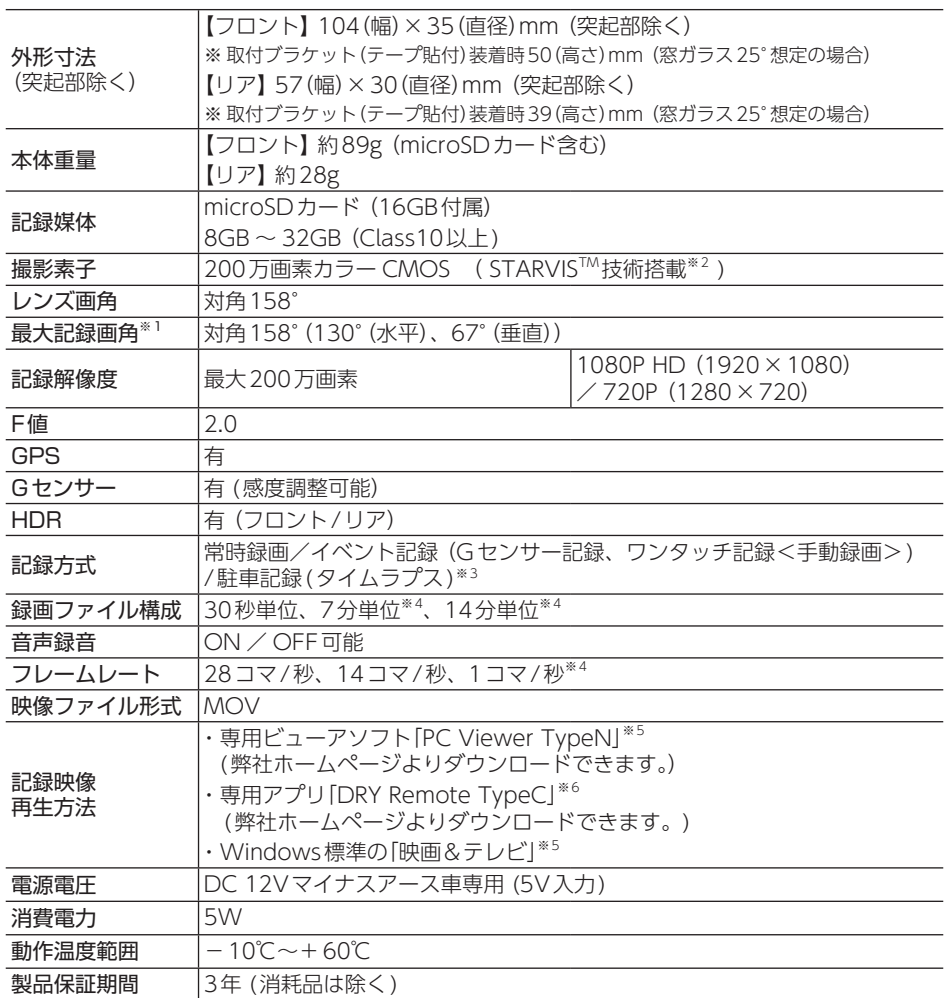

※ 上記は、ドライブレコーダー協議会「表示ガイドライン」に基づく表記です。

- ※ 1: 解像度により記録される視野角が変化します。 超広角レンズのため、視野角の水平、垂直と対角の比率は異なります。
- ※ 2: STARVIS(スタービス)は、監視カメラ用途CMOSイメージセンサ向けに開発された、高感度・ 高画質を実現するソニー株式会社の裏面照射型画素技術です。
- ※ 3: 駐車記録には別売品のマルチバッテリー (OP-MB4000)、または電圧監視機能付 電源ユニット (OP-VMU01)が必要です。
- ※4:タイムラプスモード中のみ。
- ※ 5:Microsoft Windows10に対応しています。
- ※ 6: iOS 9/10/11/12/13/14、Android 7/8/9/10/11 (Google Play対応)に対応しています。 (Intel Atomプロセッサ搭載モデルを除く)

<span id="page-94-0"></span>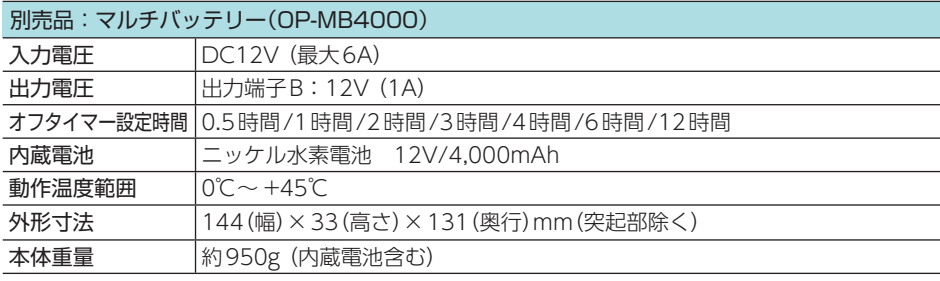

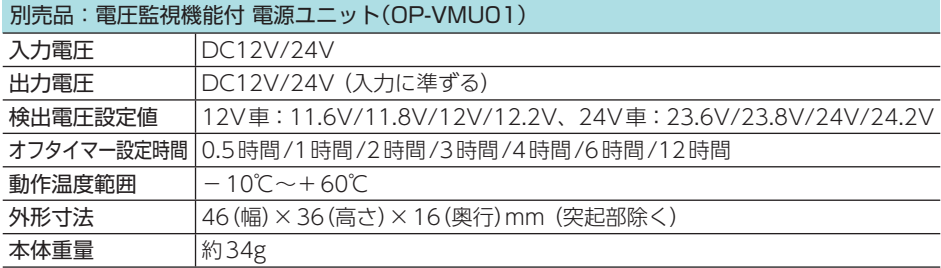

・ この説明書に記載されている各種名称・会社名・商品名などは各社の商標または登録商標です。 なお、本文中ではTM、Ⓡマークは明記していません。

・ STARVISは、ソニー株式会社の商標です。

# <span id="page-95-0"></span>microSDカード対応一覧表

※ 本機と市販品のmicroSDカードとの相性による動作の不具合については保証いたしかねます。 ※ 付属品以外のSDカードを使用する場合、初回起動時に必ず本機でフォーマットしてください。フォー マットをしない場合、録画がうまくできない・録画可能時間が減少するなどの原因になります。

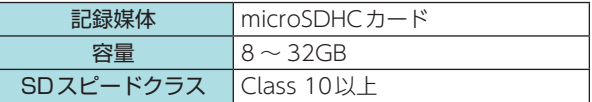

※ スピードクラスとは、連続的な書き 込みに関する速度規格です。

### 1. 録画時間の目安

F:フロント、R:リア

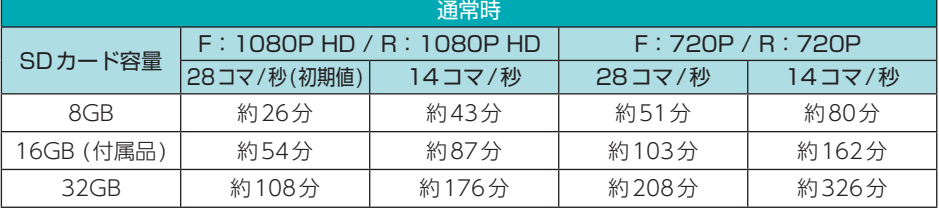

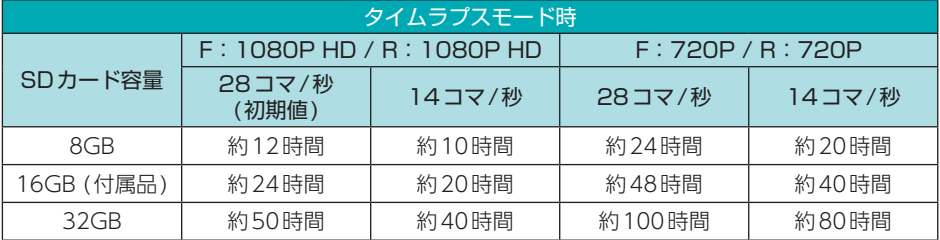

※ 上記値は目安で、絶対保証値ではありません。

※ お使いの状況、被写体や周囲環境などの要因により録画可能時間は変化します。

### 2. イベント記録の最大記録件数

G:Gセンサー記録、E:ワンタッチ記録

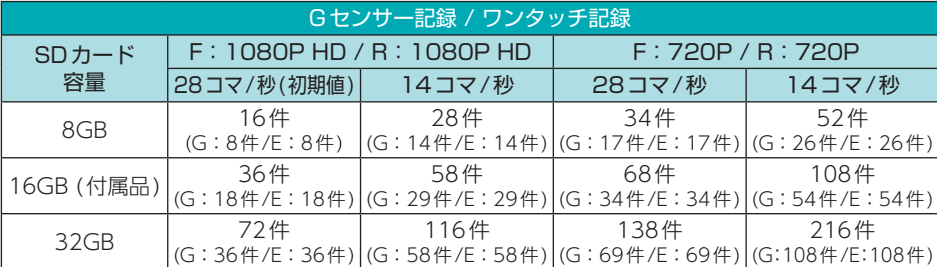

※ 上記値は目安で、絶対保証値ではありません。

※ 最大記録件数は、Gセンサー記録とワンタッチ記録を合わせた件数です。

# 索 引

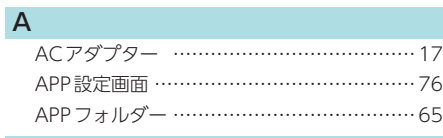

### D

DCジャック …………………………………… [14](#page-14-0) F<sub>and</sub>

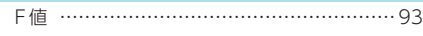

### G

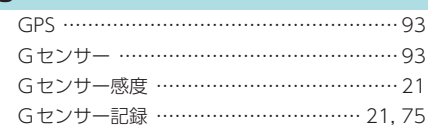

### H

HDR ……………………………………………… [93](#page-93-0)

### O<sub>b</sub>

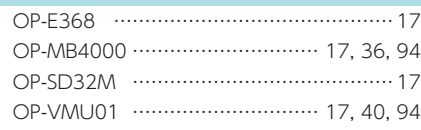

### S

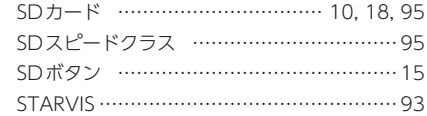

### あ

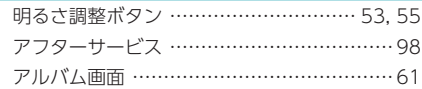

### い

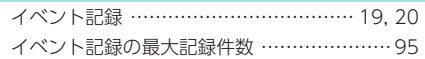

### う

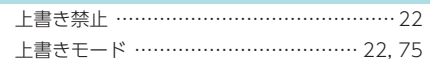

## え

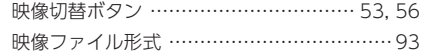

### お

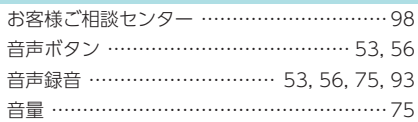

### か

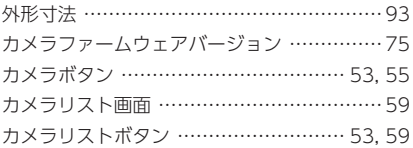

### き

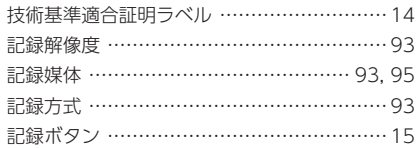

### さ

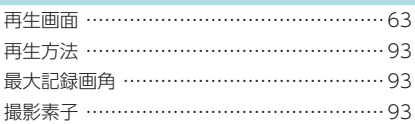

### し

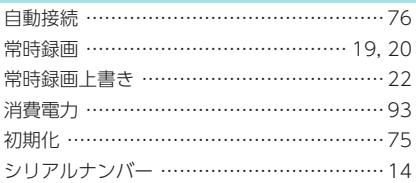

### す

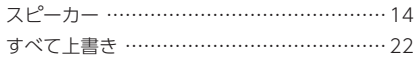

### せ

そ

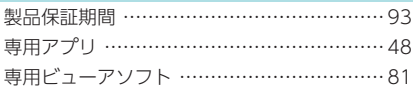

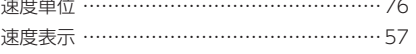

# 索 引

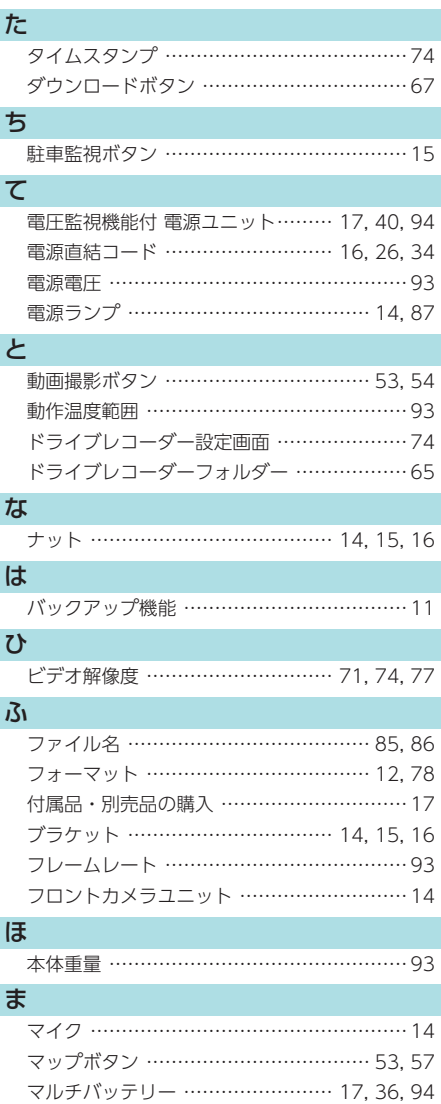

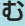

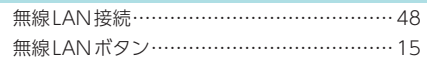

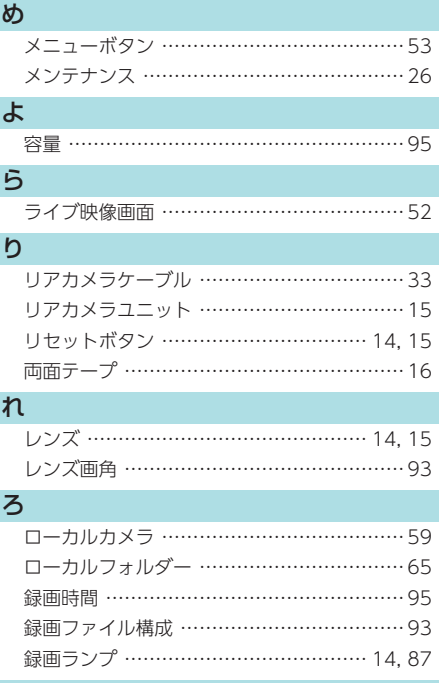

### わ

I

I

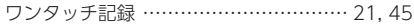